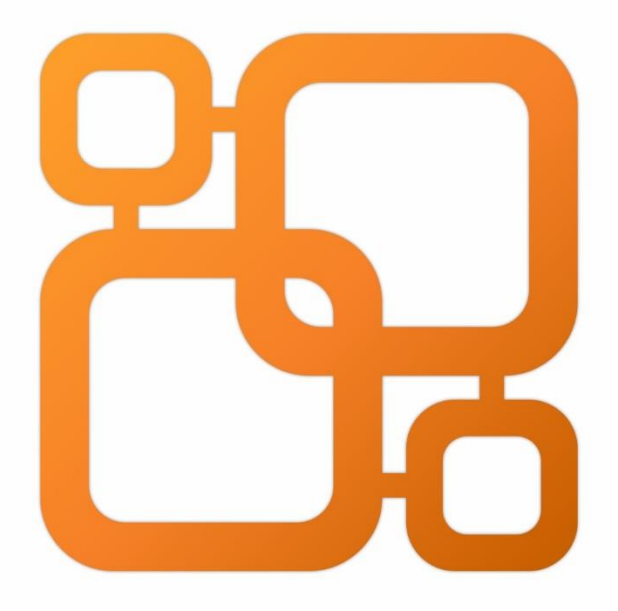

# Navicat Data Modeler

版本 4 使用者指南

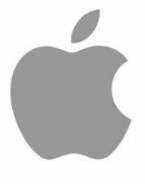

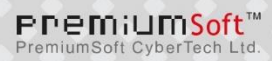

# 目錄

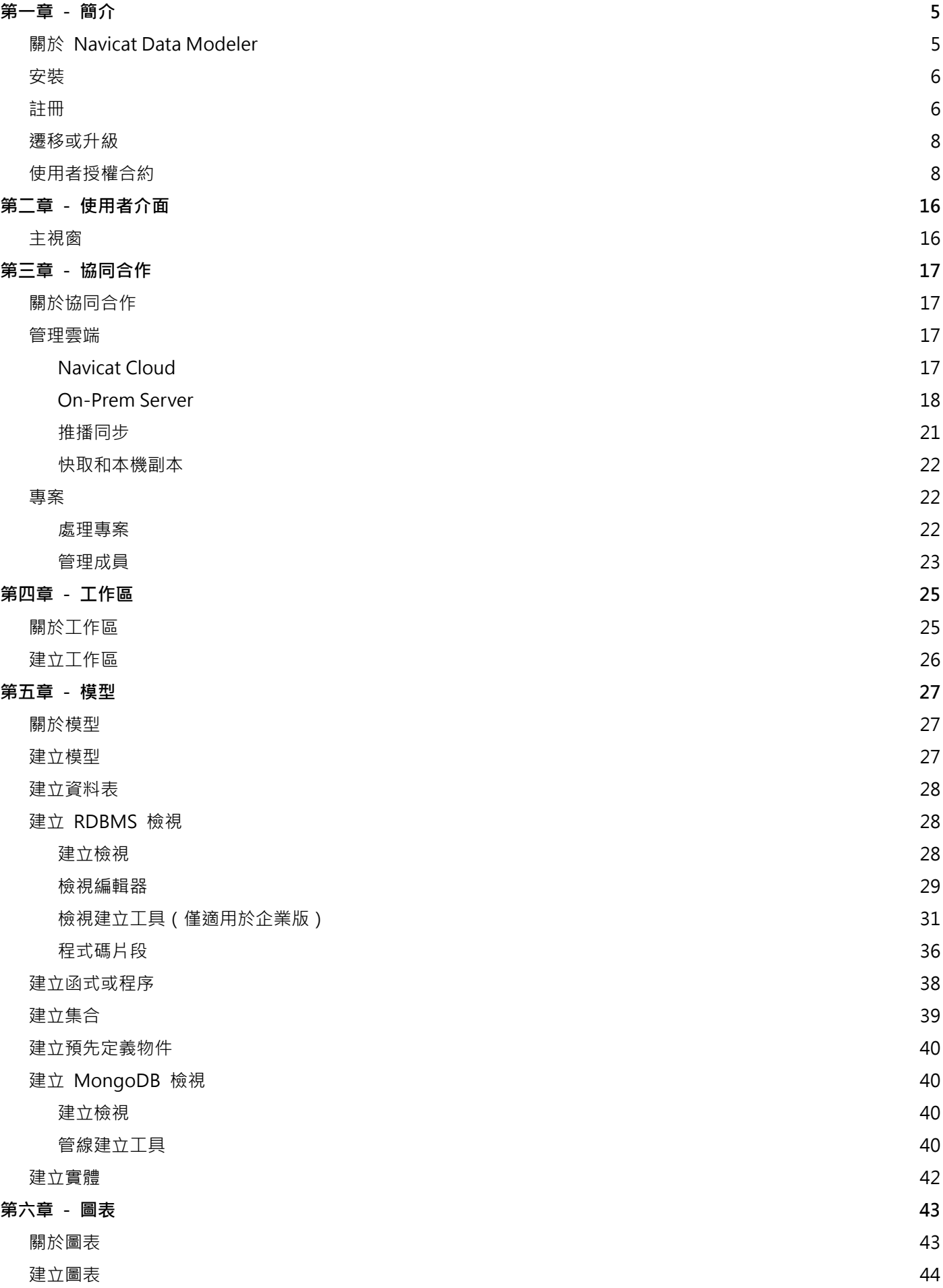

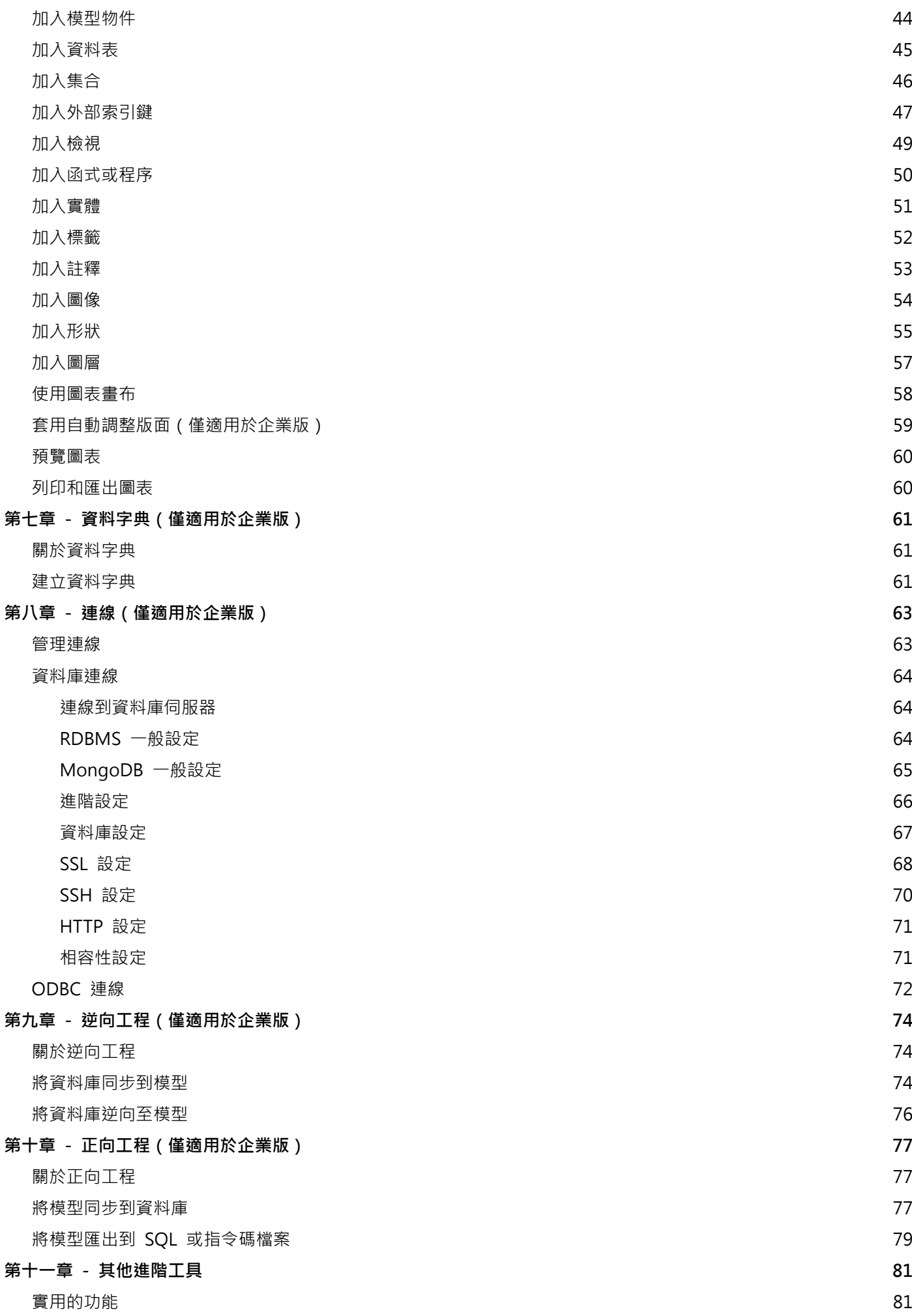

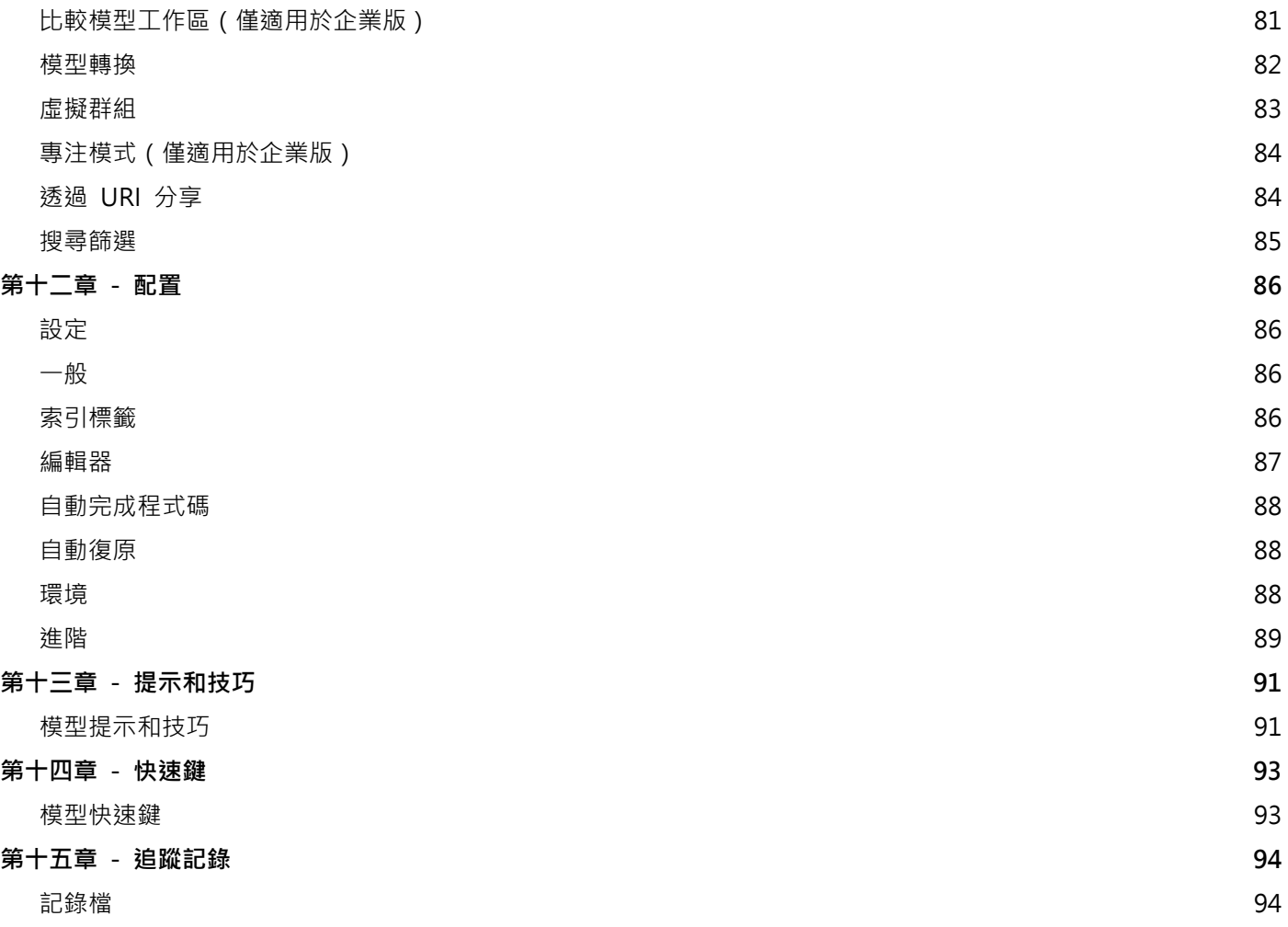

<span id="page-4-0"></span>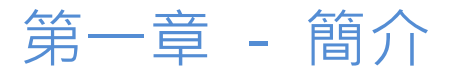

# <span id="page-4-1"></span>關於 Navicat Data Modeler

「**Navicat Data Modeler**」是一套功能強大且易於使用的圖形使用者介面工具,用於建立和操作資料庫模型。它讓使用 者能夠設計資料庫結構、產生資料字典、逆向工程、正向工程、比較模型、產生 SQL 或指令碼檔以及將圖表列印到檔 案等。

Navicat Data Modeler 提供了三種平台 - Microsoft Windows、macOS 和 Linux。以下是 Navicat Data Modeler 的 一些重要功能:

- 建立和操作概念、邏輯或物理模型。
- 支援多種資料庫系統:MySQL、MariaDB、Oracle、PostgreSQL、SQLite、SQL Server 和 MongoDB。(包 括雲端資料庫,例如:Amazon RDS、Amazon Redshift、Alibaba Cloud、Microsoft Azure)
- 將資料庫或結構描述逆向工程為模型。
- 將物理模型正向工程為 SQL 檔案、指令碼檔案、資料庫或結構描述。
- 比較兩個模型工作區。
- 直接建立和編輯資料表結構。
- 由模型產生資料字典。
- 支援 Navicat Cloud 和 Navicat On-Prem Server。

詳情請瀏覽我們的網站:<https://www.navicat.com/cht>

# **系統需求**

# **Windows**

• Microsoft Windows 7、Windows 8、Windows 8.1、Windows 10、Windows 11、Server 2012、Server 2016、 Server 2019、Server 2022

# **macOS**

• macOS 11 Big Sur · macOS 12 Monterey · macOS 13 Ventura · macOS 14 Sonoma · macOS 15 Sequoia

# **Linux**

### x86\_64

• Debian 10、Debian 11、Debian 12、Ubuntu 20.04、Ubuntu 22.04、Ubuntu 24.04、Fedora 38、Fedora 39、 Fedora 40、Linux Mint 20、Linux Mint 21、Deepin 20、KylinOS Desktop 10

### aarch64

• Debian 11、Debian 12、Ubuntu 22.04、Ubuntu 24.04、Fedora 38、Fedora 39、Fedora 40、Linux Mint 20、 Linux Mint 21、KylinOS Desktop 10

# **支援的資料庫**

- MySQL 3.23 或以上
- PostgreSQL 7.3 或以上
- Oracle 8i 或以上
- SQLite 3
- SQL Server 2000 或以上和 SQL Azure
- MariaDB 5.1 或以上
- MongoDB 2.6 或以上
- Redshift 1.0
- OceanBase Community 和 Enterprise 3.2(Enterprise Oracle 模式在 macOS 版本中不適用)

# <span id="page-5-0"></span>安裝

我們強烈建議你關閉所有已開啟的應用程式。這將有助於確保順利安裝。

# **安裝下載版**

- 1. 下載 Navicat Data Modeler macOS 版本。
- 2. 開啟「**.dmg**」檔案。
- 3. 將 Navicat Data Modeler 拖曳至應用程式資料夾進行安裝。

### **安裝光碟版**

- 1. 將 Navicat Data Modeler CD 安裝光碟插入 CD-ROM 驅動器。
- 2. 開啟「**.dmg**」檔案。
- 3. 將 Navicat Data Modeler 拖曳至應用程式資料夾進行安裝。

# <span id="page-5-1"></span>註冊

當試用期結束時,Navicat Data Modeler 需要授權金鑰或訂閱以繼續使用它的功能。

**【注意】**永久授權和訂閱方案不能在同一個 Navicat Data Modeler 使用。在變更註冊方法之前,你必需先取消啟用授 權金鑰或登出你的 Navicat ID。

### **永久授權**

如果你購買了永久授權,你將收到一個授權金鑰,用於啟用 Navicat Data Modeler。

在「**永久授權**」部分,貼上授權金鑰(16 位數)並按一下「**啟用**」按鈕。Navicat Data Modeler 會聯絡我們的授權伺 服器以啟用授權金鑰。如果啟用程序成功,會顯示授權金鑰的詳細資料。

#### **手動啟用**

當你的電腦沒有網際網路連線時,可以使用手動啟用。你將需要另一部有網際網路連線的電腦才能完成此啟用程序。

- 1. 如果線上啟用失敗,按一下「**手動啟用**」。
- 2. 在「**在這裡複製請求碼:**」方塊複製請求碼。
- 3. 在有網際網路連線的電腦開啟網頁瀏覽器並前往 https://customer.navicat.com/cht/manual\_activate.php。
- 4. 貼上或輸入請求碼到左邊方塊。
- 5. 按一下「**取得啟用碼**」。
- 6. 複製右邊方塊中產生的啟用碼。
- 7. 返回你正在啟用 Navicat Data Modeler 的電腦。
- 8. 將啟用碼貼到「**在這裡貼上啟用碼:**」方塊。
- 9. 按一下「**啟用**」。

#### **訂閱方案**

如果你訂閱了一個方案,則可以在訂閱期內登入你的 Navicat ID 以使用 Navicat Data Modeler。

**【注意】**Navicat ID 是你用於訂閱方案的電子郵件地址。

在「**訂閱**」部分,提供你的「**Navicat ID**」和「**密碼**」。登入後,會顯示訂閱方案的詳細資料。

Navicat Data Modeler 預設每小時與我們的授權伺服器聯絡一次,目的是自動重新載入方案。如果你已在入口網站中更 新了方案,則可以使用「**重新載入方案**」按鈕強制重新載入新的方案。

**【注意】**每個 Navicat ID 只能連接一個 Navicat Data Modeler。如果你在另一個 Navicat Data Modeler 中登入你的 Navicat ID, 你將會登出目前的 Navicat Data Modeler。

# <span id="page-7-0"></span>遷移或升級

# **遷移 Navicat Data Modeler 到新的電腦**

- 1. 在 Navicat Data Modeler,選擇「**Navicat Data Modeler**」->「**註冊**」。
- 2. 【永久授權】按一下「**取消啟用**」以線上取消啟用授權金鑰。
- 3. 【訂閱方案】按一下「**退出**」以退出你的 Navicat ID。
- 4. 在現有的電腦解除安裝 Navicat Data Modeler。
- 5. 在新的電腦重新安裝 Navicat Data Modeler。

# **升級 Navicat Data Modeler**

如果你想升級已安裝的 Navicat Data Modeler 副本到最新版本,請選擇「**Navicat Data Modeler**」->「**檢查更新**」 來啟動更新程式。它將會自動檢查你已安裝的版本。如果有新版本,簡單依照更新程式的步驟來升級你的 Navicat Data Modeler。它將會取代你之前的 Navicat Data Modeler,而你目前的設定將會維持不變。

或者,你可以用你的註冊電郵地址登[入客戶服務中心,](https://customer.navicat.com/cht/index.php)下載最新版本的安裝程式。

# <span id="page-7-1"></span>使用者授權合約

**Note:** For the License Agreement of Navicat Cloud service, please click [here.](https://legal.navicat.com/navicatcloud/NavicatCloudLicenseAgreement.rtf)

**IMPORTANT:** THIS SOFTWARE END USER LICENSE AGREEMENT ("EULA") IS A LEGAL AGREEMENT BETWEEN YOU (EITHER AN INDIVIDUAL OR, IF PURCHASED OR OTHERWISE ACOUIRED BY OR FOR AN ENTITY, AN ENTITY) AND PREMIUMSOFT CYBERTECH LTD..READ IT CAREFULLY BEFORE COMPLETING THE INSTALLATION PROCESS AND USING THE SOFTWARE. IT PROVIDES A LICENSE TO USE THE SOFTWARE AND CONTAINS WARRANTY INFORMATION AND LIABILITY DISCLAIMERS. BY INSTALLING AND USING THE SOFTWARE, YOU ARE CONFIRMING YOUR ACCEPTANCE OF THE SOFTWARE AND AGREEING TO BECOME BOUND BY THE TERMS OF THIS AGREEMENT. IF YOU DO NOT AGREE TO BE BOUND BY THESE TERMS, THEN DO NOT INSTALL THE SOFTWARE AND RETURN THE SOFTWARE TO YOUR PLACE OF PURCHASE. THIS EULA SHALL APPLY ONLY TO THE SOFTWARE SUPPLIED BY PREMIUMSOFT CYBERTECH LTD. HEREWITH REGARDLESS OF WHETHER OTHER SOFTWARE IS REFERRED TO OR DESCRIBED HEREIN.

# **1. Definitions**

a. "Non-commercial Version" means a version of the Software, so identified, for use by i) the individual who is a natural person and not a corporation, company, partnership or association or other entity or organization (ii) the individual who is a student, faculty or staff member at an educational institution, and (iii) staff of a non-profit organization or charity organization only. For purposes of this definition, "educational institution" means a public or private school, college, university and other post secondary educational establishment. A non-profit organization is an organization whose primary objective is to support an issue or matter of private interest or public concern for non-commercial purposes.

- b. "Not For Resale (NFR) Version" means a version, so identified, of the Software to be used to review and evaluate the Software, only.
- c. "PremiumSoft" means PREMIUMSOFT CYBERTECH LTD. and its licensors, if any.
- d. "Software" means only the PremiumSoft software program(s) and third party software programs, in each case, supplied by PremiumSoft herewith, and corresponding documentation, associated media, printed materials, and online or electronic documentation.
- e. "Unregistered version", "Trial version" or "Demo version" means an unregistered copy of the SOFTWARE ("UNREGISTERED SOFTWARE") which may be used by the USER for evaluation purposes for a period of fourteen (14) days following the initial installation of the UNREGISTERED SOFTWARE. At the end of the trial period ("TRIAL PERIOD"), the USER must either register the SOFTWARE or remove it from his system. The UNREGISTERED SOFTWARE may be freely copied and distributed to other users for their evaluation.
- f. "Navicat Data Modeler Lite" means a free-to-use version of the Software with limited features, identified as "Lite".

# **2. License Grants**

The licenses granted in this Section 2 are subject to the terms and conditions set forth in this EULA:

- a. Subject to Section 2(b), you may install and use the Software on a single computer; OR install and store the Software on a storage device, such as a network server, used only to install the Software on your other computers over an internal network, provided you have a license for each separate computer on which the Software is installed and run. Except as otherwise provided in Section 2(b), a license for the Software may not be shared, installed or used concurrently on different computers.
- b. In addition to the single copy of the Software permitted in Section 2(a), the primary user of the computer on which the Software is installed may make a second copy of the Software and install it on either a portable computer or a computer located at his or her home for his or her exclusive use, provided that:
	- A. the second copy of the Software on the portable or home computer (i) is not used at the same time as the copy of the Software on the primary computer and (ii) is used by the primary user solely as allowed for such version or edition (such as for educational use only),
	- B. the second copy of the Software is not installed or used after the time such user is no longer the primary user of the primary computer on which the Software is installed.
- c. In the event the Software is distributed along with other PremiumSoft software products as part of a suite of products (collectively, the "Studio"), the license of the Studio is licensed as a single product and none of the products in the Studio, including the Software, may be separated for installation or use on more than one computer.
- d. You may make one copy of the Software in machine-readable form solely for backup purposes. You must reproduce on any such copy all copyright notices and any other proprietary legends on the original copy of the Software. You may not sell or transfer any copy of the Software made for backup purposes.
- e. You agree that PremiumSoft may audit your use of the Software for compliance with these terms at any time, upon reasonable notice. In the event that such audit reveals any use of the Software by you other than in full compliance with the terms of this Agreement, you shall reimburse PremiumSoft for all reasonable expenses related to such audit in addition to any other liabilities you may incur as a result of such non-compliance.
- f. Your license rights under this EULA are non-exclusive.

# **3. License Restrictions**

- a. Other than as set forth in Section 2, you may not make or distribute copies of the Software, or electronically transfer the Software from one computer to another or over a network.
- b. You may not alter, merge, modify, adapt or translate the Software, or decompile, reverse engineer, disassemble, or otherwise reduce the Software to a human-perceivable form.
- c. Unless otherwise provided herein, you may not rent, lease, or sublicense the Software.
- d. Other than with respect to a Trial / Demo Version, Lite Version or a Not For Resale Version of the Software, you may permanently transfer all of your rights under this EULA only as part of a sale or transfer, provided you retain no copies, you transfer all of the Software (including all component parts, the media and printed materials, any upgrades, this EULA, the serial numbers, and, if applicable, all other software products provided together with the Software), and the recipient agrees to the terms of this EULA. If the Software is an upgrade, any transfer must include all prior versions of the Software from which you are upgrading. If the copy of the Software is licensed as part of the whole Studio (as defined above), the Software shall be transferred only with and as part of the sale or transfer of the whole Studio, and not separately. You may retain no copies of the Software. You may not sell or transfer any Trial / Demo Version, Lite Version or Not For Resale Version of the Software.
- e. Unless otherwise provided herein, you may not modify the Software or create derivative works based upon the Software.
- f. Non-commercial Versions of the Software may not be used for, or distributed to any party for, any commercial purpose.
- g. Unless otherwise provided herein, you shall not
	- A. in the aggregate, install or use more than one copy of the Trial / Demo Version of the Software,
	- B. download the Trial / Demo Version of the Software under more than one username,
- C. alter the contents of a hard drive or computer system to enable the use of the Trial / Demo Version of the Software for an aggregate period in excess of the trial period for one license to such Trial / Demo Version,
- D. disclose the results of software performance benchmarks obtained using the Trial / Demo Version or Lite Version to any third party without PremiumSoft prior written consent, or
- E. use the Trial / Demo Version of the Software for a purpose other than the sole purpose of determining whether to purchase a license to a commercial or education version of the software; provided, however, notwithstanding the foregoing, you are strictly prohibited from installing or using the Trial / Demo Version or Lite Version of the Software for any commercial training purpose.
- h. For Navicat Data Modeler Lite: For avoidance of doubt, Navicat Data Modeler Lite is licensed, not sold. Under this EULA, PremiumSoft grants you the right to 1) download [one copy] of the software, and 2) install and run [one instance] of the software on your [one device], whether physical or virtual with an internal storage device capable of running the software, so long as you comply with all the terms of this EULA.

If you were in possession of multiple software versions, you may only install and run [one] of those versions at a time. If you use the software on more than one physical or virtual device, you must obtain a separate license for each instance.

[Commercial Use]

The number of users at any time within a business, whether incorporated or not, shall not exceed [five persons]. To use the software on more than one device, you are required to obtain a dedicated license and you may allow up to [five other devices] to access the software installed on the licensed device for commercial use.

[Non-Commercial Use]

Users qualified for PremiumSoft's Non-Commercial Licensing Program, subject to the conditions of the program as detailed in [Navicat Non-Commercial Licensing Program](https://www.navicat.com/en/store/non-commercial) (www.navicat.com/en/store/non-commercial), are granted the right to download, install, run, and use

the software.

- i. You may only use the Not for Resale Version of the Software to review and evaluate the Software.
- j. You may receive the Software in more than one medium but you shall only install or use one medium. Regardless of the number of media you receive, you may use only the medium that is appropriate for the server or computer on which the Software is to be installed.
- k. You may receive the Software in more than one platform but you shall only install or use one platform.
- l. You shall not use the Software to develop any application having the same primary function as the Software.
- m. In the event that you fail to comply with this EULA, PremiumSoft may terminate the license and you must destroy all copies of the Software (with all other rights of both parties and all other provisions of this EULA surviving any such termination).
- n. This program may include Oracle Instant Client (OCI). You agree that you shall
	- a. not use of the Oracle Instant Client to the business operations;
	- b. not assign, give, or transfer the Oracle Instant Client or an interest in them to another individual or entity;
		- a. make the Programs available in any manner to any third party for use in the third party's business operations; and
		- b. title to the Programs from passing to the end user or any other party;
	- c. not reverse engineer, disassemble or decompilation the Oracle Instant Client and duplicate the Programs except for a sufficient number of copies of each Program for your licensed use and one copy of each Program media;
	- d. discontinue use and destroy or return to all copies of the Oracle Instant Client and documentation after termination of the Agreement;
	- e. not publish any results of benchmark tests run on the Programs;
	- f. comply fully with all relevant export laws and regulations of the United States and other applicable export and import laws to assure that neither the Oracle Instant Client, nor any direct product thereof, are exported, directly or indirectly, in violation of applicable laws;
	- g. allow PremiumSoft to audit your use of the Oracle Instant Client;

# **4. Upgrades**

If this copy of the Software is an upgrade from an earlier version of the Software, it is provided to you on a license exchange basis. You agree by your installation and use of such copy of the Software to voluntarily terminate your earlier EULA and that you will not continue to use the earlier version of the Software or transfer it to another person or entity unless such transfer is pursuant to Section 3.

# **5. Ownership**

The foregoing license gives you limited license to use the Software. PremiumSoft and its suppliers retain all rights, title and interest, including all copyright and intellectual property rights, in and to, the Software (as an independent work and as an underlying work serving as a basis for any application you may develop), and all copies thereof. All rights not specifically granted in this EULA, including Federal and International Copyrights, are reserved by PremiumSoft and its suppliers.

# **6. LIMITED WARRANTY AND DISCLAIMER**

- a. Except with respect to Trial / Demo Version, Lite Version and Not For Resale Version of the Software, PremiumSoft warrants that, for a period of thirty (30) days from the date of delivery (as evidenced by a copy of your receipt): the physical media on which the Software is furnished will be free from defects in materials and workmanship under normal use. The Software is provided "as is". PremiumSoft makes no warranties, express or implied, arising from course of dealing or usage of trade, or statutory, as to any matter whatsoever.
- b. PremiumSoft provides no remedies or warranties, whether express or implied, for Trial / Demo version, Lite version and the Not for Resale version of the Software. Trial / Demo version, Lite version and the Not for Resale version of the Software are provided "as is".
- c. Except as set Forth in the foregoing limited warranty with respect to software other than Trial/ Demo version, Lite version and Not for Resale version, PremiumSoft and its suppliers disclaim all other warranties and representations, whether express, implied, or otherwise, including the warranties of merchantability or fitness for a particular purpose. Also, there is no warranty of non-infringement and title or quiet enjoyment. PremiumSoft does not warrant that the Software is error-free or will operate without interruption. The Software is not designed, intended or licensed for use in hazardous environments requiring fail-safe controls, including without limitation, the design, construction, maintenance or operation of nuclear facilities, aircraft navigation or communication systems, air traffic control, and life support or weapons systems. PremiumSoft specifically disclaims any express or implied warranty of fitness for such purposes.
- d. If applicable law requires any warranties with respect to the Software, all such warranties are limited in duration to thirty (30) days from the date of delivery.
- e. No oral or written information or advice given by PremiumSoft, its dealers, distributors, agents or employees shall create a warranty or in any way increase the scope of ANY warranty PROVIDED HEREIN.

# **7. LIMITATION OF LIABILITY**

(a) Neither PremiumSoft nor its suppliers shall be liable to you or any third party for any indirect, special, incidental, punitive or consequential damages (including, but not limited to, damages for the inability to use equipment or access data, loss of business, loss of profits, business interruption or the like), arising out of the use of, or inability to use, the Software and based on any theory of liability including breach of contract, breach of warranty, tort (including negligence), product liability or otherwise, even if PremiumSoft or its representatives have been advised of the possibility of such damages.

# **8. Third Party Software**

The Software may contain third party software which requires notices and/or additional terms and conditions. By accepting this EULA, you are also accepting the additional terms and conditions of the third party software.

# **9. General**

No PremiumSoft dealer, agent or employee is authorized to make any amendment to this EULA.

This EULA contains the complete agreement between the parties with respect to the subject matter hereof, and supersedes all prior or contemporaneous agreements or understandings, whether oral or written. You agree that any varying or additional terms contained in any purchase order or other written notification or document issued by you in relation to the Software licensed hereunder shall be of no effect. The failure or delay of PremiumSoft to exercise any of its rights under this EULA or upon any breach of this EULA shall not be deemed a waiver of those rights or of the breach.

If any provision of this EULA shall be held by a court of competent jurisdiction to be contrary to law, that provision will be enforced to the maximum extent permissible, and the remaining provisions of this EULA will remain in full force and Effect.

# **10. Basis of Bargain**

The Limited Warranty and Disclaimer and Limited Liability set forth above are fundamental elements of the basis of the agreement between PremiumSoft and you. PremiumSoft would not be able to provide the Software on an economic basis without such limitations. Such Limited Warranty and Disclaimer and Limited Liability inure to the benefit of PremiumSoft's licensors.

# **11. Term**

By downloading and/or installing this SOFTWARE, the Licensor agrees to the terms of this EULA.

This license is effective until terminated. Licensor has the right to terminate your License immediately if you fail to comply with any term of this License.

"as is". Licensor makes no warranties, express or implied, arising from course of dealing or usage of trade, or statutory, as to any matter whatsoever. In particular, any and all warranties or merchantability, fitness for a particular purpose or non-infringement of third party rights are expressly excluded.

# **12. License Termination**

Without prejudice to any other rights, PremiumSoft may terminate this EULA if you fail to comply with the terms and conditions of this EULA. In such event, you must destroy all copies of the software and all of its component parts.

# **13. Governing Law**

This License will be governed by the laws in force in Hong Kong. You hereby consent to the non-exclusive jurisdiction and venue sitting in Hong Kong to resolve any disputes arising under this EULA.

Should you have any questions concerning the validity of this License, please contact: licensing@navicat.com. If you desire to contact the Licensor for any other reason, please contact support@navicat.com.

PremiumSoft and other trademarks contained in the Software are trademarks or registered trademarks of PremiumSoft CyberTech Ltd. in the United States and/or other countries. Third party trademarks, trade names, product names and logos may be the trademarks or registered trademarks of their respective owners. You may not remove or alter any trademark, trade names, product names, logo, copyright or other proprietary notices,

legends, symbols or labels in the Software. This EULA does not authorize you to use PremiumSoft or its licensors names or any of their respective trademarks.

# <span id="page-15-0"></span>第二章 - 使用者介面

# <span id="page-15-1"></span>主視窗

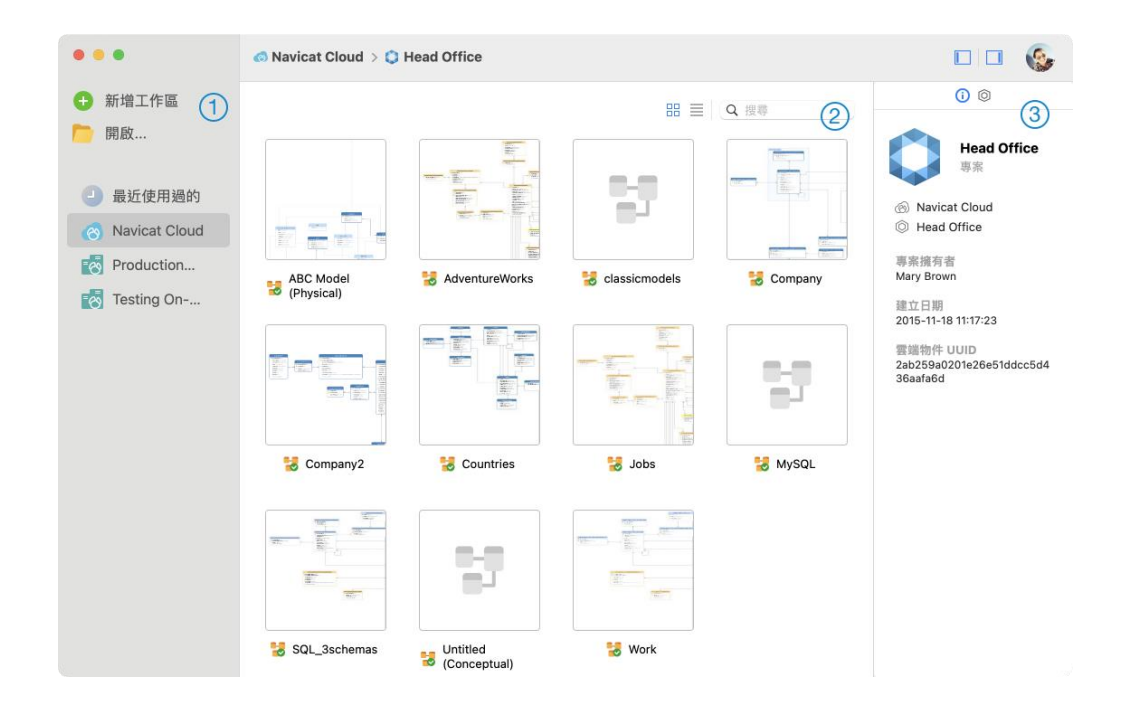

# **導覽窗格**

導覽窗格讓你建立新模型、開啟本機模型檔案、開啟最近開啟過的模型檔案或開啟在 Navicat Cloud 或 On-Prem Server 中的模型檔案。如果導覽窗格已隱藏,從選單列選擇「**檢視**」->「**顯示導覽窗格**」。

**內容窗格**

內容窗格包含導覽窗格的已選取部分中的模型。使用 「**詳細資料**」或 「**圖示**」按鈕來轉換檢視。

# **資訊窗格**

「**一般**」索引標籤顯示模型或已選取項目的一般資訊。

「**專案**」索引標籤顯示專案的成員和成員的活動記錄。按一下「**+**」來加入成員到專案。

如果資訊窗格已隱藏,從選單列選擇「**檢視**」->「**顯示資訊窗格**」。

# <span id="page-16-0"></span>第三章 - 協同合作

# <span id="page-16-1"></span>關於協同合作

Navicat Data Modeler 讓你同步來自 Navicat Data Modeler、其他 Navicat 系列成員、不同機器和不同平臺的連線 設定、模型工作區和虛擬群組資訊。你可以使用 Navicat Cloud 託管這些檔案。或者,如果你已經在你的環境中安裝了 我們的另一個產品,即 Navicat On-Prem Server, 那麼你可以在內部託管所有檔案。

我們的協同合作功能讓你的團隊成員在登入他們的帳號時存取你的專案。這樣,你可以和你的團隊成員在同一個專案上 工作,而無需透露你的使用名稱和密碼。你甚至可以選擇限制你的團隊成員對你的專案的存取類型。

# <span id="page-16-2"></span>管理雲端

# <span id="page-16-3"></span>Navicat Cloud

「**Navicat Cloud**」是卓軟數碼科技有限公司(PremiumSoft)提供的一種雲端服務,用於同步連線設定、查詢、彙總 管線、程式碼片段、模型工作區、BI 工作區和虛擬群組資訊。

Navicat Cloud 無法連線到和存取你的資料庫。也就是說,它只能儲存你的連線設定、査詢、彙總管線、程式碼片段、 模型工作區、BI 工作區和虛擬群組資訊;你的資料庫密碼和資料(如資料表、檢視等)不會儲存到 Navicat Cloud。

**【注意】**你只能在軟體中登入一個 Navicat Cloud 帳號。卓軟數碼科技有限公司會對所有同步檔案嚴格保密,並且所有 員工都不能查閱或存取儲存在你的 Navicat Cloud 帳號內的檔案內容。

### **建立 Navicat Cloud 帳號**

- 1. 在選單列中,選擇「**Navicat Data Modeler**」->「**管理雲端**」。
- 2. 在管理雲端視窗中,選取「**Navicat Cloud**」。
- 3. 按一下「**建立 Navicat ID**」。
- 4. 輸入所需資訊,然後按一下「**註冊**」。一封驗證電子郵件將傳送至你的電子郵件地址。
- 5. 按一下電子郵件中的連結以驗證新帳號。

**【提示】**你可以使用與 Navicat 客戶服務中心相同的 Navicat ID 登入。

### **登入 Navicat Cloud**

- 1. 在選單列中,選擇「**Navicat Data Modeler**」->「**管理雲端**」。
- 2. 在管理雲端視窗中,選取「**Navicat Cloud**」。
- 3. 輸入你的「**Navicat ID**」和「**密碼**」。
- 4. 按一下「**登入**」。
- 5. 如果你在 [Navicat Cloud Portal](https://cloud.navicat.com/) 中啟用了雙步驟驗證,系統會透過你的流動應用程式將一個驗證碼傳送至你的 手機。請輸入收到的驗證碼來登入。

### **登出 Navicat Cloud**

- 1. 關閉 Navicat Cloud 中的所有模型。
- 2. 在右上角按一下你的頭像。
- 3. 在管理雲端視窗中,選取「**Navicat Cloud**」。
- 4. 按一下「**登出**」。

# **檢視使用量**

- 1. 在右上角按一下你的頭像。
- 2. 在管理雲端視窗中,選取「**Navicat Cloud**」。
- 3. 視窗會顯示你的使用量和目前方案。

### **變更你的圖片**

- 1. 在右上角按一下你的頭像。
- 2. 在管理雲端視窗中,選取「**Navicat Cloud**」。
- 3. 按一下你的頭像。
- 4. 選擇圖像檔案。

#### **管理你的帳號**

你可以在 [Navicat Cloud Portal](https://cloud.navicat.com/) 中變更密碼、啟用雙步驟驗證、升級雲端方案等。

- 1. 在右上角按一下你的頭像。
- 2. 在管理雲端視窗中,選取「**Navicat Cloud**」。
- 3. 按一下「**管理帳號**」。
- 4. 網頁瀏覽器將自動開啟 Navicat Cloud Portal。

# <span id="page-17-0"></span>On-Prem Server

「**Navicat On-Prem Server**」是一個內部部署的方案,它提供了在你的位置內部儲存 Navicat 物件(連線設定、查詢、 彙總管線、程式碼片段、模型工作區、BI 工作區和虛擬群組資訊)的一個託管雲端環境選項。

在加入 On Prem Server 之前,必須首先在你的環境中設定 Navicat On-Prem Server。

**【注意】**你可以在軟體中加入多個 On-Prem Server。

#### **加入新的 On-Prem Server**

- 1. 在選單列中,選擇「**Navicat Data Modeler**」->「**管理雲端**」。
- 2. 在管理雲端視窗中,按一下「**+ 新增 On-Prem Server**」->「**新增 On-Prem Server**」。
- 3. 輸入你的 On-Prem Server 登入資訊。

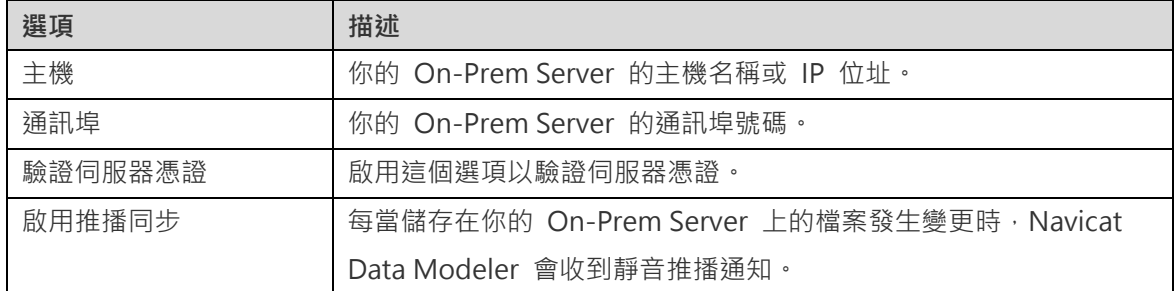

### 4. 按一下「**好**」。

### **使用 URI 加入新的 On-Prem Server**

- 1. 在選單列中,選擇「**Navicat Data Modeler**」->「**管理雲端**」。
- 2. 在管理雲端視窗中,按一下「**+ 新增 On-Prem Server**」->「**使用 URI 新增 On-Prem Server**」。
- 3. 貼上你的 On-Prem Server URI。
- 4. 按一下「**確定**」。

**【注意】**你可以從你的 On-Prem Server 入口網站複製 URI。

#### **登入 On-Prem Server**

- 1. 在選單列中,選擇「**Navicat Data Modeler**」->「**管理雲端**」。
- 2. 在管理雲端視窗中,選取 On-Prem Server。
- 3. 輸入你的「**使用者名稱**」和「**密碼**」。
- 4. 按一下「**登入**」。
- 5. 如果你啟用了雙步驟驗證,系統會透過你已選取的驗證方法向你傳送一個驗證碼。請輸入收到的驗證碼來登入。

### **登出 On-Prem Server**

1. 關閉 On-Prem Server 中的所有模型。

- 2. 在右上角按一下你的頭像。
- 3. 在管理雲端視窗中,選取 On-Prem Server。
- 4. 按一下「**登出**」。

#### **編輯 On-Prem Server**

- 1. 關閉 On-Prem Server 中的所有模型。
- 2. 在右上角按一下你的頭像。
- 3. 在管理雲端視窗中,選取 On-Prem Server。
- 4. 按一下「**登出**」。
- 5. 按住 Control 鍵並按一下你的伺服器,然後選取「**編輯 On-Prem Server**」。
- 6. 編輯 On-Prem Server 資訊。
- 7. 登入你的伺服器。

#### **重新命名 On-Prem Server**

- 1. 關閉 On-Prem Server 中的所有模型。
- 2. 在右上角按一下你的頭像。
- 3. 在管理雲端視窗中,選取 On-Prem Server。
- 4. 按一下「**登出**」。
- 5. 按住 Control 鍵並按一下你的伺服器,然後選取「**重新命名**」。
- 6. 輸入名稱描述你的 On-Prem Server。
- 7. 登入你的伺服器。

#### **移除 On-Prem Server**

- 1. 關閉 On-Prem Server 中的所有模型。
- 2. 在右上角按一下你的頭像。
- 3. 在管理雲端視窗中,選取 On-Prem Server。
- 4. 按一下「**登出**」。
- 5. 按住 Control 鍵並按一下你的伺服器,然後選取「**移除 On-Prem Server**」。

6. 按一下「**刪除**」。

# **檢視使用量**

- 1. 在右上角按一下你的頭像。
- 2. 在管理雲端視窗中,選取 On-Prem Server。
- 3. 視窗會顯示你的使用量。

#### **變更你的圖片**

- 1. 在右上角按一下你的頭像。
- 2. 在管理雲端視窗中,選取 On-Prem Server。
- 3. 按一下你的頭像。
- 4. 選擇圖像檔案。

### **管理你的帳號**

你可以在你的 On-Prem Server 入口網站中變更密碼、啟用雙步驟驗證等。

- 1. 在右上角按一下你的頭像。
- 2. 在管理雲端視窗中,選取 On-Prem Server。
- 3. 按一下「**管理帳號**」。
- 4. 網路瀏覽器將自動開啟你的 On-Prem Server 入口網站。

# <span id="page-20-0"></span>推播同步

推播同步使 Navicat Data Modeler 能夠在 Navicat Cloud 或 On-Prem Server 上儲存的檔案發生變更時接收靜音 推播通知。

### **啟用推播同步**

- 1. 在右上角按一下你的頭像。
- 2. 在管理雲端視窗中, 按住 Control 鍵並按一下 Navicat Cloud 或 On-Prem Server ·
- 3. 開啟「**啟用推播同步**」。

### **停用推播同步**

1. 在右上角按一下你的頭像。

- 2. 在管理雲端視窗中, 按住 Control 鍵並按一下 Navicat Cloud 或 On-Prem Server ·
- 3. 關閉「**啟用推播同步**」。

# <span id="page-21-0"></span>快取和本機副本

當你登入了 Navicat Cloud 或 On-Prem Server 時,Navicat Data Modeler 會將雲端物件檔案和一些資訊儲存在本 機電腦中。快取和本機副本用於確保你所作的變更能儲存至雲端中。

### **清除快取和本機副本**

- 1. 在右上角按一下你的頭像。
- 2. 在管理雲端視窗中,選取 Navicat Cloud 或你的 On-Prem Server。
- 3. 按一下「**登出**」。
- 4. 按住 Control 鍵並按一下 Navicat Cloud 或你的 On-Prem Server,然後選取「**清除快取和本機副本**」。
- 5. 按一下「**清除**」。

#### **開啟所屬資料夾**

- 1. 在主視窗中,選取 Navicat Cloud 或你的 On-Prem Server。
- 2. 開啟你的專案。
- 3. 按住 Control 鍵並按一下專案中的任何位置,然後選取「**開啟所屬資料夾**」。

# <span id="page-21-1"></span>專案

# <span id="page-21-2"></span>處理專案

專案是結構化和組織 Navicat 物件的一種方法。你可以將相關物件放在一個專案中,然後在必要時與其他帳號分享該專 案以進行協同合作。

#### **建立新的專案**

- 1. 在主視窗中,選取「**Navicat Cloud**」或你的 On-Prem Server。
- 2. 按一下「**+ 新增專案**」。
- 3. 輸入新專案的名稱。
- 4. 按一下「**好**」。

#### **管理現有專案**

#### **重新命名一個專案**

- 1. 在主視窗中,按住 Control 鍵並按一下專案,然後選取「**重新命名**」。
- 2. 輸入新的專案名稱。

**【注意】**只有專案擁有者和具有可以管理和編輯權限的成員才能重新命名專案。

#### **刪除一個專案**

- 1. 在主視窗中,按住 Control 鍵並按一下專案,然後選取「**刪除專案**」。
- 2. 按一下「**刪除**」。

**【注意】**只有專案擁有者才能刪除專案。

**【注意】**刪除專案之前,必須刪除專案中的所有物件。

### **離開一個專案**

- 1. 在主視窗中,按住 Control 鍵並按一下專案,然後選取「**離開專案**」。
- 2. 按一下「**離開**」。

# <span id="page-22-0"></span>管理成員

#### **加入成員**

- 1. 在主視窗中,按住 Control 鍵並按一下專案,然後選取「**管理成員**」。
- 2. 按一下「**加入成員**」。
- 3. 【Navicat Cloud】輸入成員的 Navicat ID 並按 ENTER。
- 4. 【On-Prem Server】勾選要加入的使用者的核取方塊。
- 5. 選取成員權限。
- 6. 按一下「**加入**」。

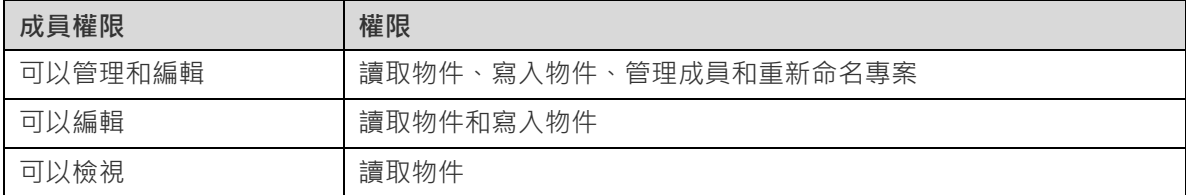

## **管理現有成員**

#### **編輯成員的權限**

- 1. 在主視窗中,按住 Control 鍵並按一下專案,然後選取「**管理成員**」。
- 2. 使用成員旁邊的下拉式清單變更權限。
- 3. 按一下「**套用**」。

# **從專案中移除成員**

- 1. 在主視窗中,按住 Control 鍵並按一下專案,然後選取「**管理成員**」。
- 2. 按一下成員旁邊的「**X**」圖示。
- 3. 按一下「**套用**」。

# <span id="page-24-0"></span>第四章 - 工作區

# <span id="page-24-1"></span>關於工作區

工作區是包含模型、圖表和資料字典的地方。你可以在工作區中建立多個模型、圖表和資料字典。

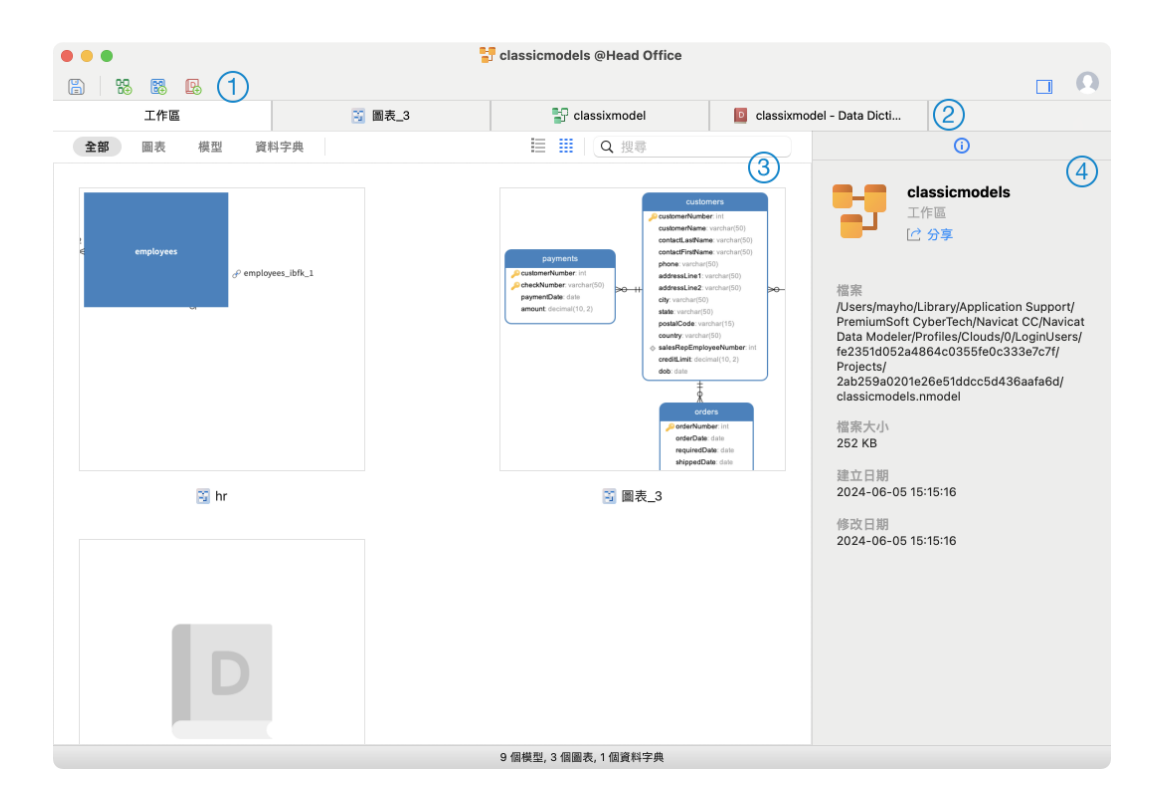

# **工作區工具列**

工作區工具列提供控制項,用以建立模型、圖表和資料字典。

# **索引標籤列**

索引標籤列讓你切換已開啟的項目。

# **工作區內容窗格**

工作區內容窗格顯示工作區中的所有項目。使用視窗底部的 「**詳細資料**」或 「**圖示**」按鈕來轉換檢視。

詳細資料檢視顯示有關每個項目的額外資訊。你可以在詳細資料檢視中按一下用於對項目進行排序的欄標題來排序項 目。

圖示檢視以網格顯示你的項目為縮圖。你可以在此檢視中按一下類別(全部、模型、圖表、資料字典)來篩選項目。

# **內容窗格**

「**一般**」索引標籤顯示工作區或所選項目的一般資訊。

如果內容窗格已隱藏,從選單列選擇「**檢視**」->「**顯示內容**」。

# <span id="page-25-0"></span>建立工作區

# **本機工作區檔案**

建立工作區的基本步驟:

- 1. 在主視窗中, 按一下 <sup>←</sup>「新增工作區」。
- 2. 建立模型、圖表和資料字典。
- 3. 選擇「**檔案**」->「**儲存**」。
- 4. 輸入檔案名稱和選擇儲存路徑。
- 5. 按一下「**儲存**」。

#### **雲端工作區檔案**

如果你已登入 Navicat Cloud 或 On-Prem Server,你可以將工作區儲存在專案中。

建立工作區的基本步驟:

- 1. 在主視窗中,按一下 **←**「新增工作區」。
- 2. 建立模型、圖表和資料字典。
- 3. 選擇「**檔案**」->「**儲存**」。
- 4. 輸入工作區名稱和選擇專案。
- 5. 按一下「**儲存**」。

# <span id="page-26-0"></span>第五章 - 模型

# <span id="page-26-1"></span>關於模型

模型是一組可以在圖表中有效利用的資料庫物件。這些物件可以在不同的圖表中重複使用,從而提高資料庫結構設計和 展示的效率和一致性。

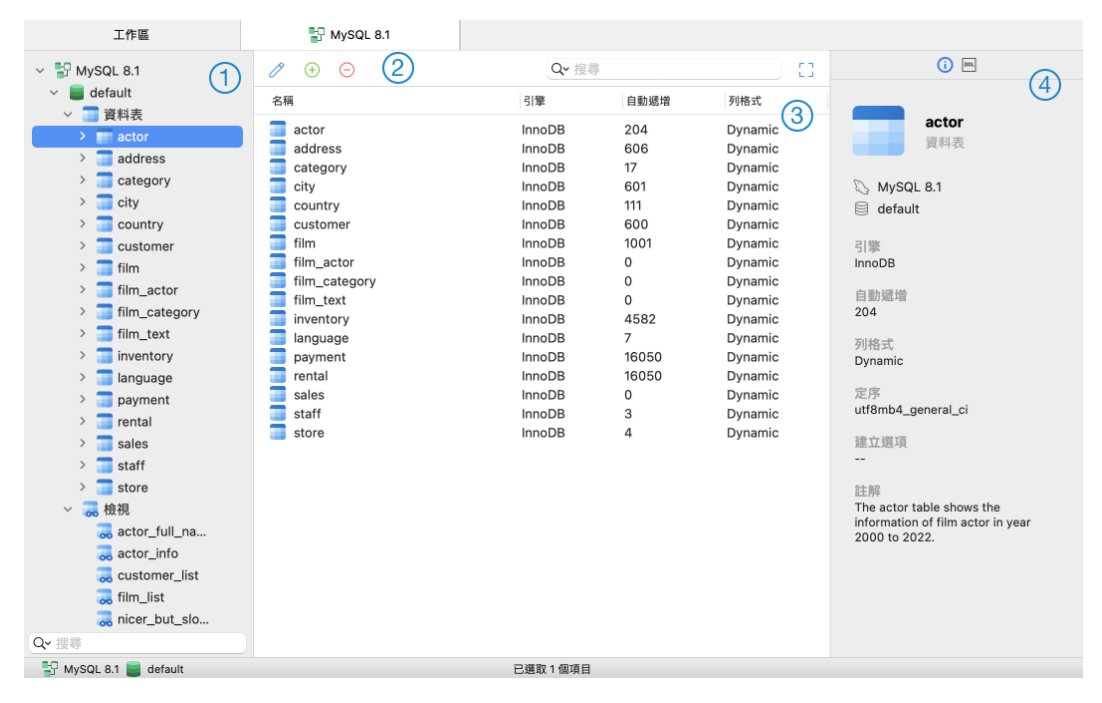

# **模型窗格**

模型窗格是瀏覽資料庫或結構描述、資料表、檢視、函式或實體的基本途徑。

# **物件工具列**

物件工具列提供可用於操作物件的控制項。

# **物件窗格**

物件窗格顯示你在模型中建立的物件。

# **內容窗格**

「**一般**」索引顯示所選物件的一般資訊。

「**DDL**」選項卡顯示所選物件的 DDL。

如果內容窗格已隱藏,從選單列選擇「**檢視**」->「**顯示內容**」。

# <span id="page-26-2"></span>建立模型

建立模型的基本步驟:

- 1. 在工作區視窗中,按一下 $\bigodot$ .
- 2. 輸入模型名稱並選取模型類型、目標資料庫和資料庫版本。
- 3. 按一下「**好**」。
- 4. 一個索引標籤會開啟讓你編輯模型。

#### **加入資料庫或結構描述**

建立新模型時,會自動建立一個名為 default 的資料庫。它是預設資料庫。

你可以在模型窗格中以樹狀結構形式檢視所有資料庫或結構描述及其物件。

#### **建立一個新的資料庫**

- 1. 在模型窗格中,按住 Control 鍵並按一下模型名稱或資料庫,然後選取「**新增資料庫**」。
- 2. 輸入資料庫的名稱。
- 3. 按一下「**好**」。

#### **建立一個新的結構描述**

- 1. 在模型窗格中,按住 Control 鍵並按一下資料庫或結構描述,然後選取「**新增結構描述**」。
- 2. 輸入結構描述的名稱。
- 3. 按一下「**好**」。

# <span id="page-27-0"></span>建立資料表

建立資料表的基本步驟:

- 1. 在模型索引標籤上,選擇模型窗格中的資料表。
- 2. 按一下 + 或按一下向下箭頭並選擇資料表類型。
- 3. 輸入資料表的名稱。
- 4. 按一下「**好**」。
- 5. 一個索引標籤會開啟讓你編輯資料表。

# <span id="page-27-1"></span>建立 RDBMS 檢視

# <span id="page-27-2"></span>建立檢視

建立檢視的基本步驟:

1. 在模型索引標籤上,選擇模型窗格中的檢視。

- $2 \# F$  $\Theta$ .
- 3. 輸入檢視的名稱。
- 4. 按一下「**好**」。
- 5. 一個索引標籤會開啟讓你編輯檢視。

# <span id="page-28-0"></span>檢視編輯器

在「**SQL 編輯器**」索引標籤,你可以建立和編輯檢視的 SELECT 陳述式 SQL。Navicat Data Modeler 為編輯檢視定 義提供廣泛的進階功能,例如:編輯程式碼功能、智能自動完成程式碼、設定 sql 格式及更多。

【**提示】**當你使用檢視建立工具建立 SOL 時, SELECT 陳述式將會在檢視編輯器中自動產生。

### **美化 SQL**

若要將凌亂的 SQL 程式碼格式化為一個結構良好的指令碼,你可以按一下 <sup>36</sup> 按鈕。若要刪除空格、定位點和新行字 元來簡化 SQL 程式碼,請按住 Control 鍵並按一下編輯器,然後選取「**簡化 SQL** 」。

#### **自動完成程式碼**

在編輯器中輸入 SQL 陳述式時, Navicat Data Modeler 的自動完成程式碼功能會彈出一個建議清單。它以陳述式完成 和資料庫物件的可用內容(例如:資料庫、資料表、欄位、檢視等)加上其相應的圖示來協助你完成陳述式。

若要使用自動完成程式碼,只需簡單地按「.」來顯示在目前範圍內的資料庫物件的可用內容。

當建議清單出現時,按 TAB 插入第一個項目。你還可以使用向上鍵或向下鍵選取所需的項目,然後按 TAB 或 ENTER。

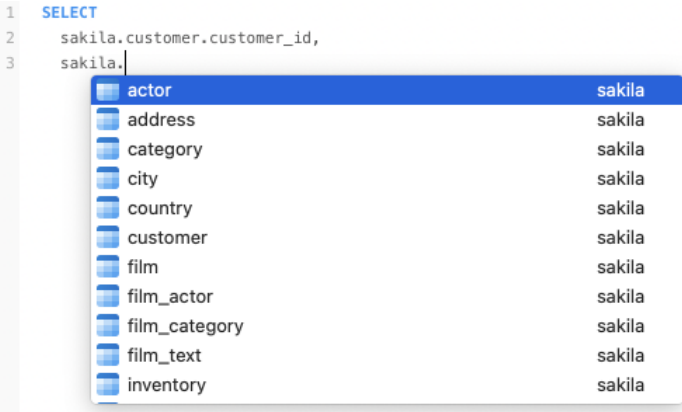

此外,你可以輸入一個字元或在你的鍵盤上按 ESC 來使用自動完成程式碼,以取得 SQL 關鍵字或資料庫物件。

如果你從清單中選取一個程式碼片段的名稱,已儲存的程式碼會插入到編輯器中。

**【提示】**拖動建議清單的右下角來調整其大小。

你可以[在設定中](#page-87-0)啟用或停用自動完成程式碼功能。

#### **剪貼簿堆疊**

當你在編輯器中照常複製或剪下某些程式碼時,複製的內容也將加到剪貼簿堆疊中。剪貼簿堆疊最多可儲存 10 個項目, 並使用後進先出的邏輯。若要從剪貼簿堆疊貼上項目,可以按 COMMAND-SHIFT-V。按 COMMAND-SHIFT-V 多次 可以循環瀏覽剪貼簿堆疊。

#### **程式碼摺疊**

程式碼摺疊功能讓你收摺程式碼,程式碼塊只會顯示程式碼的第一行在編輯器中。

可以摺疊的程式碼塊標示此圖示 □ 在程式碼塊的第一行的左邊。有一條垂直線由圖示延伸到可摺疊程式碼的底部。相  $\overline{R}$ ,一個已折疊的程式碼塊標示此圖示 $\overline{R}$  在程式碼塊的左邊。你可以按一下  $\overline{R}$  來摺疊程式碼塊或按一下  $\overline{R}$  來展開 程式碼塊。

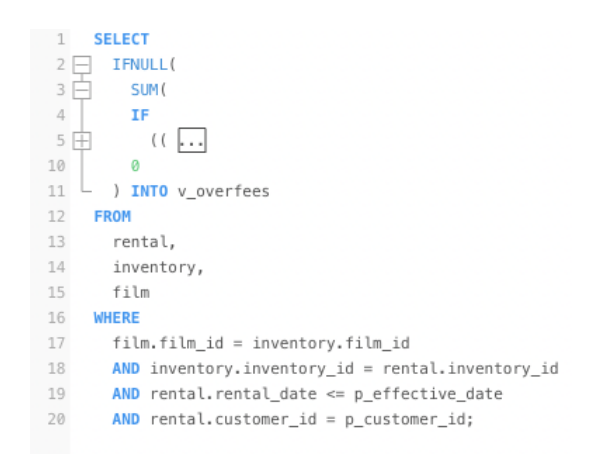

#### **語法突顯**

Navicat Data Modeler 使用語法突顯查詢,具體取決於與查詢關聯的資料庫。不同的資料庫有不同的保留關鍵字集。你 可以[在設定中](#page-86-0)配置不同文字片段的關聯色彩。

#### **括號突顯**

Navicat Data Modeler 支援在編輯器中突顯成對的括號,即()。

**【注意】**游摽必須在括號上顯示突顯。

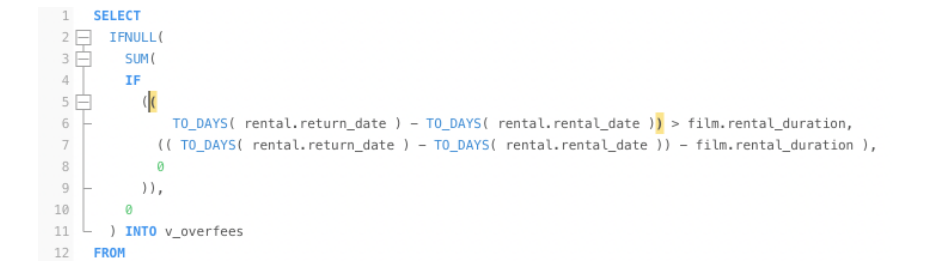

### **尋找和取代**

**尋找**

尋找列能在編輯器中快速搜尋文字。只需簡單地從選單列選擇「**Edit**」->「**尋找**」->「**尋找**」或按 COMMAND-F,然 後輸入搜尋字串。

這裡使用遞增搜尋。在你輸入時,就能找到符合的文字並即時突顯。這樣可以節省你輸入整個字的時間。

搜尋會在游摽的目前位置開始直到檔案的結尾。

若要尋找下一個相符項目,只需簡單地按一下 ◀ 或 ▶ 。

#### **取代**

若要開啟取代列, 簡單地在選單列選擇「**編輯**」->「**尋找**」->「**尋找和取代**」或按 OPTION-COMMAND-F。然後, 輸入你想搜尋和取代的文字。

按一下「**取代**」按鈕來取代第一個相符項目。

按一下「**全部取代**」按鈕來自動取代全部相符項目。

尋找和取代還有一些額外的選項, 按一下 Q :

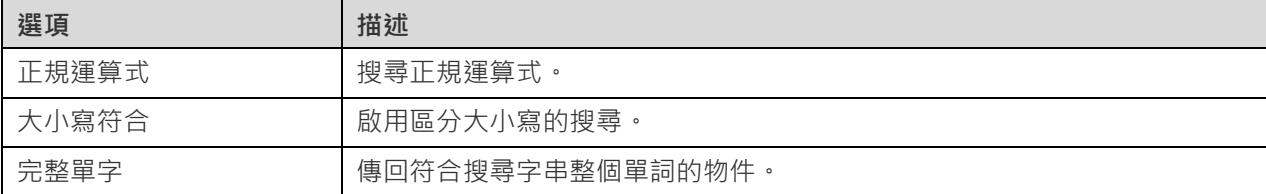

#### **含引號複製**

若要複製 SQL 陳述式時包含引號,只需簡單地在按住 Control 鍵並按一下突顯的 SQL。然後,選取「**含引號複製**」並 選擇格式。

#### **放大或縮小**

Navicat Data Modeler 能放大或縮小編輯器中的 SQL。

放大:[COMMAND-+]

縮小:[COMMAND--]

重設:[COMMAND-0]

# <span id="page-30-0"></span>檢視建立工具(僅適用於企業版)

Navicat Data Modeler 為視覺化地建立檢視提供了一個有用的工具,稱為「**檢視建立工具**」。它讓你不需要 SQL 知識 就能建立和編輯檢視。即使你熟悉 SQL,方便流暢的圖形介面也可以讓你更輕鬆地建立關係並視覺化檢視。

在檢視設計器中,按一下 T 按鈕來開啟視覺化的檢視建立工具。

所有資料庫物件都顯示在左邊的「**物件**」窗格中。在中間的窗格中,它分為兩部分:上面的「**圖表**」窗格,和下面的「**準 則**」窗格。當建置檢視時,你可以在右邊的「**SQL**」窗格中檢視自動產生的 SQL。

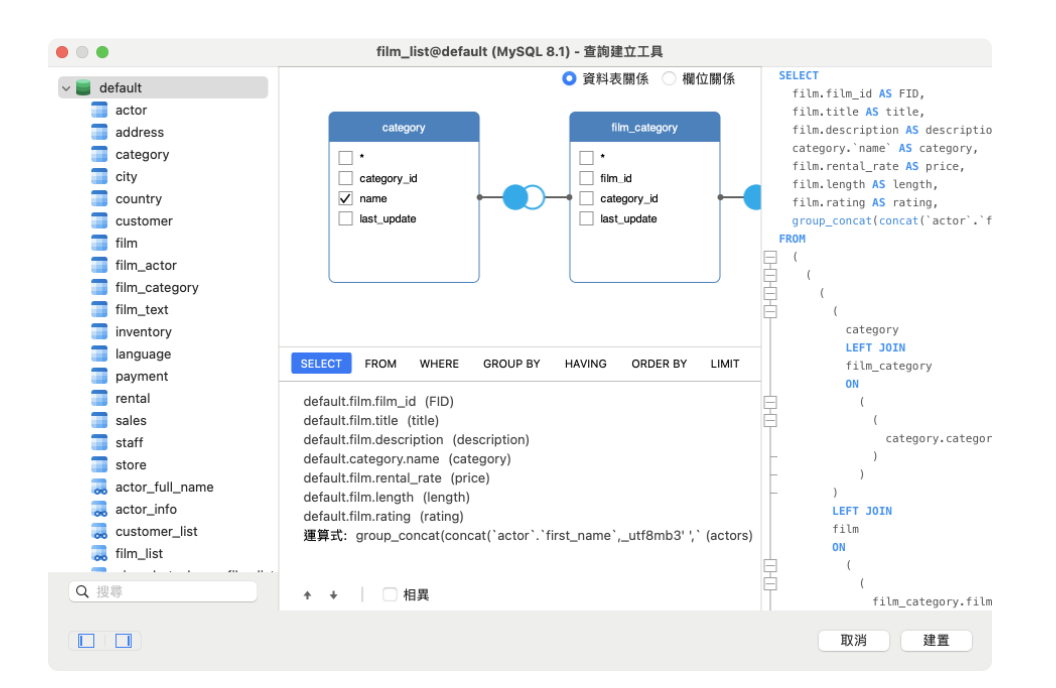

#### **將物件加入至檢視**

第一步是決定需要加入至檢視中的資料表和檢視。

若要將資料表和檢視加入至檢視,請使用以下其中一個方法:

- 將它們從物件窗格拖曳至圖表窗格中。
	- 在物件窗格上按兩下它們。

你可以按兩下圖表窗格中的物件標題並輸入要用作物件別名的名稱來為資料表、檢視和子查詢設定別名。

將物件加入至圖表後,你可以使用「**FROM**」索引標籤來根據需要調整檢視。

- 若要變更物件,請按一下該物件並選取一個識別碼。
- 若要加入資料表別名,請按一下「**<別名>**」。

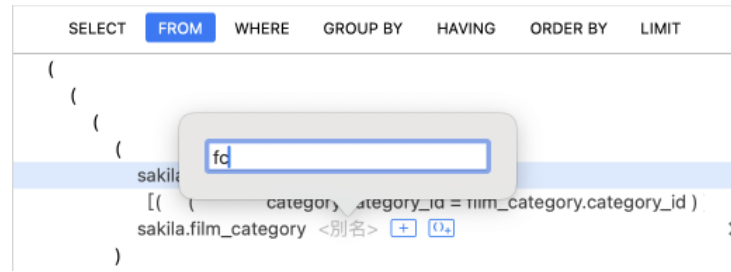

你可以按住 Control 鍵並按一下在圖表窗格中的物件,然後選取「**移除**」來從檢視中移除已選取的物件,或者只需按 DELETE 鍵。

當移除物件時,檢視建立工具會自動移除涉及該物件的聯結。

#### **選擇輸出欄位**

若要在檢視中包含欄位,請使用以下其中一個方法:

- 在圖表窗格中勾選要加入至檢視的欄位名稱左邊的核取方塊。
- 若要包括物件的所有欄位,請在圖表窗格中勾選「**\***」的核取方塊。
- 若要加入所有物件的所有欄位,請按一下「SELECT」索引標籤中的<sup>[+],</sup>然後選取「全部欄位(\*)」。

已選取的欄位會顯示在「**SELECT**」索引標籤。你可以在那裡指定其他輸出欄位選項。

- 勾選「**DISTINCT**」核取方塊來強制檢視傳回相異結果。
- 若要加入欄位別名,請按一下「**<別名>**」並輸入名稱。
- 按一下識別碼並選取「**彙總**」函式。
- 使用向上箭頭和向下箭頭按鈕來變更欄位的排序。

#### **設定欄位關聯**

檢視建立工具將根據外部索引鍵關係自動將資料表聯結。如果要手動建立資料庫物件的關聯,只需從物件中選擇一個欄 位並將其拖曳到另一個物件中的欄位即可。兩個物件之間會出現一條連接線,以視覺化方式表示關係和聯結類型。

檢視建立工具有兩種檢視顯示連接線:資料表關係和欄位關係。「**欄位關係**」檢視可讓你識別兩個資料表中對應的欄位, 而「**資料表關係**」檢視可顯示兩個資料表之間的聯結關係。

根據預設,所有聯結最初都建立為 INNER JOIN。若要變更關聯,請按一下或按兩下圖表窗格中的連接線,或按一下 「**FROM**」索引標籤中的 JOIN 關鍵字,然後選取一個聯結類型。如果沒有你想要的聯結類型,則可以在「**自訂**」文字 方塊中輸入自訂的聯結類型。

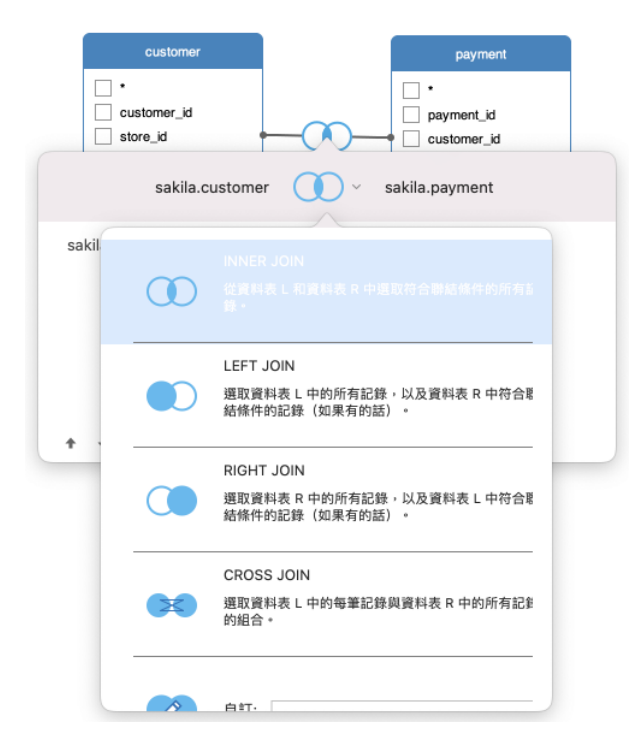

若要移除聯結,請按住 Control 鍵並按一下連接線,然後選取「**移除**」。

若要修改聯結條件,請按住 Control 鍵並按一下連接線,然後選取「**編輯聯結**」,或在「**FROM**」索引標籤中按一下條 件。

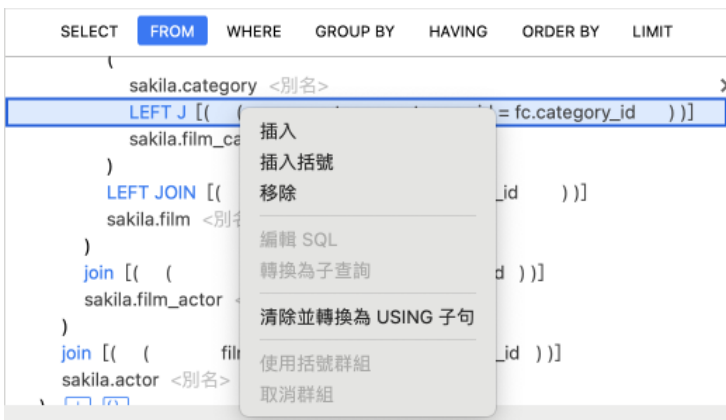

FROM 索引標籤中的彈出式選單選項:

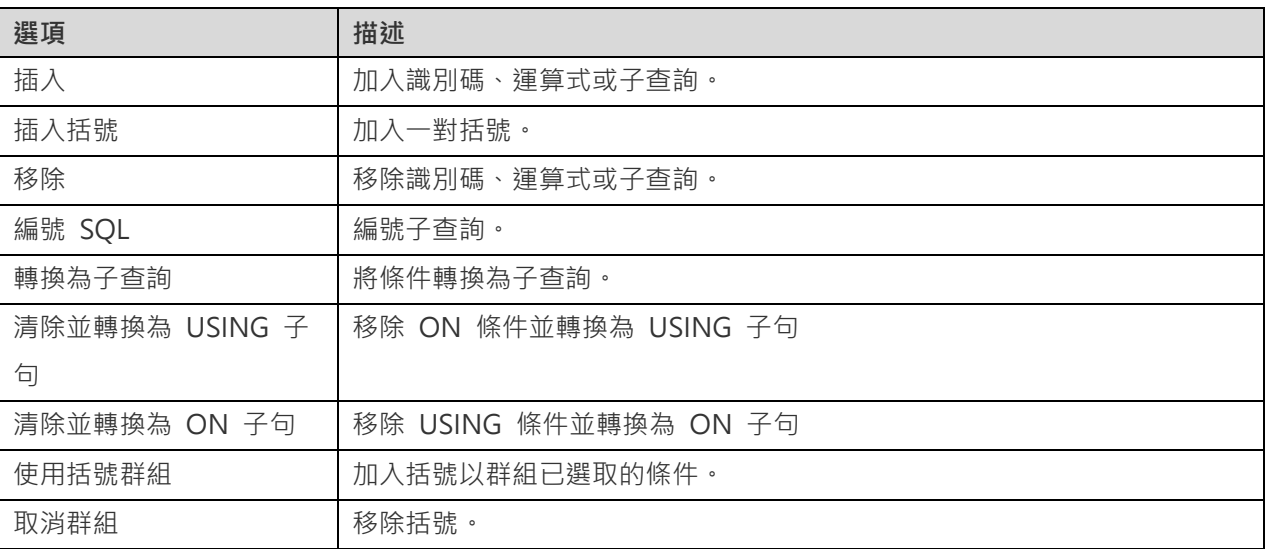

### **設定篩選準則**

當擷取資料時,你可能需要設定一個篩選運算式。若要篩選檢視傳回的資料,請按住 Control 鍵並按一下圖表窗格中的 欄位,然後選取「**加入欄位到**」->「**WHERE**」以及一個運算子。

修件將加到「WHERE」索引標籤。你可以按一下「<值>」編輯值。如果你需要在括號內加入條件,請按一下<sup>[1]。</sup>你亦 可以變更邏輯運算子(and 或 or),只需按一下它。若有需要,可使用向上箭頭與向下箭頭按鈕變更條件的排序。

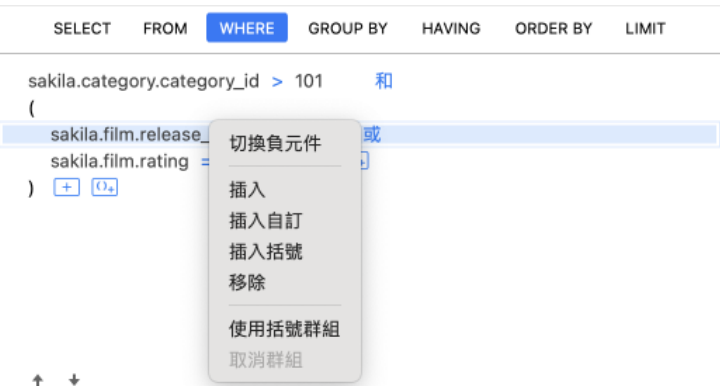

WHERE 索引標籤中的彈出式選單選項:

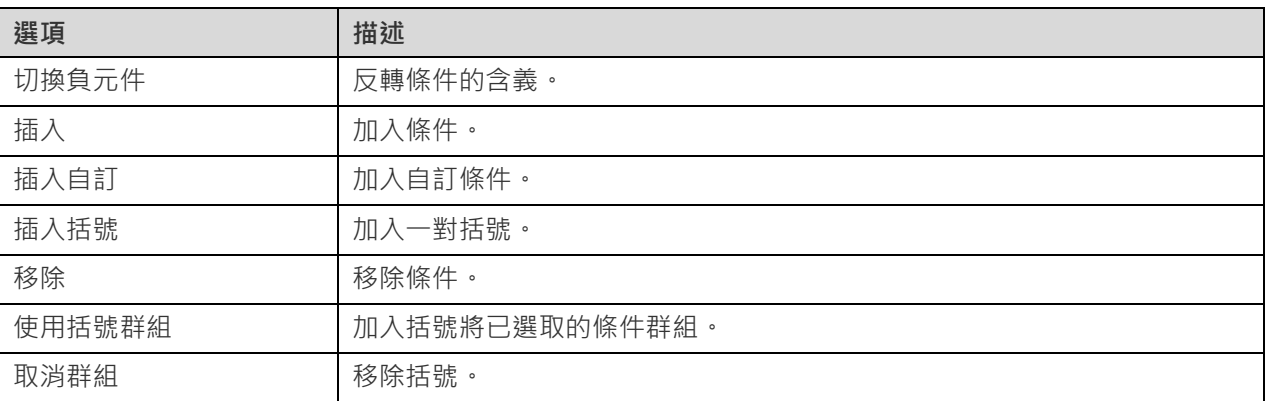

### **群組結果資料**

你可以按住 Control 鍵並按一下圖表窗格中的欄位,然後選取「**加入欄位到**」->「**GROUP BY**」->「**加入欄位**」來設 定記錄群組的條件。

條件將加到「**GROUP BY**」索引標籤。若有需要,可使用向上箭頭與向下箭頭按鈕變更欄位的排序。

在「**HAVING**」索引標籤,你可以篩選摘要資料或已群組的資料。請選取要包含在條件中的識別碼、運算子、彙總或輸 入運算式。若有需要,可使用向上箭頭與向下箭頭按鈕變更條件的排序。

HAVING 索引標籤中的彈出式選單選項:

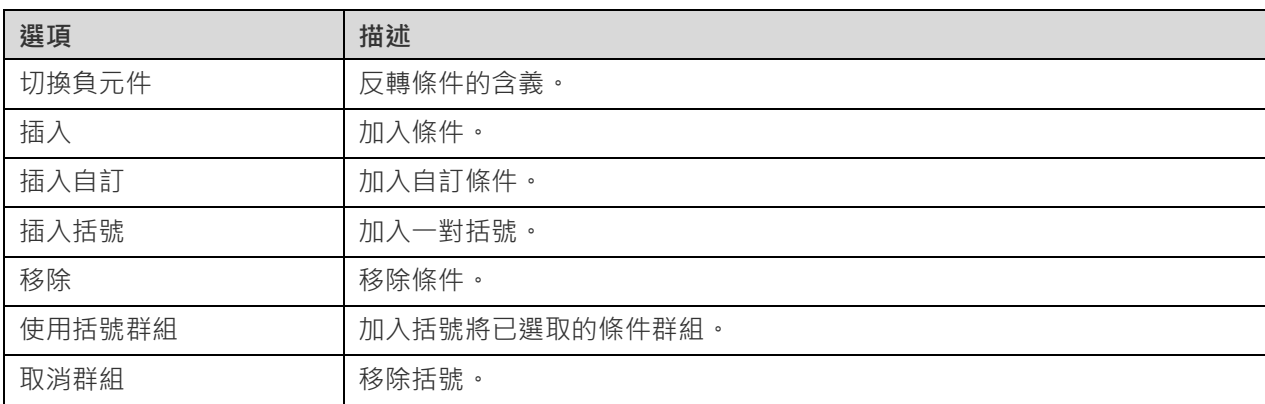

### **排序結果資料**

你可以按住 Control 鍵並按一下圖表窗格中的欄位,然後選取「**加入欄位到**」->「**ORDER BY**」->「**ASC**」或「**DESC**」 來設定記錄的排序方式。條件將加到 ORDER BY 索引標籤。

#### **限制結果資料**

在「**LIMIT**」索引標籤 ,你可以將檢視結果限制在指定範圍內。

### **位移**

指定要略過的記錄數目。這是選擇性的。

**限制**

指定要顯示的記錄數目。

**【注意】**僅適用於 MySQL、PostgreSQL、SQLite 和 MariaDB。

#### **加入運算式或子查詢**

 $\sqrt{m}$ 你可以加入運算式或子查詢以進一步限制檢視結果。在「FROM」索引標籤 , 按一下 + 並選取「運**算式/子查詢**, 索 引標籤 。

輸入運算式或子查詢後,請按 ENTER 鍵確認編輯。它將加到圖表窗格中,表示陳述式中包含了運算式或子查詢並標識 其欄。

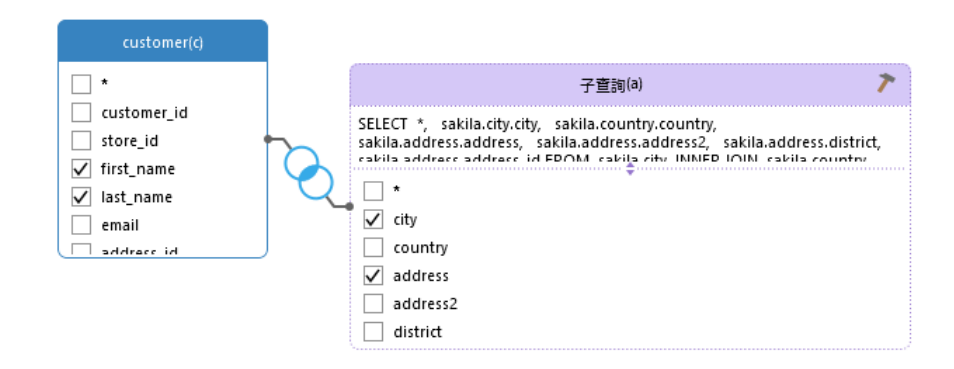

按一下 按鈕將切換到子查詢層。你可以在其中以與主要查詢相同的方式以視覺化方式建立子查詢。

你可以隨時返回主要查詢,只需按一下「**(主要查詢)**」。

#### **檢視產生的 SQL**

「**SQL**」窗格以格式化顯示檢視建立工具產生的唯讀 SQL。你可以復制在 SQL 窗格中的 SQL,以便在其他工具中使用。 在子查詢層中,可以啟用「**僅顯示目前的層**」來顯示子查詢的 SQL。

# <span id="page-35-0"></span>程式碼片段

程式碼片段為在編輯器中工作時將可重用的程式碼插入到陳述式或指令碼中提供了一種簡單的方法。程式碼片段窗格位 於編輯器的右邊。

程式碼片段庫包含所有內建和使用者定義的片段。從下拉式選單中選擇一個標籤,或在搜尋方塊中輸入搜尋字串來篩選 程式碼片段清單。如果你想根據資料庫類型顯示可用的片段,你可以按住 Control 鍵並按一下程式碼片段庫中的任何位 置,然後停用「**顯示其他資料庫類型的片段**」。
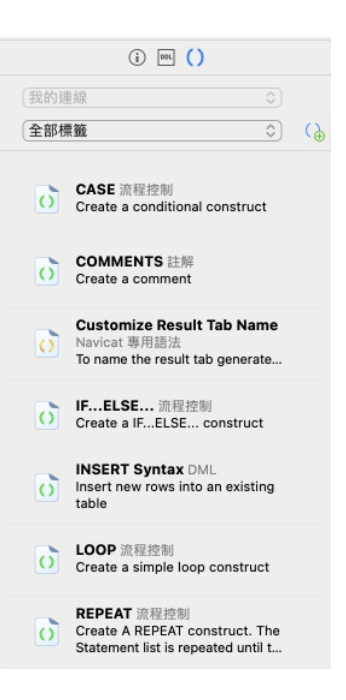

內建的片段是不可編輯的。在程式碼片段庫中按兩下使用者定義的片段來編輯它。如果你想隱藏內建的片段,你可以按 住 Control 鍵並按一下程式碼片段庫中的任何位置,然後停用「**顯示預設的片段**」。

# **使用程式碼片段**

在編輯器中插入一個程式碼片段有兩種方法。

• 你可以在編輯器中開始輸入程式碼片段的名稱。智能自動完成程式碼功能將彈出自動完成字詞的建議清單。從清 軍中選取一個片段名稱,已儲存的程式碼將被插入到編輯器中。

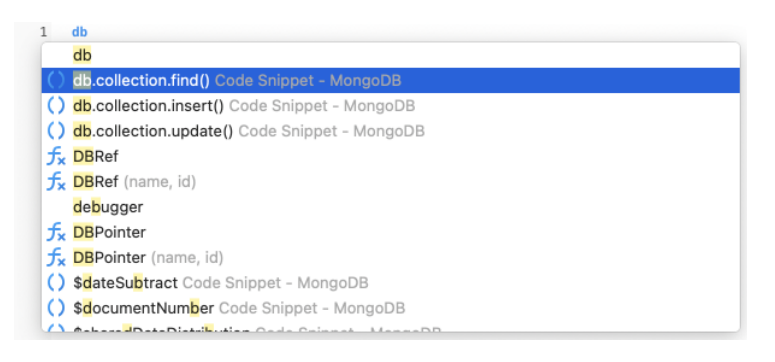

• 你可以將程式碼片段庫中的程式碼片段拖放到編輯器中。

將帶有預留位置的程式碼片段插入編輯器後,你可以輕鬆地定位到它們,按一下其中一個預留位置,然後使用 TAB 鍵 並輸入資訊。

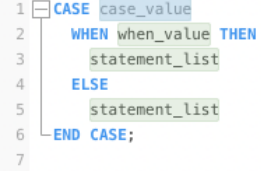

**建立程式碼片段**

你可以建立自己的程式碼片段測定法碼片段庫中。若要建立一個程式碼片段,請在編輯器中選取所需的程式碼, 以滑鼠右鍵按一下它,然後選取「**建立片段**」。

或者,按一下程式碼片段窗格中的 (a)。如果使用此方法,則必須在新增程式碼片段視窗中手動輸入程式碼,在編輯器中 已選取的程式碼不會自動加到程式碼方塊中。

【提示】程式碼片段 (.nsnippet)儲存於預設的路徑,例如:~/Library/Application Support/PremiumSoft CyberTech/Navicat CC/Common/Snippet。

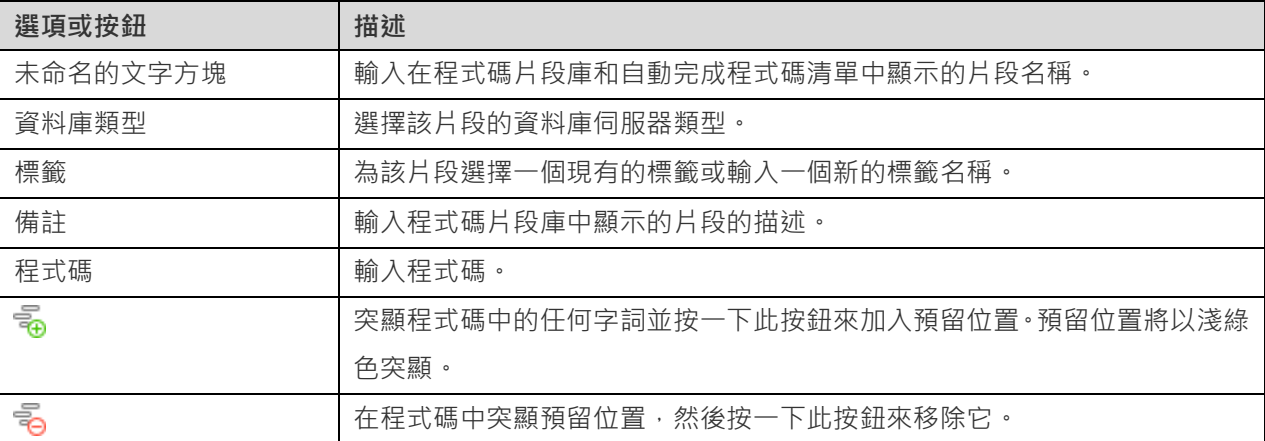

#### **將片段移動或複製到專案**

如果你已登入 Navicat Cloud 或 On-Prem Server,則可以將我的連線中的自訂片段同步至專案。

- 1. 按住 Control 鍵並按一下一個片段,然後選取「**移動片段到**」或「**複製片段到**」。
- 2. 選取現有專案。
- 3. 片段將被移動或複製到專案中。

**【提示】**你可以以類似的方法將專案中的片段移動或複製到我的連線。

# 建立函式或程序

建立函式或程序的基本步驟:

- 1. 在模型索引標籤上,選擇模型窗格中的函式。
- 2. 按一下 $\bigoplus$ .
- 3. 「函式精靈」會彈出,讓你簡易地建立函式或程序。
- 4. 按一下「**完成**」。
- 5. 一個索引標籤會開啟讓你編輯函式或程序。

# 建立集合

建立集合的基本步驟:

- 1. 在模型索引標籤上,選擇模型窗格中的集合。
- $2.$  按一下 $\overline{\Theta}$ , 或按一下向下箭頭並選擇集合類型。
- 3. 輸入集合的名稱。
- 4. 按一下「**好**」。
- 5. 一個索引標籤會開啟讓你編輯集合。

# **加入內嵌文件**

- 1. 按一下  $\bigoplus$ .
- 2. 輸入欄位名稱並選取「**object**」資料類型。
- 3. 按一下欄位名稱左邊的箭頭圖示。
- 4. 按一下 + 並定義該項目。

# **加入內嵌文件陣列**

- 1. 按一下 $\bigoplus$ .
- 2. 輸入欄位名稱並選取「**object**」資料類型。
- 3. 啟用「**陣列**」。
- 4. 按一下欄位名稱左邊的箭頭圖示。
- 5. 按一下 + <del>①</del>並定義該項目。

# **加入預先定義物件**

- 1. 按一下 $\Theta$ .
- 2. 輸入欄位名稱並選取「**(Predefined Object)**」資料類型。
- 3. 選擇預先定義物件。

# 建立預先定義物件

預定義物件是指預先定義或預先配置的特定文件結構。它是一個預定的結構描述或模板,用於定義 MongoDB 文件中 的欄位及其資料類型。你可以在模型中的任何集合中使用預先定義的物件來幫助維護資料完整性並建立一致的文件結 構。

建立預先定義物件的基本步驟:

- 1. 在模型索引標籤上,選擇模型窗格中的預先定義物件。
- 2. 按一下 $\Theta$ 。
- 3. 輸入預先定義物件的名稱。
- 4. 按一下「**好**」。
- 5. 一個索引標籤會開啟讓你編輯預先定義物件。

# <span id="page-39-0"></span>建立 MongoDB 檢視

# 建立檢視

建立檢視的基本步驟:

- 1. 在模型索引標籤上,選擇模型窗格中的檢視。
- $2.$  按一下 $\Theta$ .
- 3. 輸入檢視的名稱。
- 4. 按一下「**確定**」。
- 5. 一個索引標籤會開啟讓你編輯檢視。

# 管線建立工具

管線建立工具可讓你透過定義階段運算子來建立簡單的彙總管線。它由以下部分組成:管線、階段編輯器。

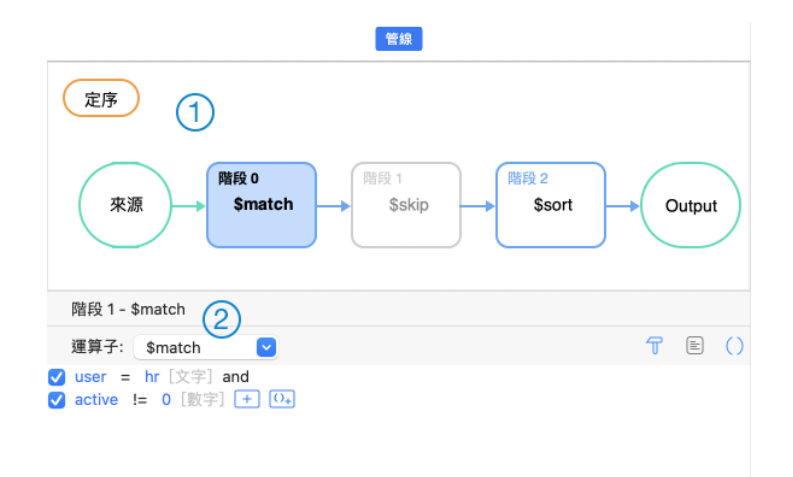

# **管線**

一個用於說明彙總管線的圖表。你可以一目了然地看到所有階段,並根據需要加入、刪除和移動它們。

# **階段編輯器**

階段編輯器是你編輯所選階段的地方。

### **選擇來源集合**

管線的來源輸入可以是單一集合或檢視。在管線中選取「**來源**」並選擇「**來源集合**」。

#### **使用彙總管線階段**

你可以將複雜的查詢分解為更簡單的階段。在每個階段中,你可以對資料進行不同的作業,例如篩選、分組、排序和轉 換。你可以透過檢查查詢的輸入和輸出來確保查詢在每個階段是否正常運作。在查詢中使用的階段數量或組合它們的方 式沒有限制。

# **加入階段**

- 1. 將滑鼠懸停在箭頭上。
- 2. 按一下 圖示。

# **移動階段**

- 1. 將滑鼠懸停在階段上。
- 2. 按住 圖示。
- 3. 將其移動到所需位置。

# **啟用或停用階段**

- 1. 將滑鼠懸停在階段上。
- 2. 開啟或關閉階段。

1. 按住 Control 鍵並按一下階段,然後選取「**刪除**」。

# **修改管線設定**

你可以按一下「**選項**」來檢視和變更管線設定。

# 建立實體

建立實體的基本步驟:

- 1. 在模型索引標籤上,選擇模型窗格中的實體。
- 2. 按一下 $\Theta$ 。
- 3. 輸入實體的名稱。
- 4. 按一下「**好**」。
- 5. 如果你的模型是邏輯模型,一個索引標籤會開啟讓你編輯實體。

# 第六章 - 圖表

# 關於圖表

圖表是資料模型的關係和結構的視覺化表示。它以清晰簡潔的方式描繪了資料、欄位、集合、實體、屬性以及它們之間 的關係。你可以在資料庫設計和開發過程中使用它來傳達和記錄系統內資料的邏輯組織。

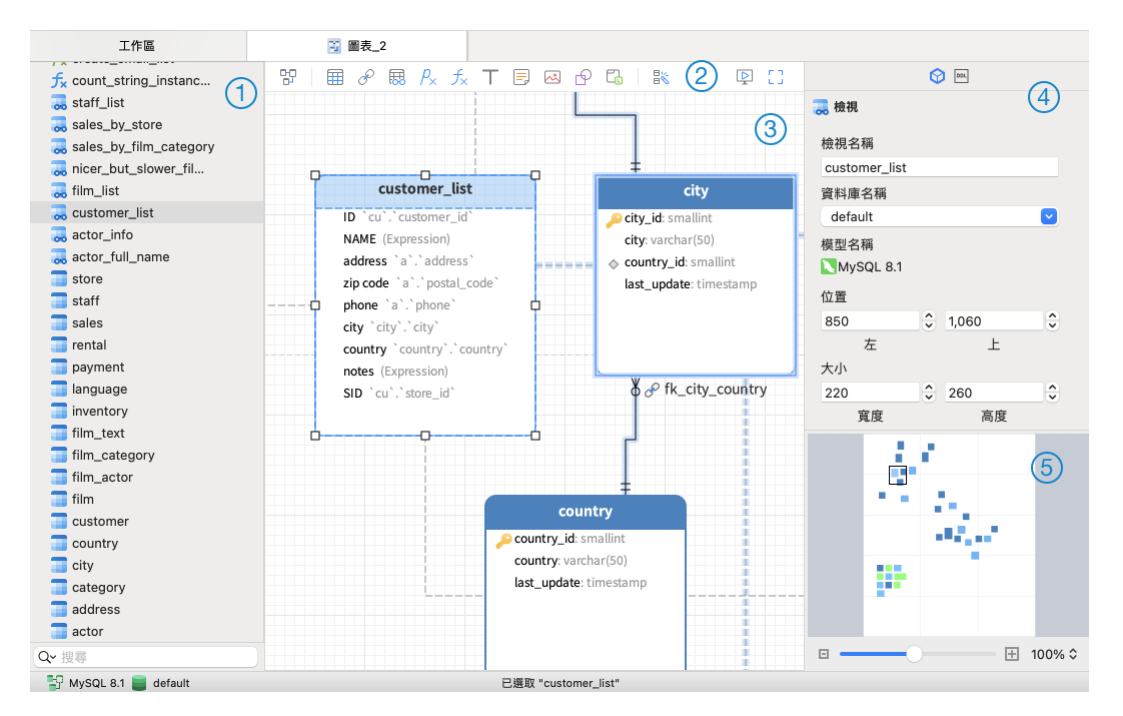

# **物件窗格**

物件窗格顯示圖表中使用的所有物件清單。

# **工具列**

工具列位於圖表頂部附近。工具列中顯示的按鈕取決於模型類型(實體、邏輯和概念)和伺服器類型。你可以使用工具 列執行一些基本任務,例如新增資料、檢視、函式、集合或實體、套用自動調整版面功能等。

# **畫布**

你可以在圖表書布中設計你的圖表。所有加入的物件可移動(使用滑鼠拖動它們或使用鍵盤)、調整大小、與網格對齊 等。

# **內容窗格**

「**內容**」索引標籤包括基本的版面設定、物件設定等。可設定的內容隨所選物件的類型而變化。

「**DDL**」索引標籤顯示所選物件的 DDL。

# **概覽窗格**

概覽窗格顯示在畫布上整個的使用中的圖表。若要放大或縮小在圖表中已選取的區域,請調整滑桿。使用鍵盤快速鍵亦 可得到同樣的效果:

放大:[COMMAND-+] 或 [COMMAND-滑鼠滾輪向上]

縮小:[COMMAND--] 或 [COMMAND-滑鼠滾輪向下]

# 建立圖表

建立圖表的基本步驟:

- 1. 在工作區視窗中,按一下 <mark>路</mark>。
- 2. 輸入圖表的名稱。
- 3. 按一下「**好**」。
- 4. 一個索引標籤會開啟讓你編輯圖表。

#### **內容**

選取圖表畫布後,你可以透過變更其內容來自訂圖表:

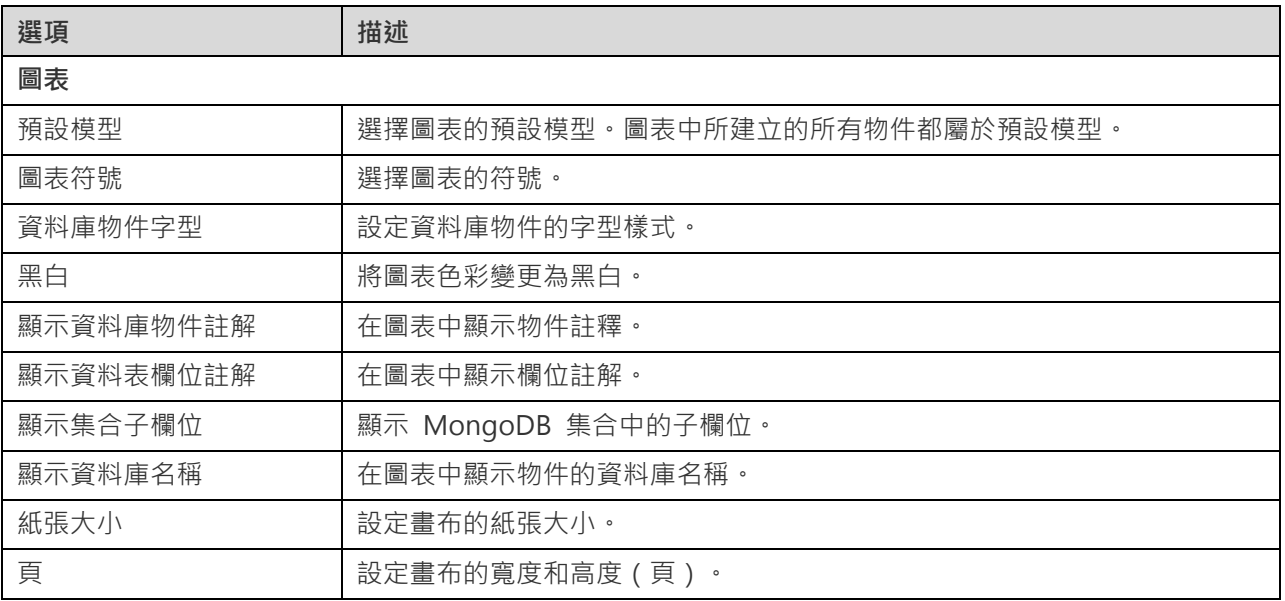

# 加入模型物件

如果你已經建立了模型,則可以將模型中的現有物件加入圖表。

加入模型物件的基本步驟:

- 1. 在圖表索引標籤,按一下 20.
- 2. 選擇模型。
- 3. 按兩下要插入圖表的物件,或使用拖放方法。

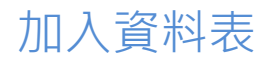

# **加入一個新的資料表**

- 1. 按一下工具列中的田 按鈕。
- 2. 將其放在畫布上。
- 3. 按兩下資料表以開啟設計器。

**【提示】**新資料表也將新增到預設模型中。

如果圖表符號設定為預設, 2 圖示表示該欄位是主索引鍵。而 © 圖示則表示該欄位是索引。

畫布中資料表物件的快顯選單選項包括:

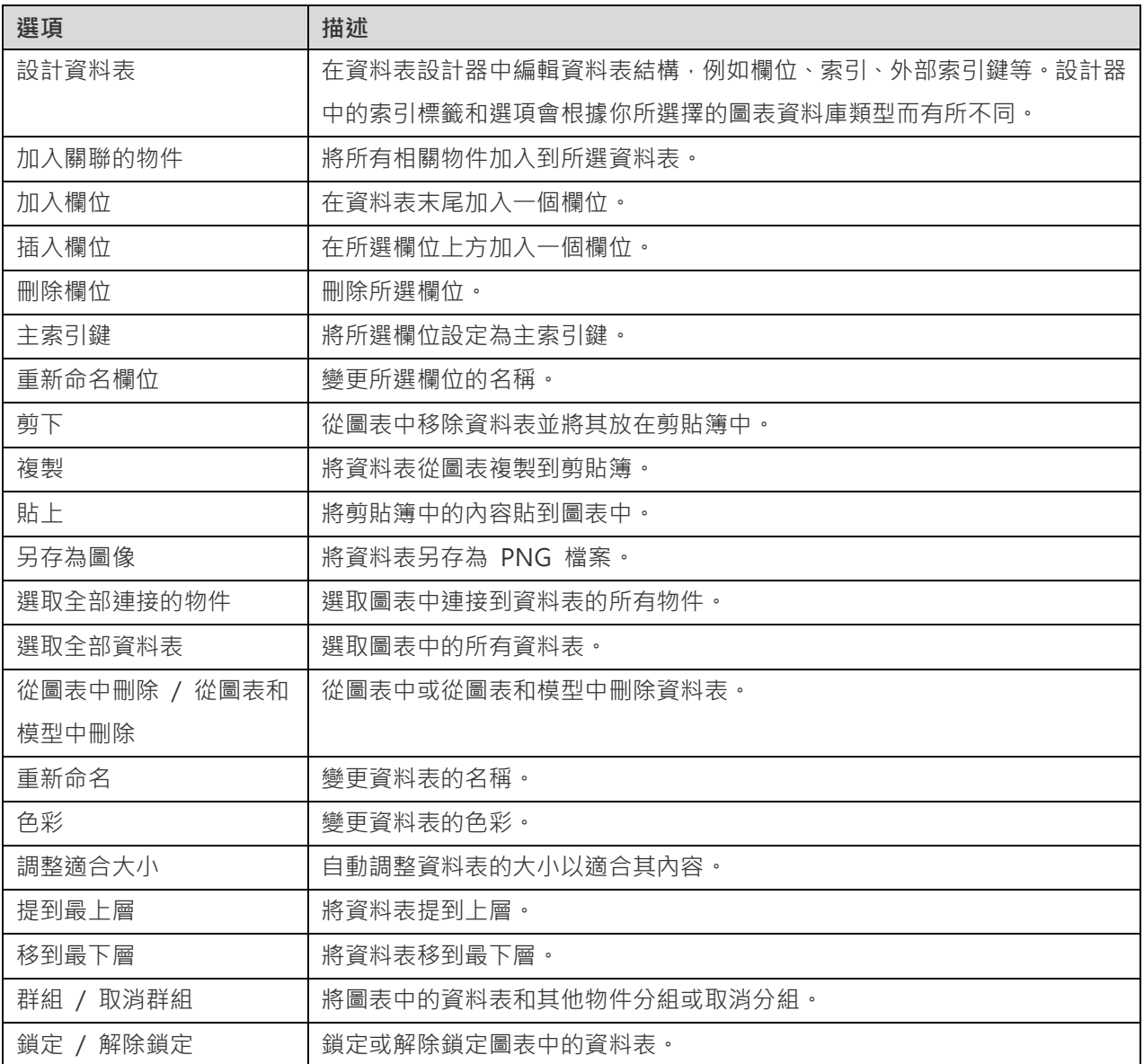

**內容**

選取了資料表後,你可以透過變更其內容來自訂該資料表:

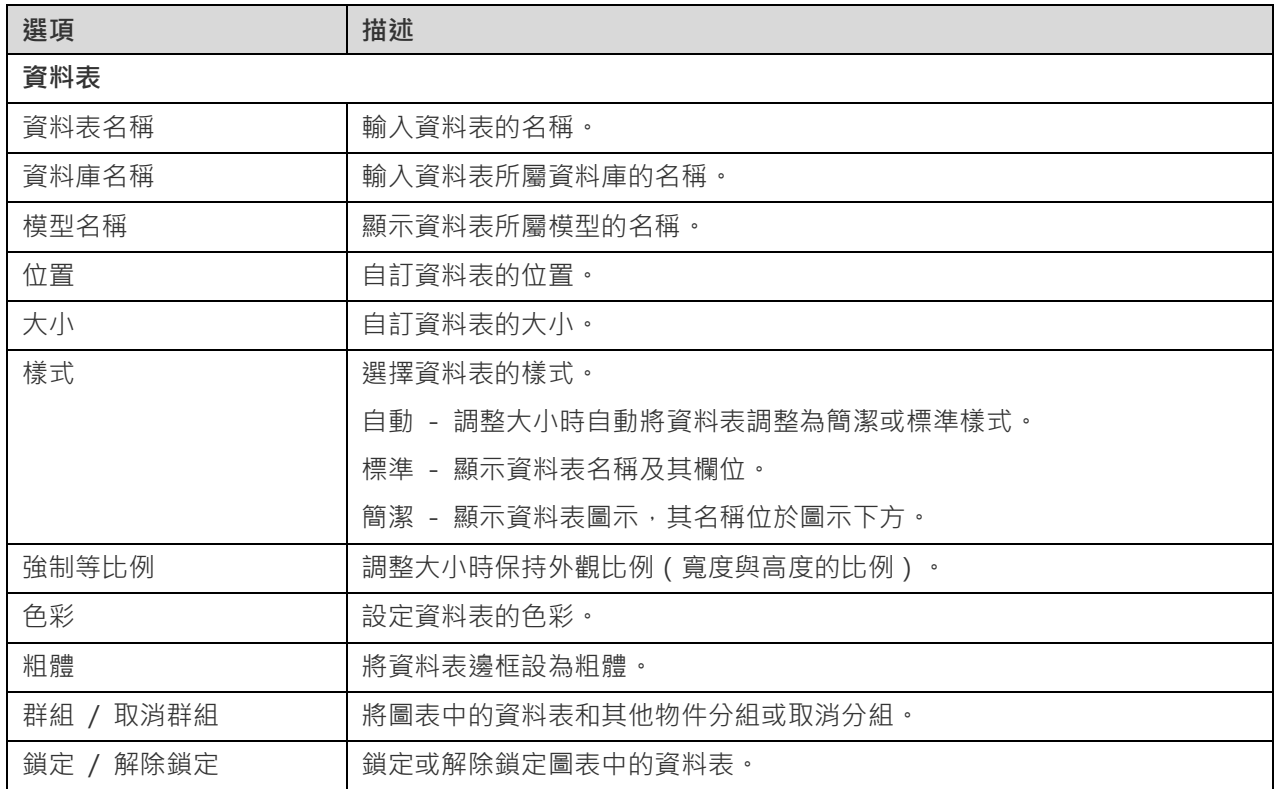

# 加入集合

# **加入一個新的集合**

- 1. 按一下工具列中的田 按鈕。
- 2. 將其放在畫布上。
- 3. 按兩下集合以開啟設計器。

**【提示】**新集合也將新增到預設模型中。

如果圖表符號設定為預設, 2 圖示表示該欄位是主索引鍵。而 ●圖示則表示該欄位是索引。

畫布中集合物件的快顯選單選項包括:

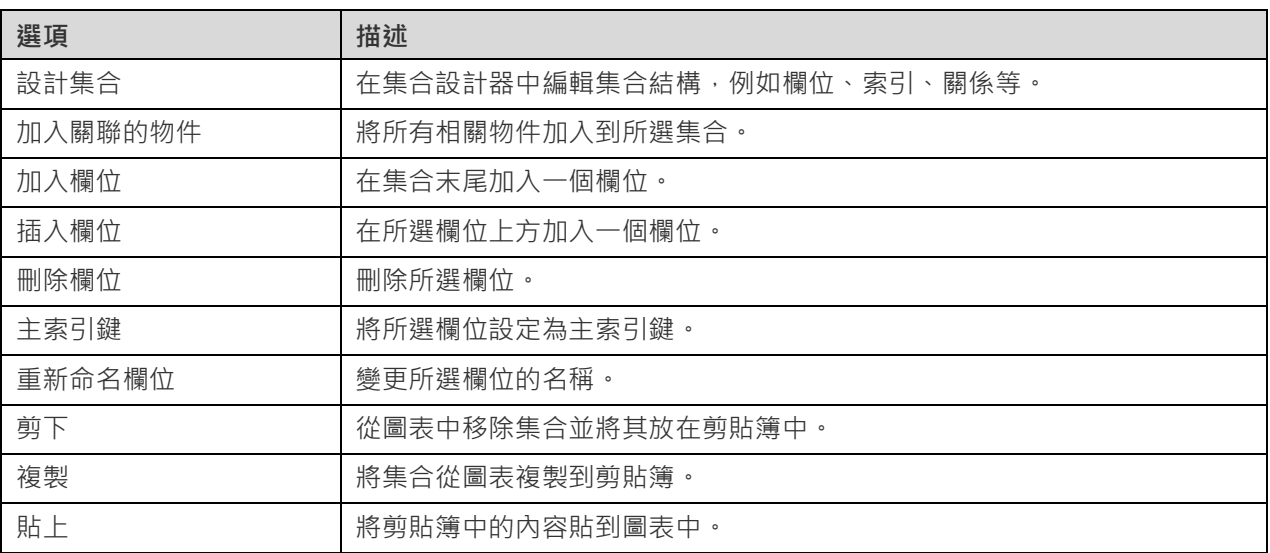

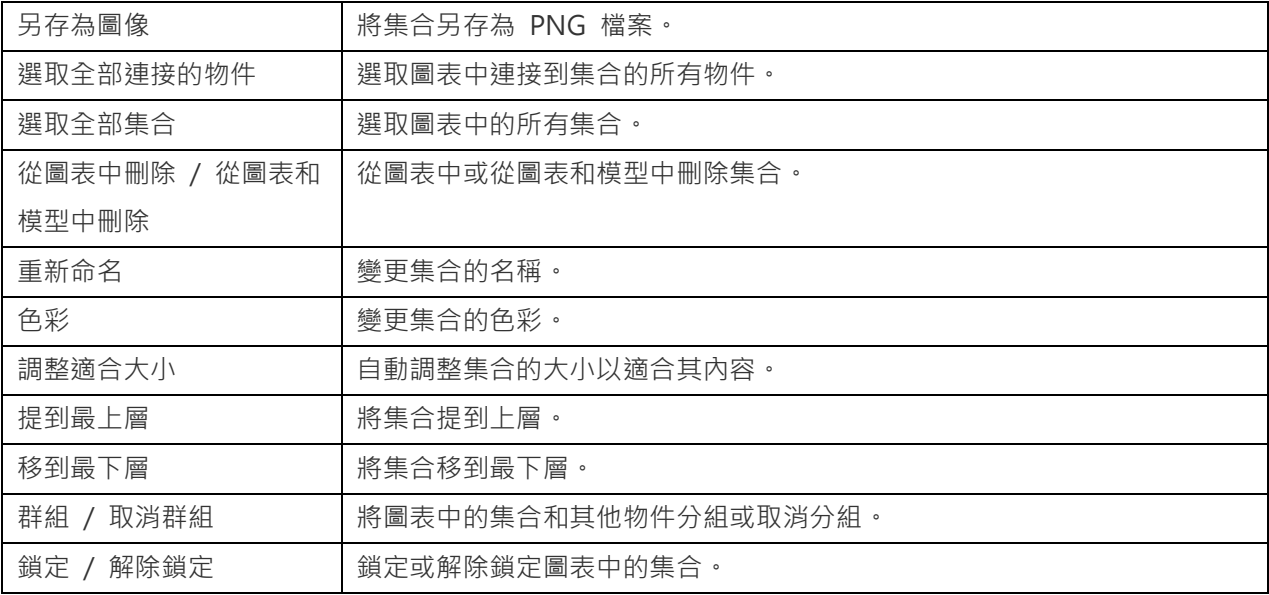

# **內容**

選取了集合後,你可以透過變更其內容來自訂該集合:

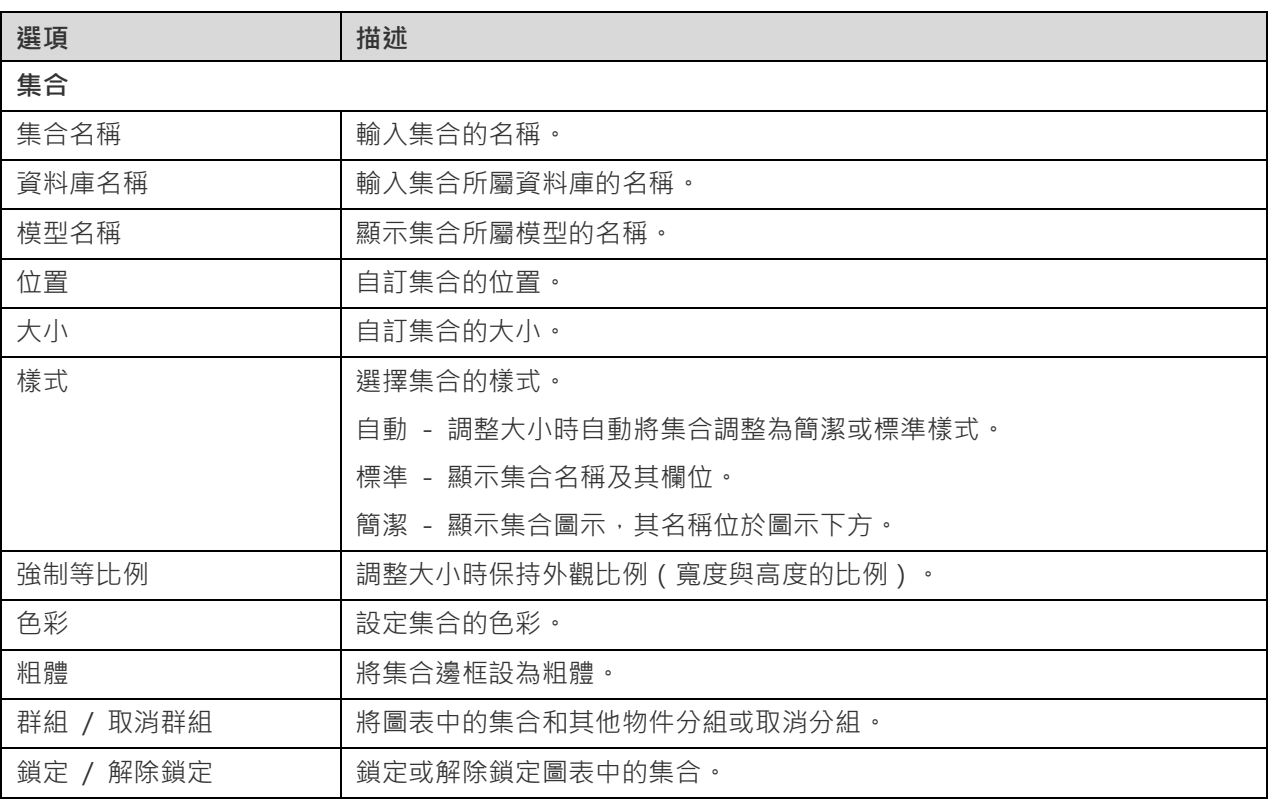

# 加入外部索引鍵

# **加入一個外部索引鍵**

- 1. 按一下工具列中的 $\mathcal{O}$  按鈕。
- 2. 將子資料表或集合的欄位拖曳到父資料表或集合的欄位。
	- 或

將子欄位拖曳到父資料表或集合的空白區域。受參考的欄位將自動在父資料表或集合中建立。

3. 按兩下外部索引鍵連接器以開啟設計器。

**【提示】**當你將滑鼠懸停在外部索引鍵線條上時,受參考的欄位和參考欄位會被突出顯示。

畫布中外部索引鍵物件的快顯選單選項包括:

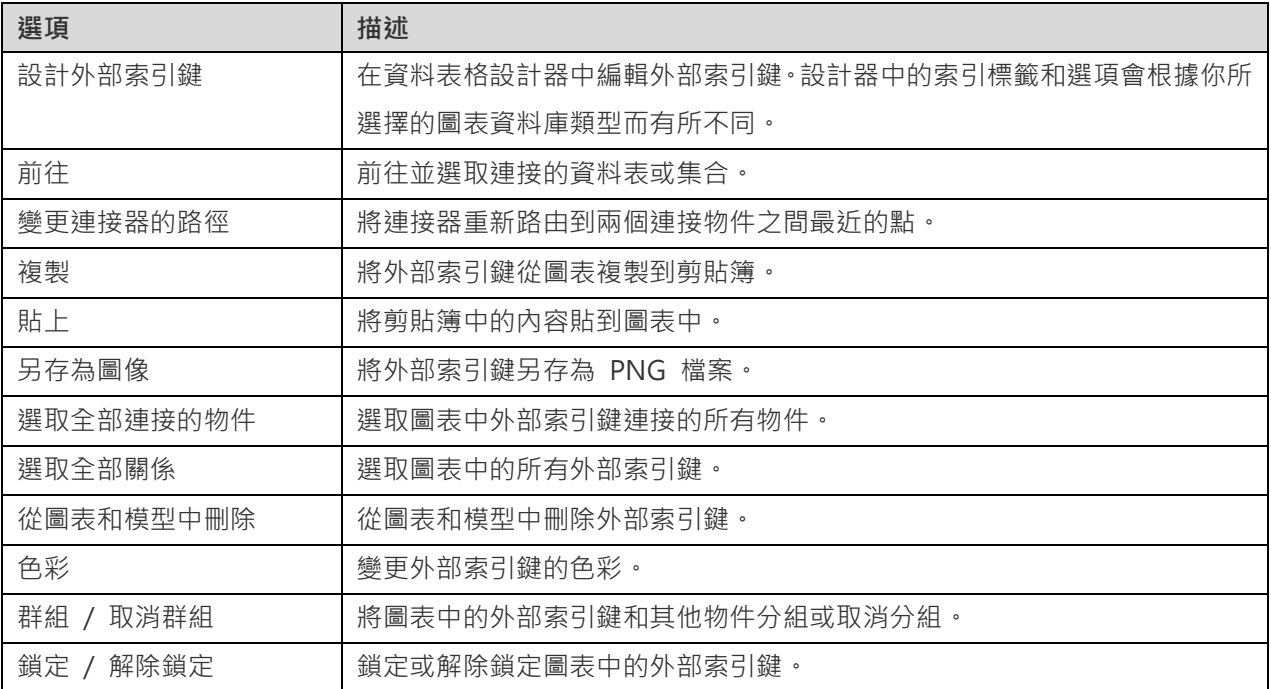

### **內容**

選取了外部索引鍵後,你可以透過變更其內容來自訂該外部索引鍵:

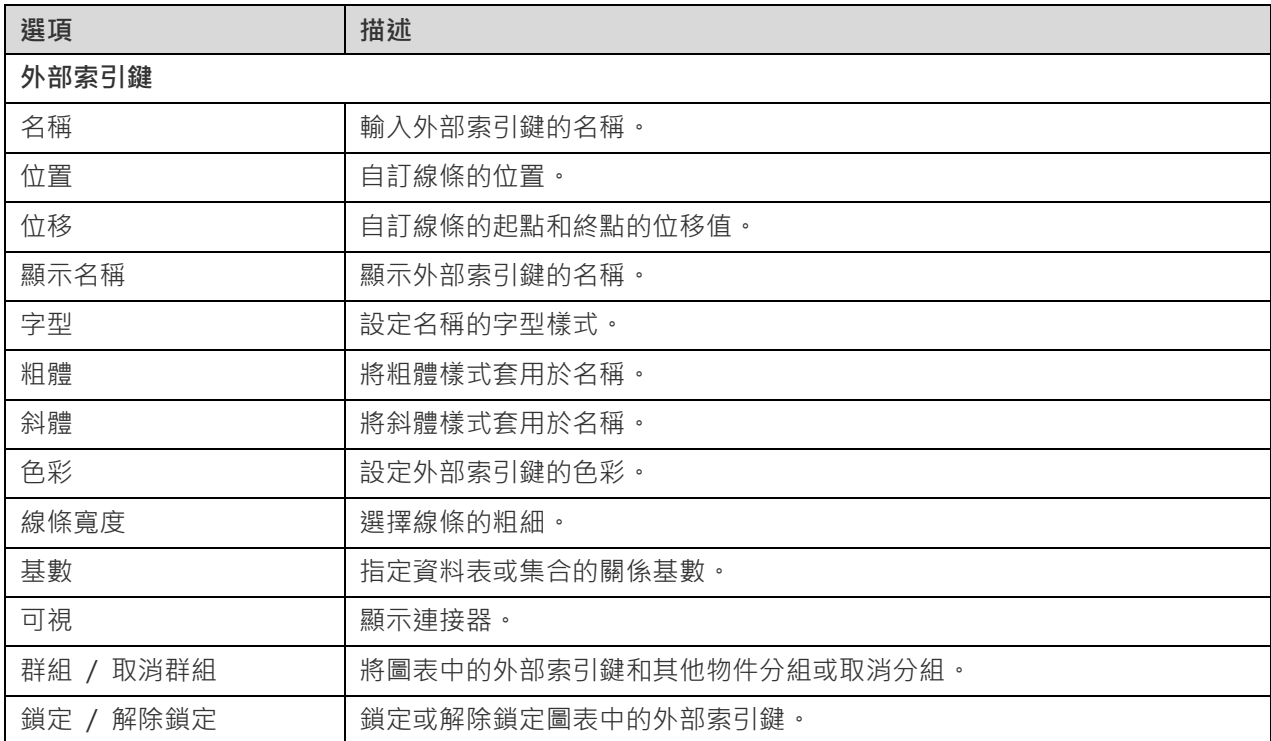

# 加入檢視

# **加入一個新的檢視**

- 1. 按一下工具列中的 BB 按鈕。
- 2. 將其放在畫布上。

3. 按兩下檢視以開啟設計器。請參閱 [RDBMS](#page-27-0) 檢視或 [MongoDB](#page-39-0) 檢視

**【提示】**新檢視也將新增到預設模型中。

畫布中檢視物件的快顯選單選項包括:

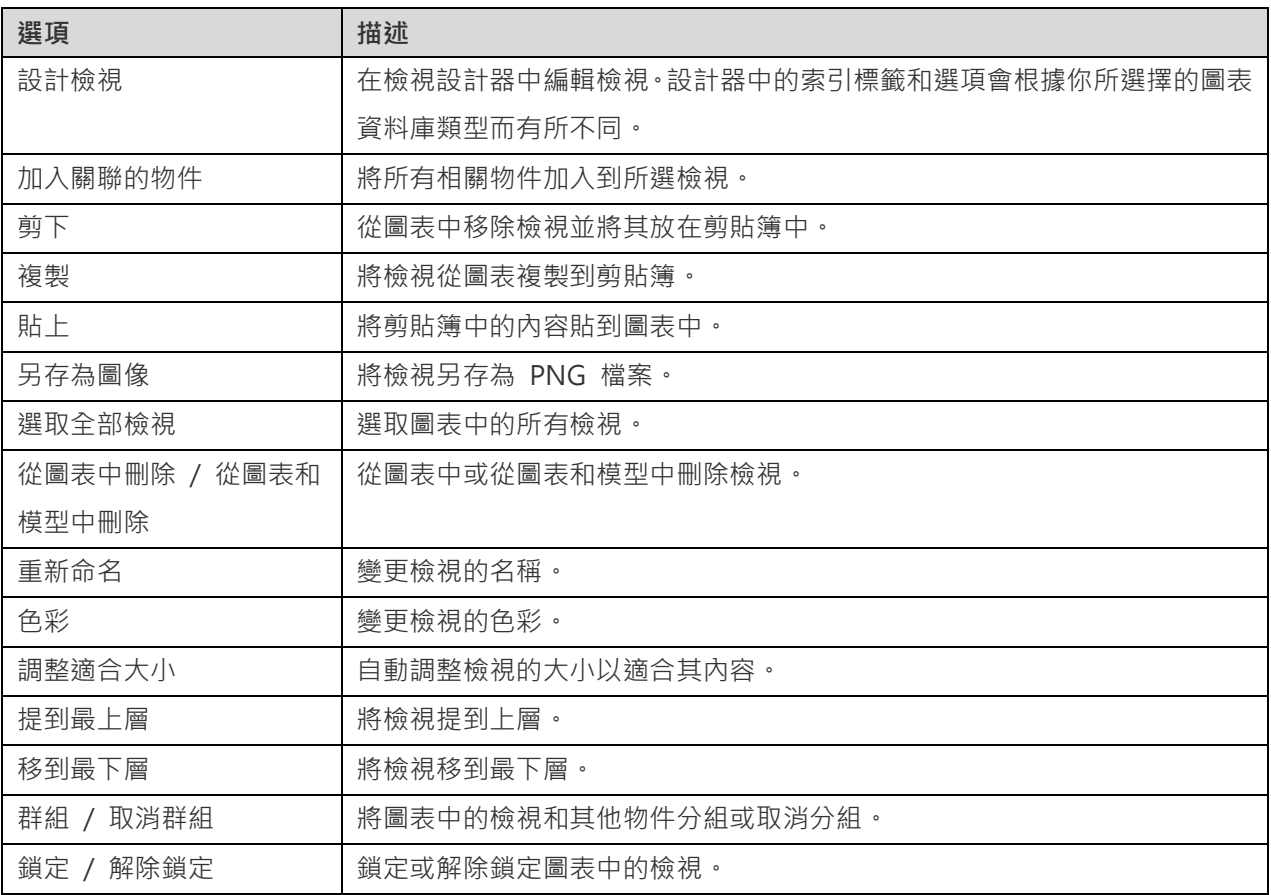

# **內容**

選取了檢視後,你可以透過變更其內容來自訂該檢視:

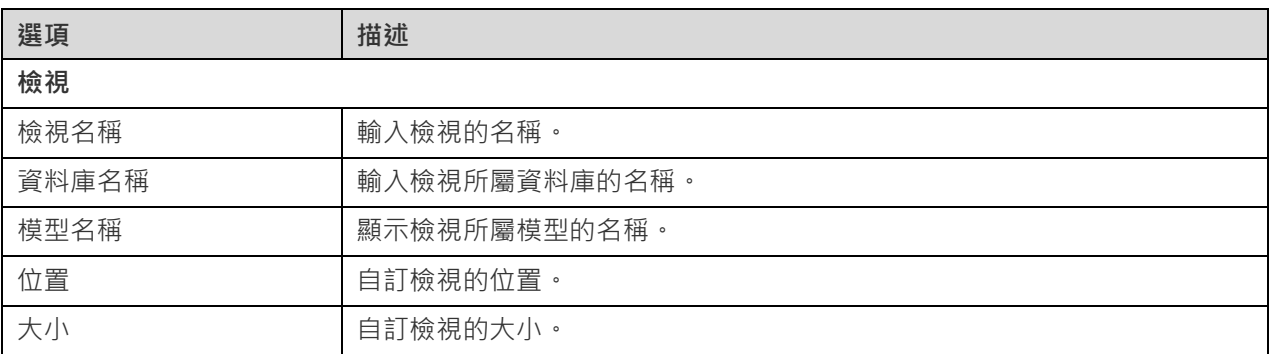

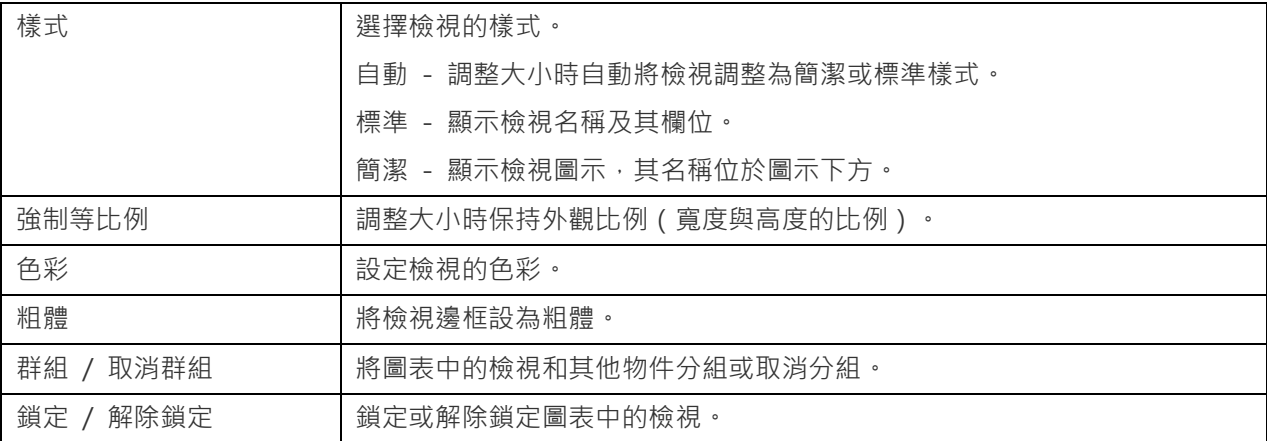

# 加入函式或程序

# **加入一個新的函式或程序**

- 1. 按一下工具列中的  $f_{\mathbf{x}}$  或  $P_{\mathbf{x}}$  按鈕。
- 2. 將其放在畫布上。
- 3. 按兩下函式或程序以開啟設計器。

**【提示】**新函式或程序也將新增到預設模型中。

畫布中函式或程序物件的快顯選單選項包括:

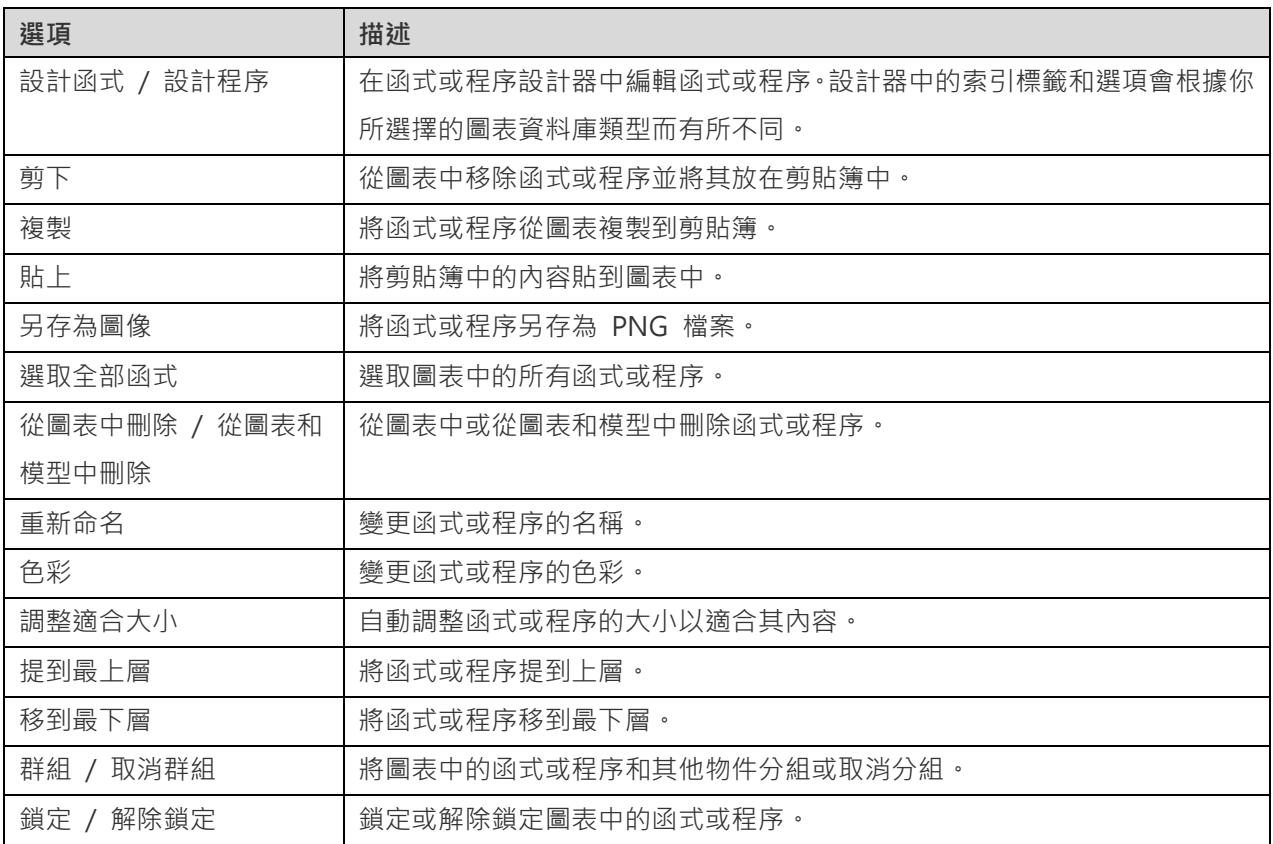

選取了函式或程序後,你可以透過變更其內容來自訂該函式或程序:

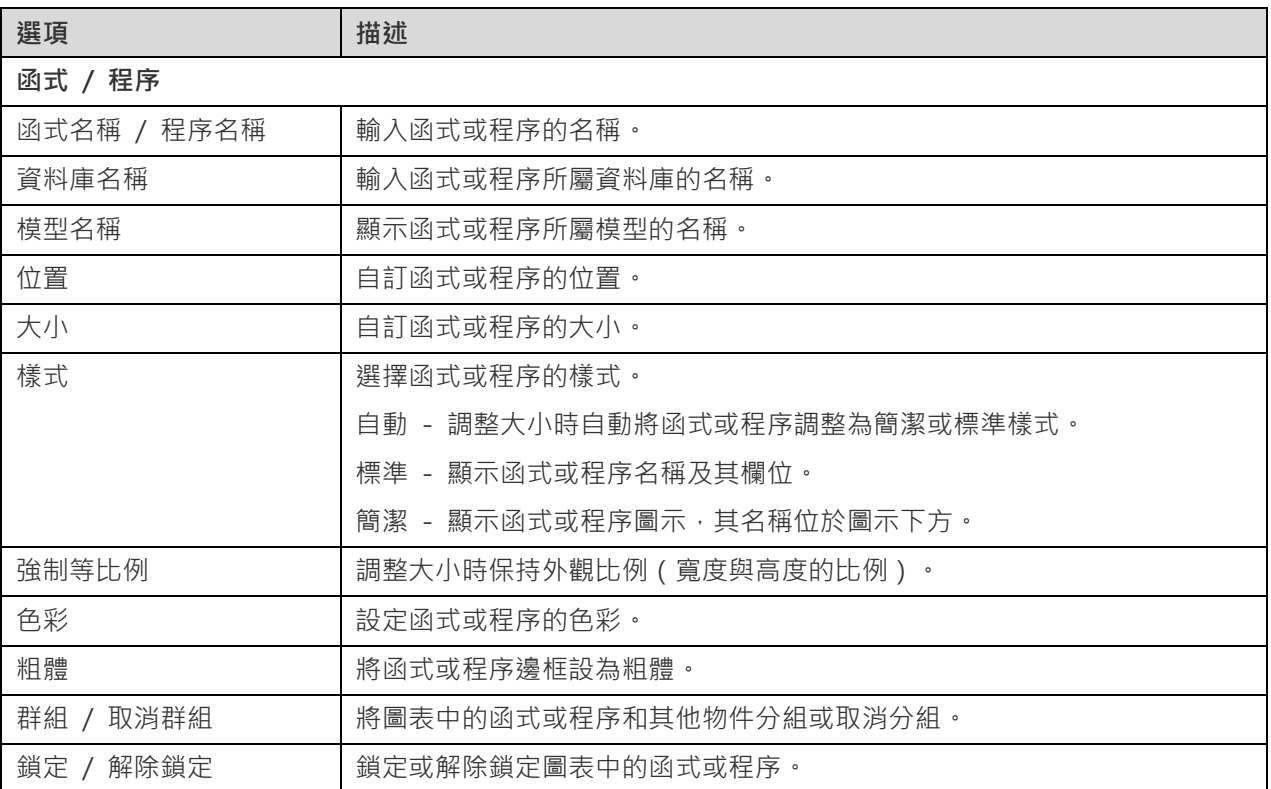

# 加入實體

# **加入一個新的實體**

- 1. 按一下工具列中的用 按鈕。
- 2. 將其放在畫布上。
- 3. 【邏輯模型】按兩下實體以開啟設計器。

**【提示】**新實體也將新增到預設模型中。

如果圖表符號設定為預設, 2 圖示表示該屬性是主索引鍵。而 © 圖示則表示該屬性是索引。

畫布中實體物件的快顯選單選項包括:

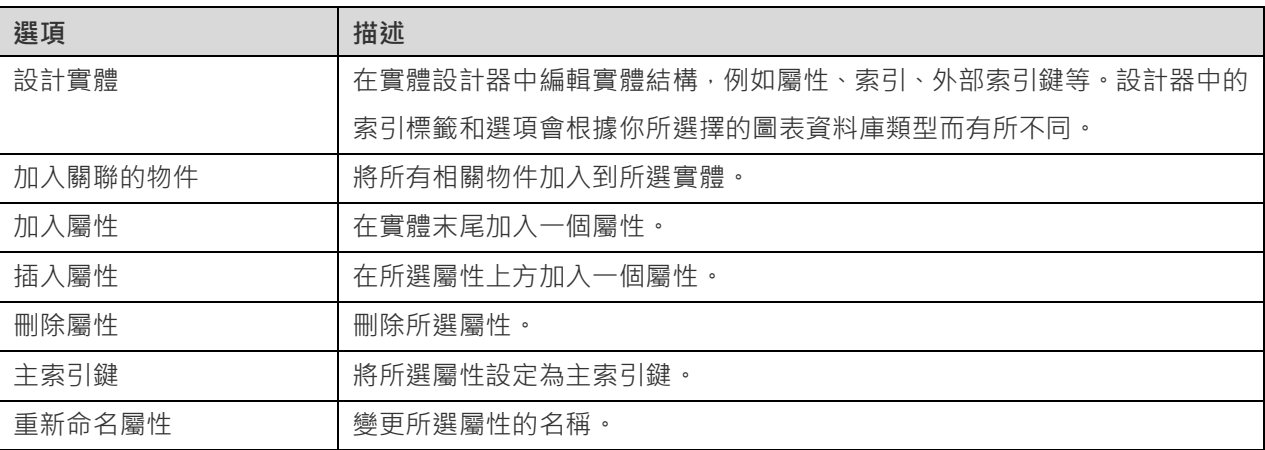

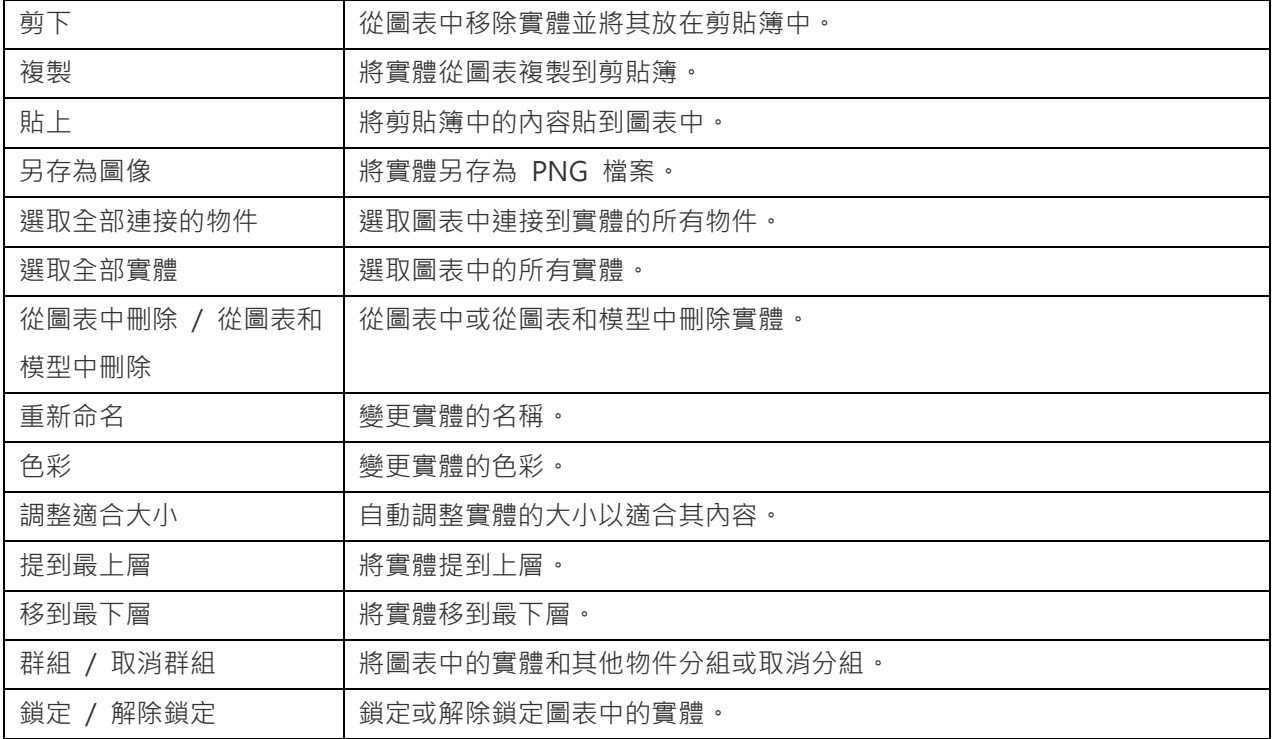

# **內容**

選取了實體後,你可以透過變更其內容來自訂該實體:

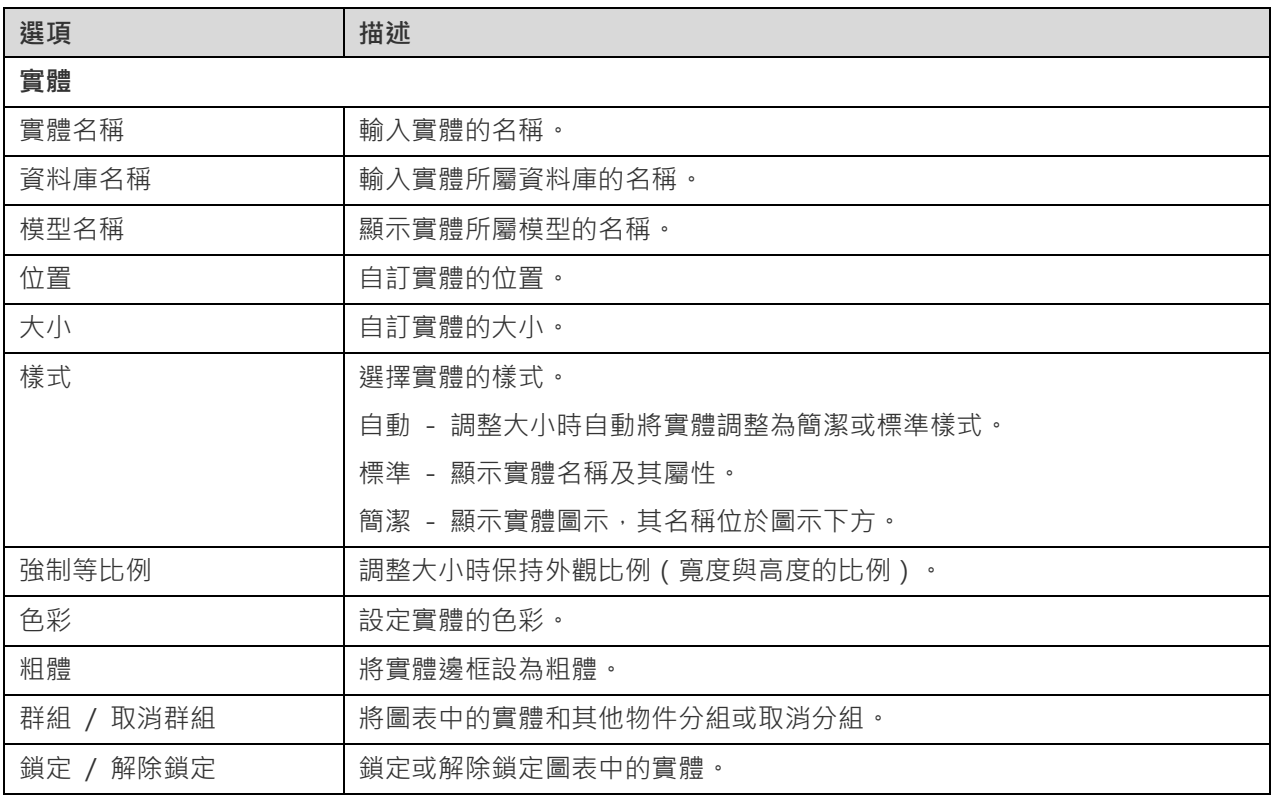

# 加入標籤

標籤通常用於幫助記錄圖表設計過程。例如,解釋一組資料表物件。

# **加入一個新的標籤**

- 1. 按一下工具列中的 $\overline{\mathsf{T}}$ 按鈕。
- 2. 將其放在畫布上。
- 3. 輸入標題。

畫布中標籤物件的快顯選單選項包括:

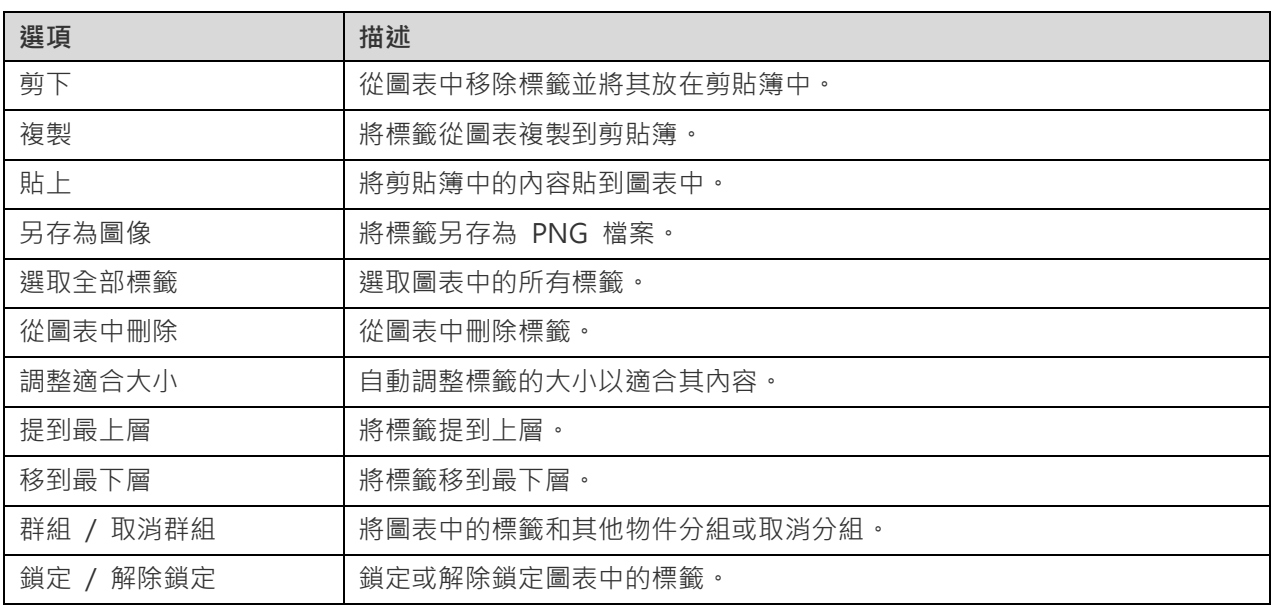

# **內容**

選取了標籤後,你可以透過變更其內容來自訂該標籤:

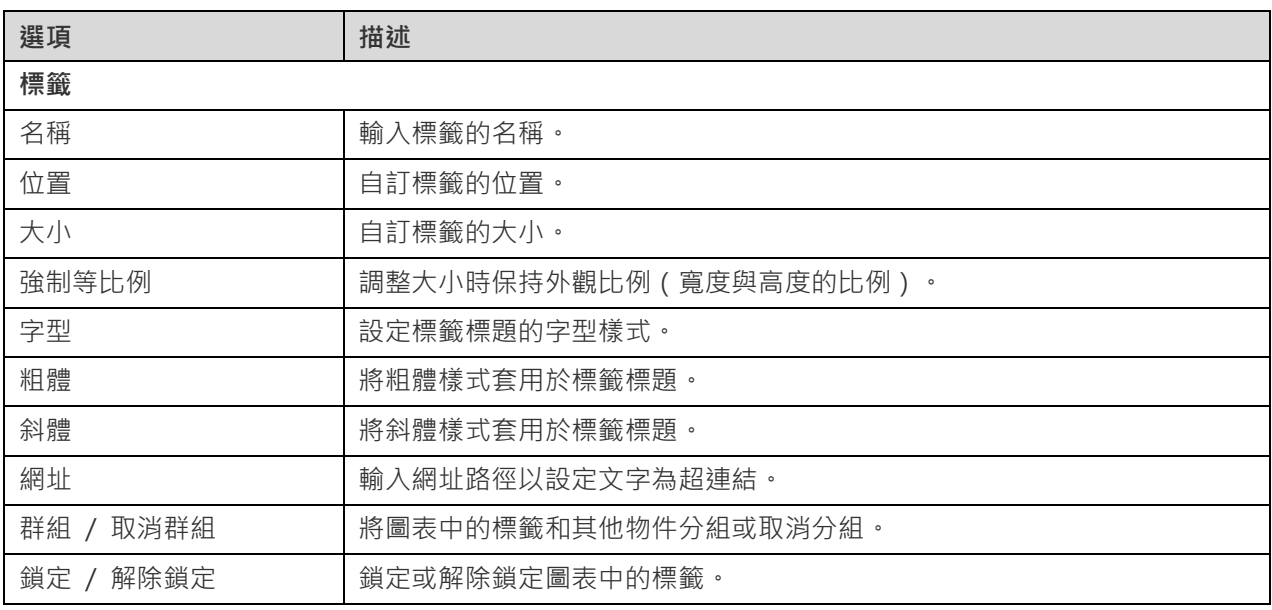

# 加入註釋

註釋通常用於幫助記錄圖表設計過程。例如,解釋一組資料表物件。

# **加入一個新的註釋**

- 1. 按一下工具列中的 三 按鈕。
- 2. 將其放在畫布上。
- 3. 輸入標題。

畫布中註釋物件的快顯選單選項包括:

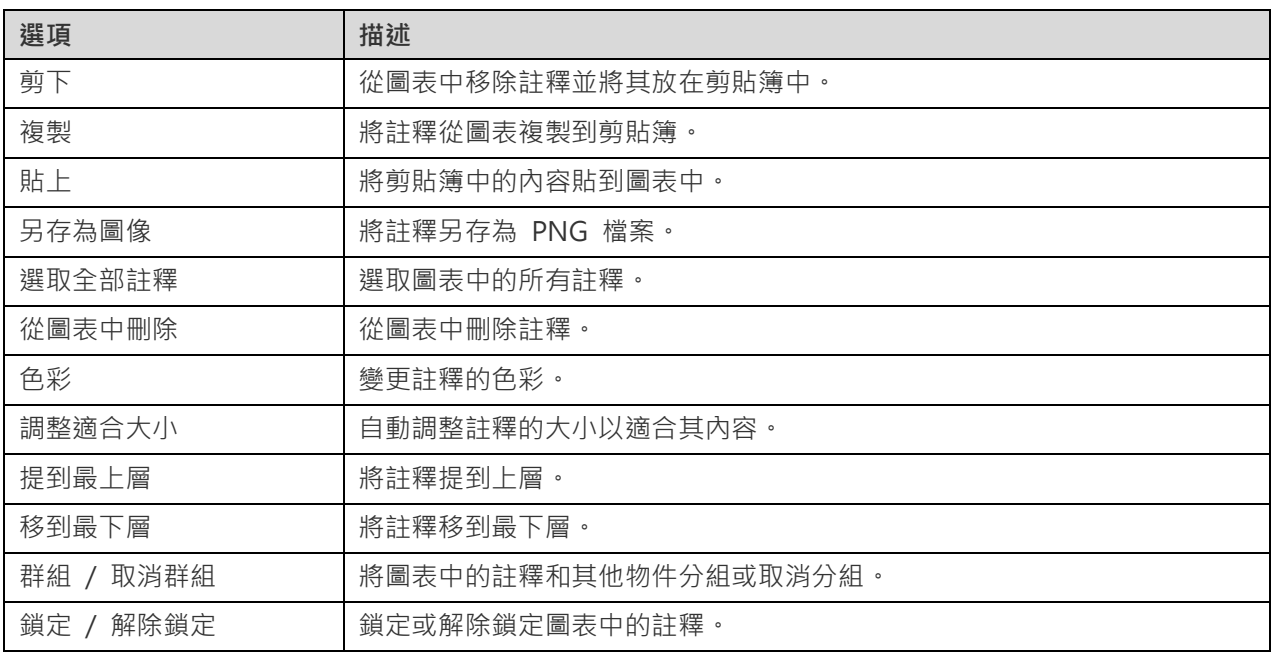

### **內容**

選取了註釋後,你可以透過變更其內容來自訂該註釋:

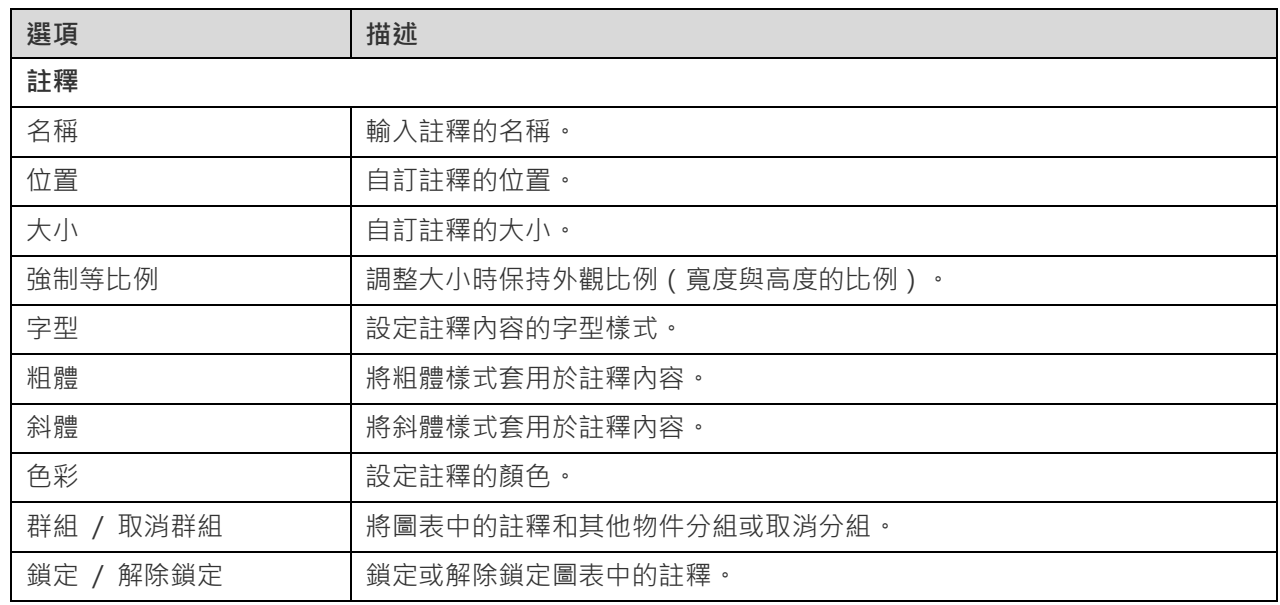

# 加入圖像

你可以將圖像(BMP、JPG、JPEG 或 PNG 檔案)插入圖表中以設計或標識圖表。

# **加入一個新的圖像**

- 1. 按一下工具列中的 <3 按鈕。
- 2. 將其放在畫布上。
- 3. 在開啟對話方塊中選取圖像。

**【提示】**你只需按 COMMAND-V 就能將剪貼簿中的圖像加入圖表。

畫布中圖像物件的快顯選單選項包括:

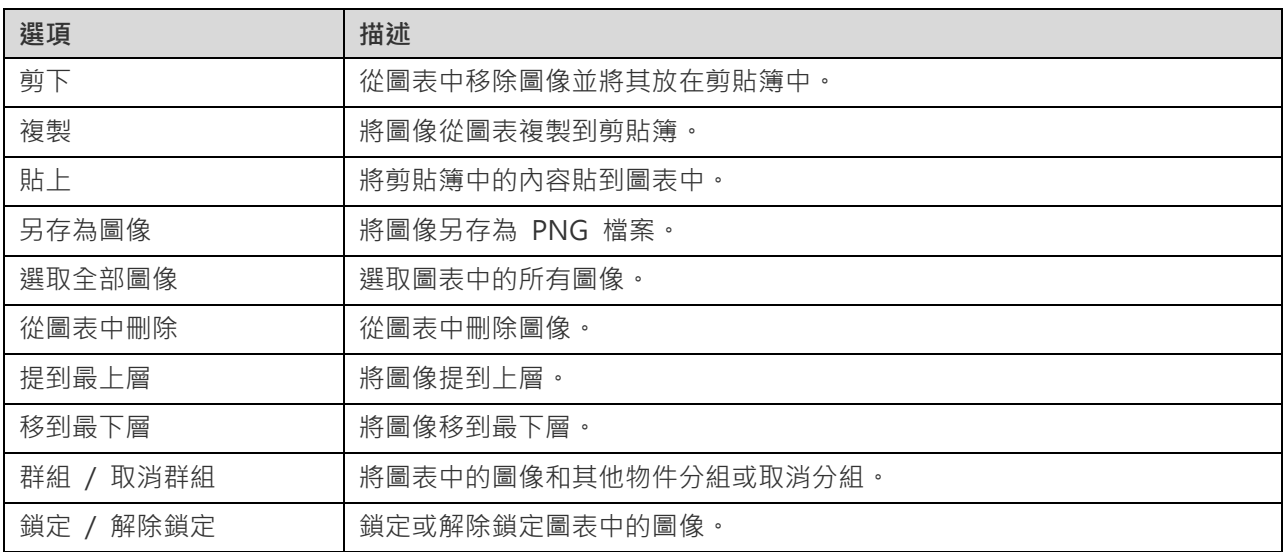

#### **內容**

選取了圖像後,你可以透過變更其內容來自訂該圖像:

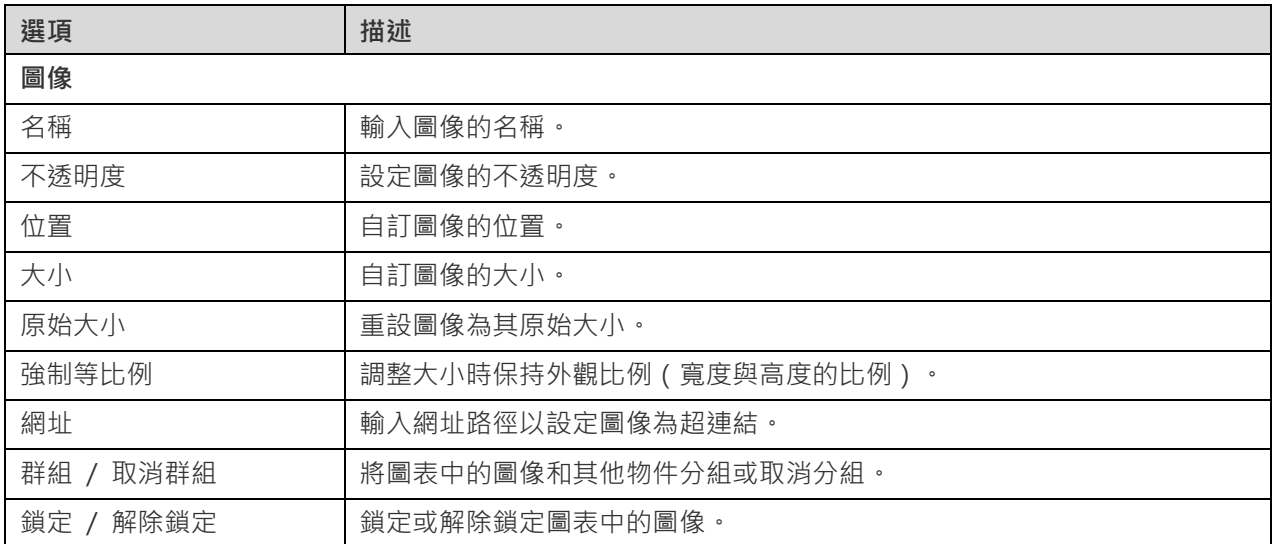

# 加入形狀

Navicat Data Modeler 包含一些用於建立資料庫模型圖表的預先定義形狀:線條、箭頭、曲線、連接器、長方形、橢圓、 資料庫、雲形、觸發器、伺服器、桌面、流動裝置、男生、女生。

# **加入一個新的形狀**

- 1. 按一下工具列中的 $\bigoplus$  按鈕。
- 2. 選取形狀。
- 3. 將其放在畫布上。

#### **使用連接器連接物件**

1. 將連接器的一個端點拖曳到某個物件,直到其黏附到該物件 (該物件周圍出現藍色外框)。

2. 拖曳另一個端點,直到連接器黏附到另一個物件。

**【提示】**線條、箭頭和曲線可以充當連接器。你可以在內容窗格中啟用「**作為連接器**」選項。

畫布中形狀物件的快顯選單選項包括:

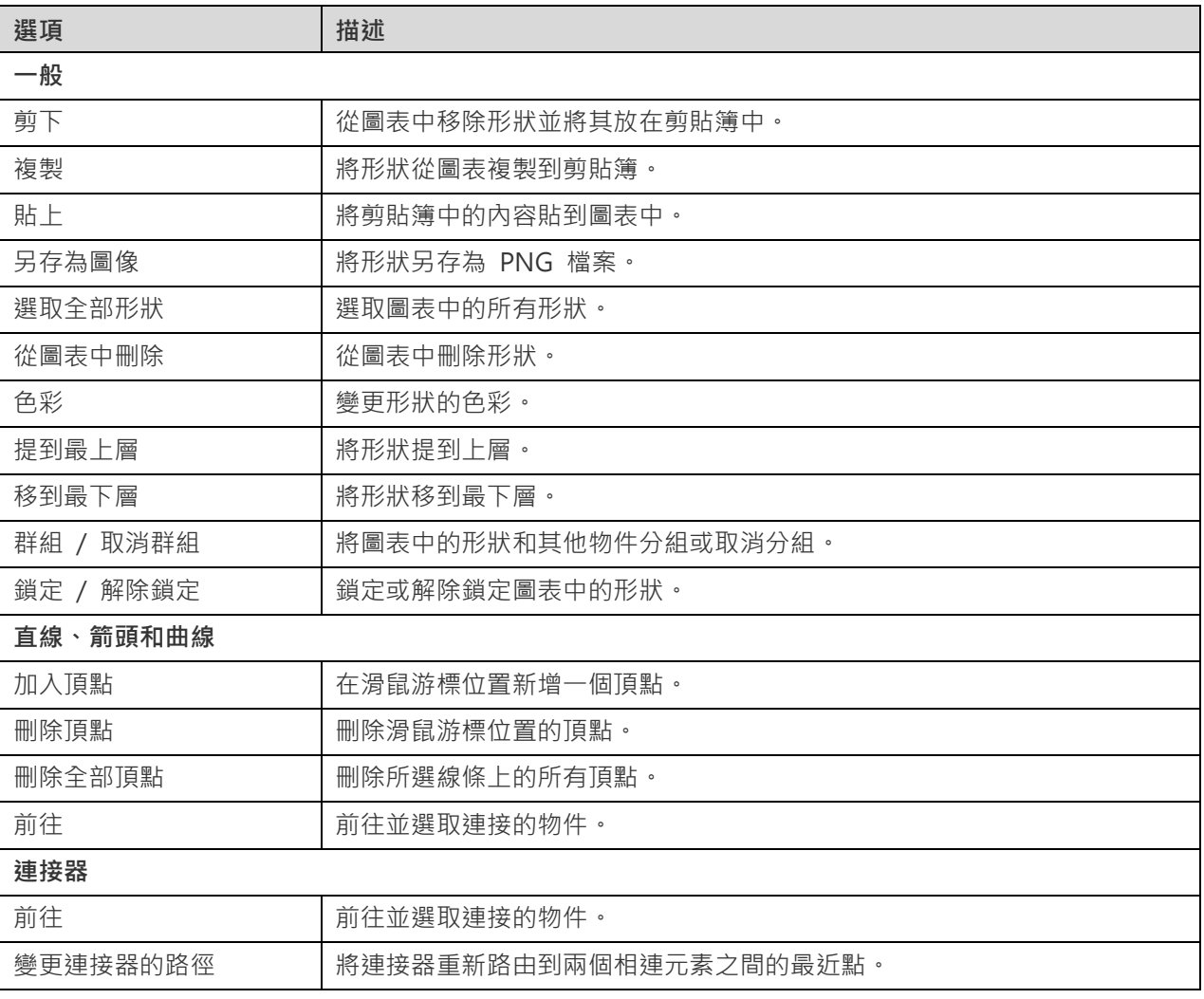

### **內容**

選取了形狀後,你可以透過變更其內容來自訂該形狀:

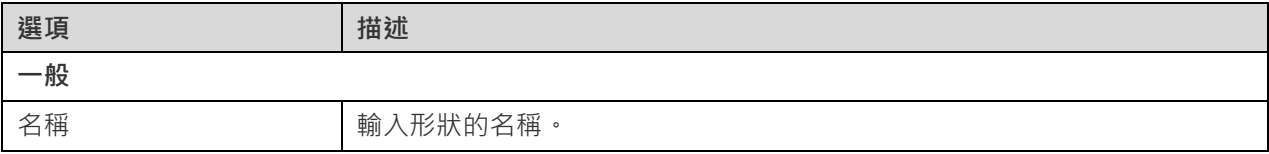

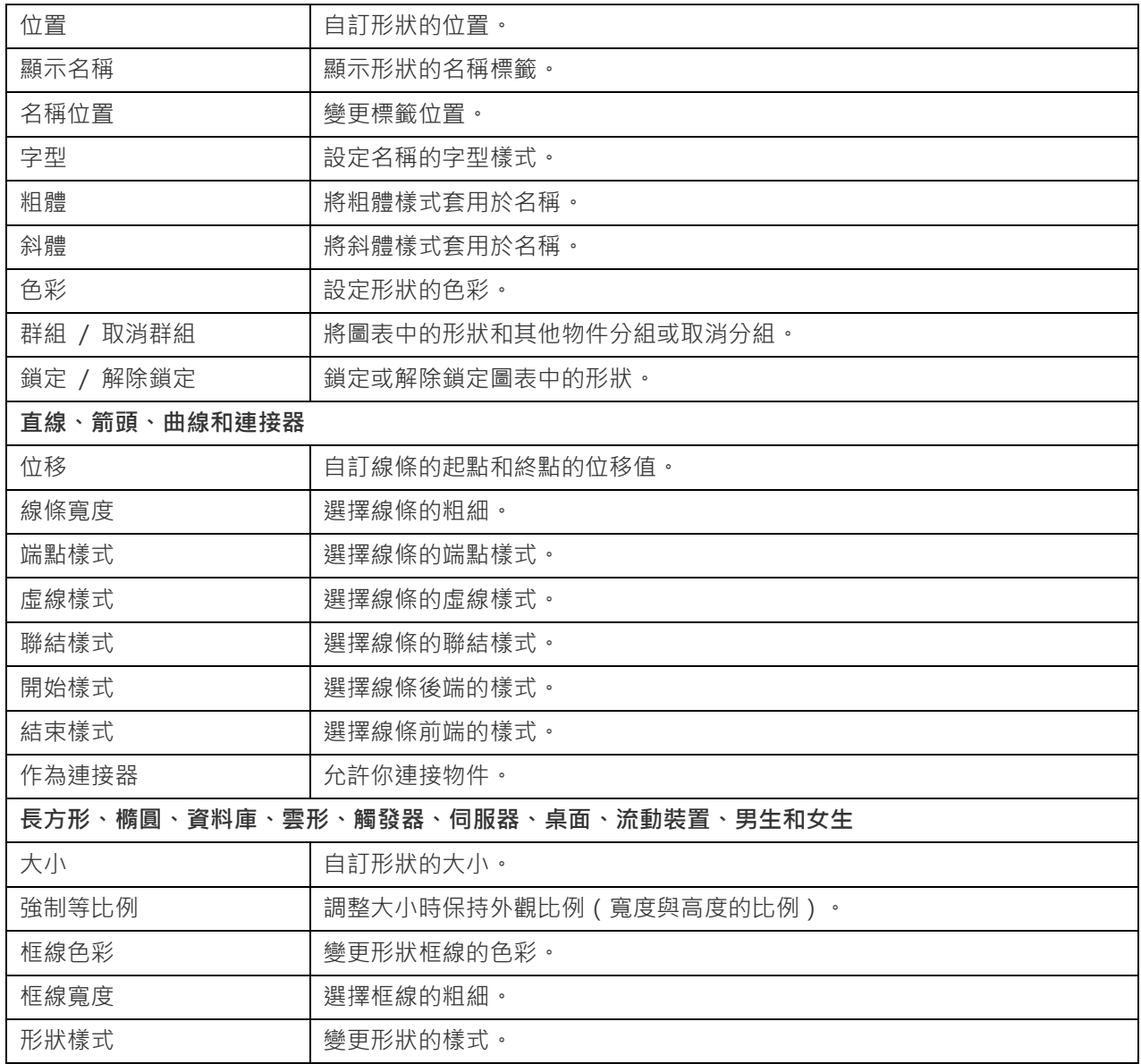

# 加入圖層

圖層用於幫助組織畫布上的物件 (例如資料表、註釋、圖像等) 。你可以將所有相關物件新增至同一圖層。例如,你可 以選擇將所有銷售相關資料表新增至同一圖層。

# **加入一個新的圖層**

- 1. 按一下工具列中的 Cp 按鈕。
- 2. 將其放在畫布上。
- 3. 將物件移到圖層中,然後選擇「**加入到圖層**」。

畫布中圖層物件的快顯選單選項包括:

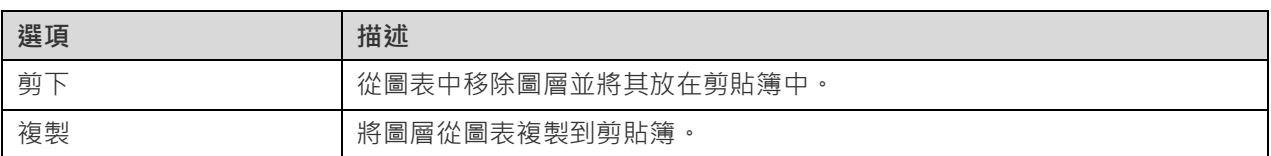

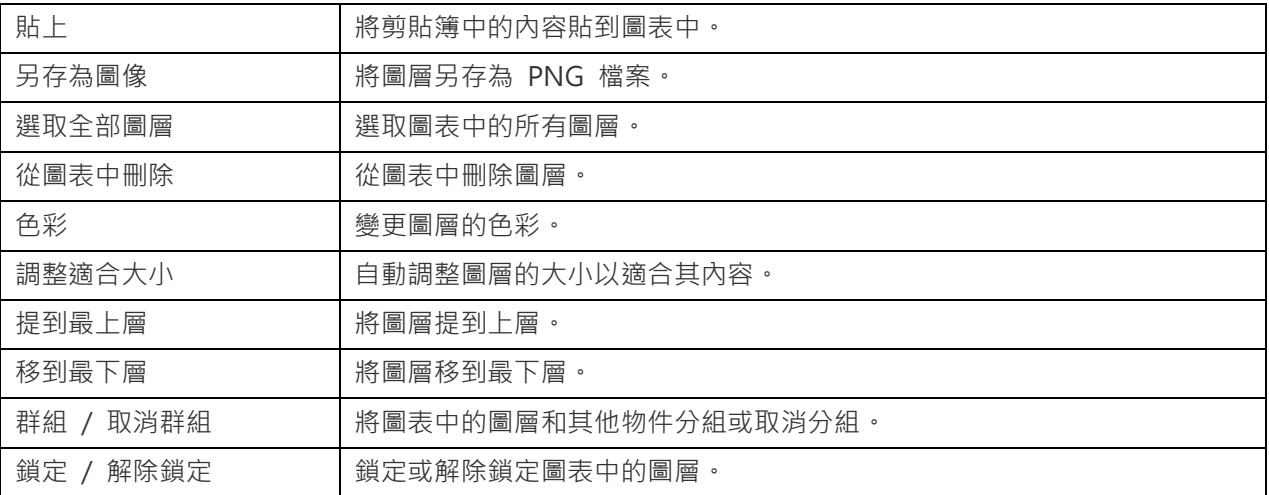

### **內容**

選取了圖層後,你可以透過變更其內容來自訂該圖層:

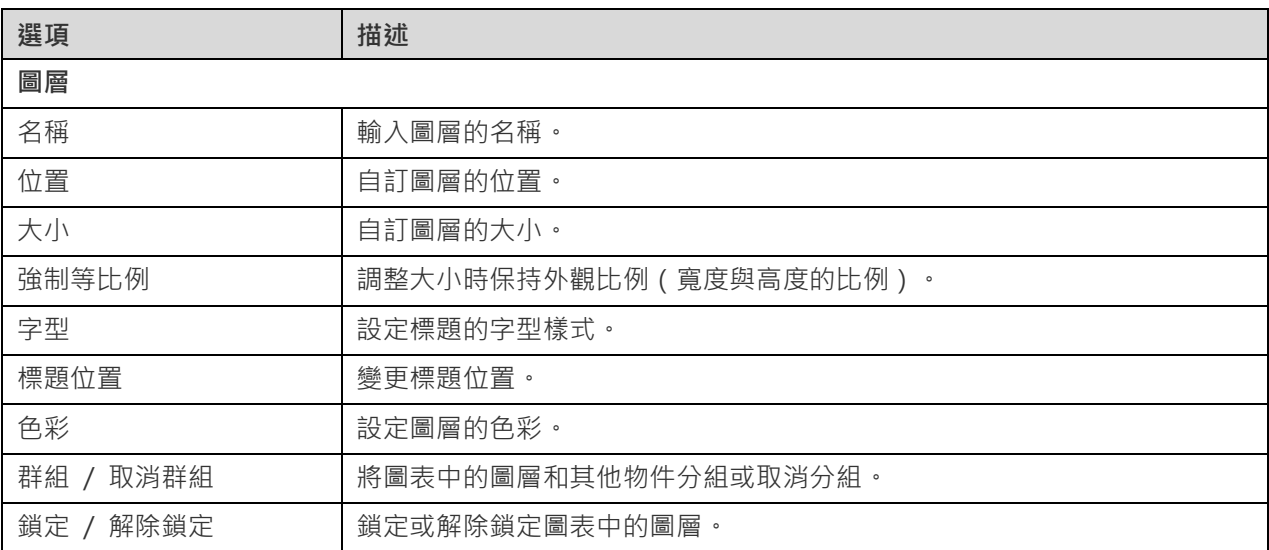

# 使用圖表畫布

### **顯示網格**

若要在圖表畫布啟用網格,請從選單列選擇「**檢視**」->「**顯示網格**」。

#### **顯示頁面邊框**

若要在圖表畫布中啟用頁面邊框, 請從功能表列選擇「**檢視**」->「**顯示頁面邊框**」。

# **對齊網格**

若要將畫布上的物件與網格對齊,請從選單列選擇「**檢視**」->「**對齊網格**」。

#### **對齊多個物件**

1. 選取你要對齊的物件。

2. 按住 Control 鍵並按一下已選取的物件,然後從「**對齊**」選單中選取下列其中一個命令:

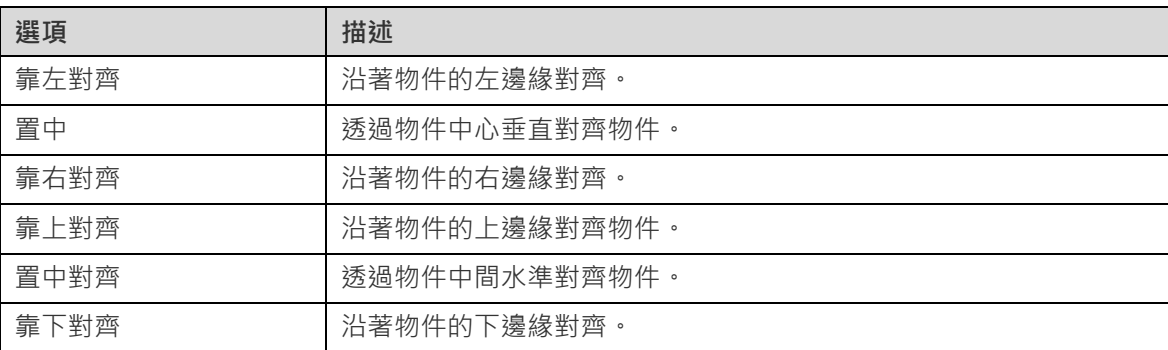

## **以等距的方式排列物件**

- 1. 請選取至少三個物件。
- 2. 按住 Control 鍵並按一下已選取的物件,然後從「**分佈**」選單中選取下列其中一個命令:

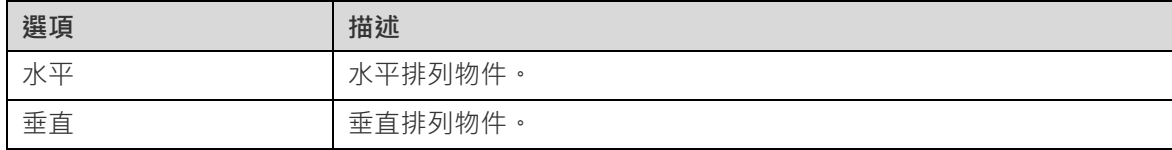

# 套用自動調整版面(僅適用於企業版)

Navicat Data Modeler 提供了用於在圖表上排列物件的佈局工具。你的圖表將按照你定義的具體設定進行重新組織。物 件不會重疊,連接器也不會互相交叉重疊。

# **將自動調整版面套用至整個圖表**

- 1. 按一下畫布。
- 2. 按一下 。

# **將自動調整版面套用至所選物件**

- 1. 選取要套用自動調整版面的物件。
- 2. 按一下 。

### **將自動調整版面套用至圖層中的所有物件**

- 1. 選取圖層。
- 2. 按一下 <mark>。</mark>

### **變更自動調整版面設定**

若要變更自動佈局格式設定,只需從選單選擇「**檢視**」->「**自動調整版面選項**」並設定以下選項:

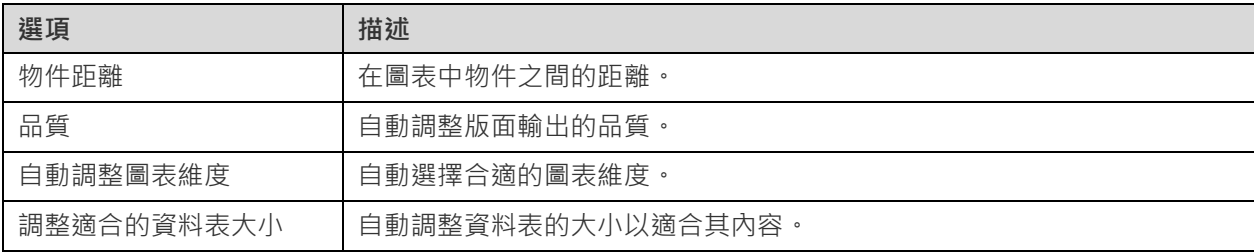

# 預覽圖表

你可以使用整個螢幕預覽圖表。在此模式下,標題列、工具列、索引標籤列、物件窗格和內容窗格將被隱藏。若要預覽 圖表,請按一下

若要離開預覽模式,請按 ESC 鍵,工作區視窗將返回其先前狀態。

# 列印和匯出圖表

# **列印圖表**

你可以將目前圖表列印到印表機。

- 1. 選擇「**檔案**」->「**列印**」。
- 2. 選取列印選項。
- 3. 按一下「**好**」。

# **將圖表匯出到檔案**

你可以將目前圖表匯出為各種類型的圖像和檔案:PDF、PNG、SVG 或 JPG。

- 1. 選擇「**檔案**」->「**匯出至**」並選擇檔案格式。
- 2. 選擇路徑並輸入檔案名稱。
- 3. 按一下「**儲存**」。

# 第七章 - 資料字典(僅適用於企業版)

# 關於資料字典

資料字典作為理解和記錄資料模型結構和語義的參考,提供了模型中物件的結構、關係和條件約束的全面描述。

# 建立資料字典

建立資料字典的基本步驟:

- 1. 在工作區視窗中,按一下 $\mathbb{R}$ 。
- 2. 輸入資料字典的名稱。
- 3. 按一下「**好**」。
- 4. 一個索引標籤會開啟讓你編輯資料字典。
- 5. 按一下 「**產生**」。

### **物件選取**

在清單中,選擇要包含在資料字典中的物件。

Navicat Data Modeler 將根據清單中物件的順序產生資料字典內容。你可以選取物件並使用箭頭按鈕變更物件的順序。

### **佈景主題**

Navicat Data Modeler 提供了多個資料字典檔案範本。你可以選擇適當的範本並按照其餘步驟自訂你的設定。

### **版面設定**

你可以調整範本的版面並在左邊窗格中檢視預覽。

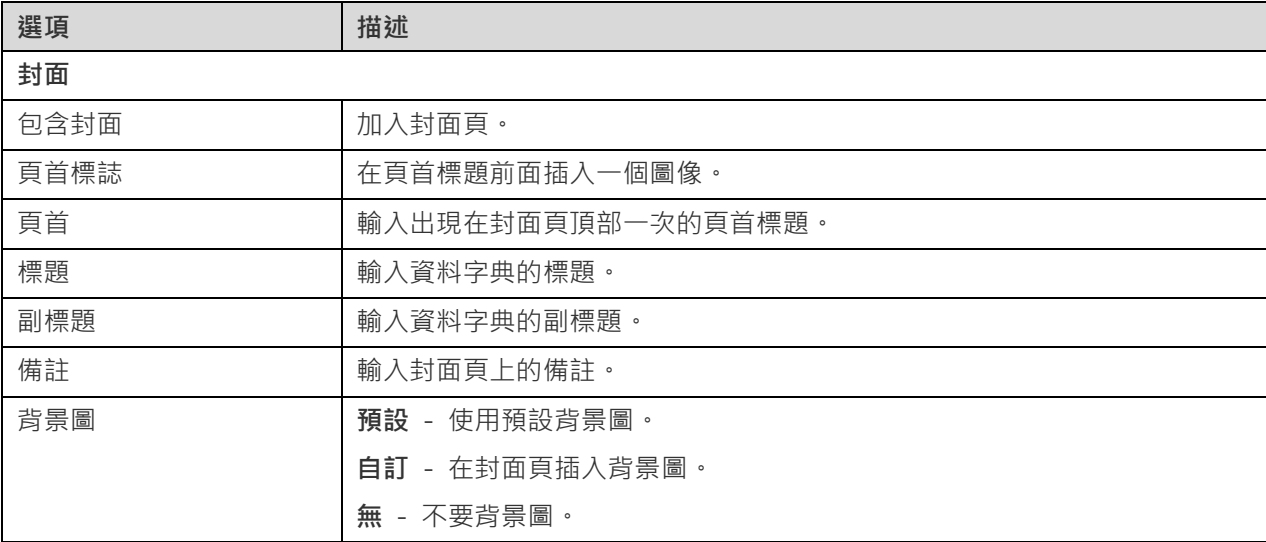

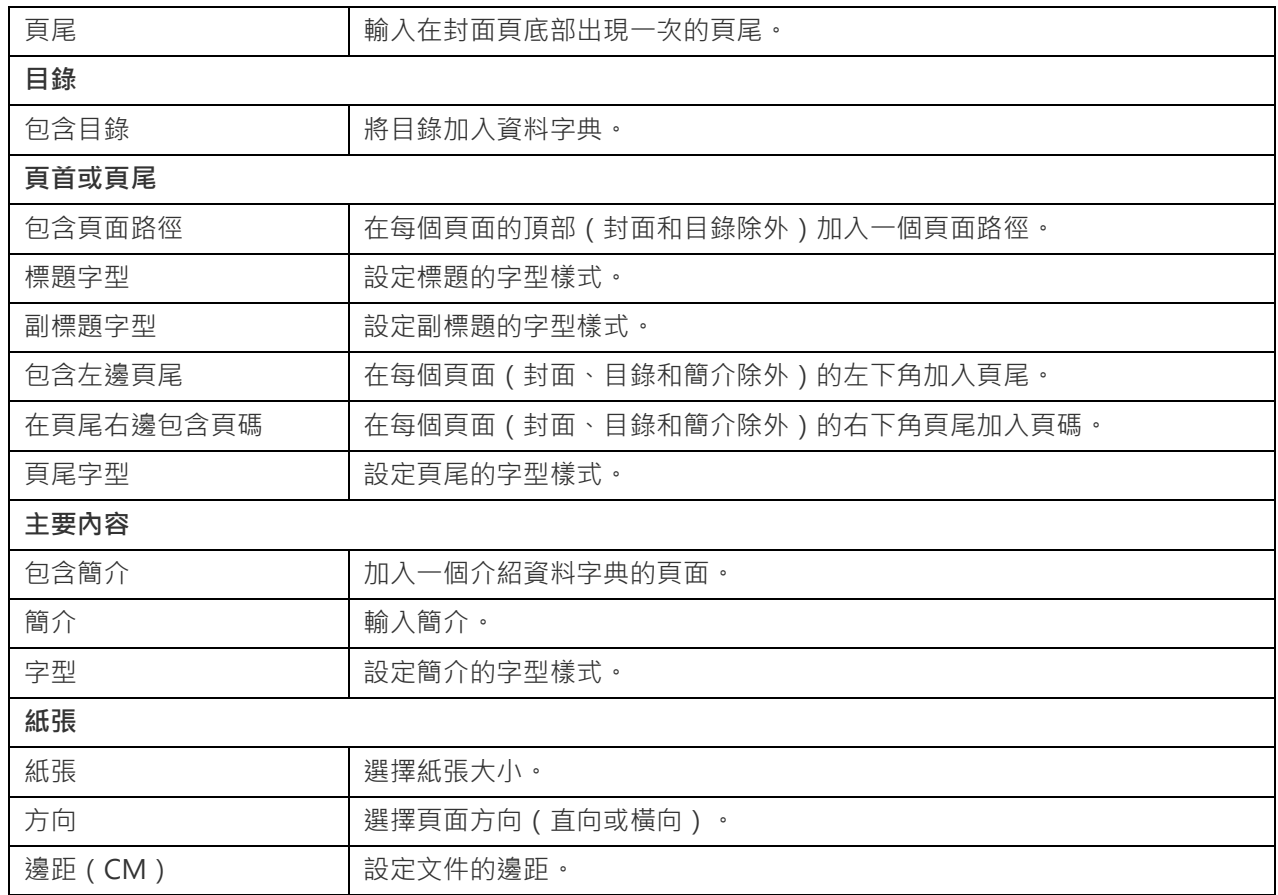

# **檔案路徑**

在此索引標籤中,設定匯出檔案路徑和其他進階選項。

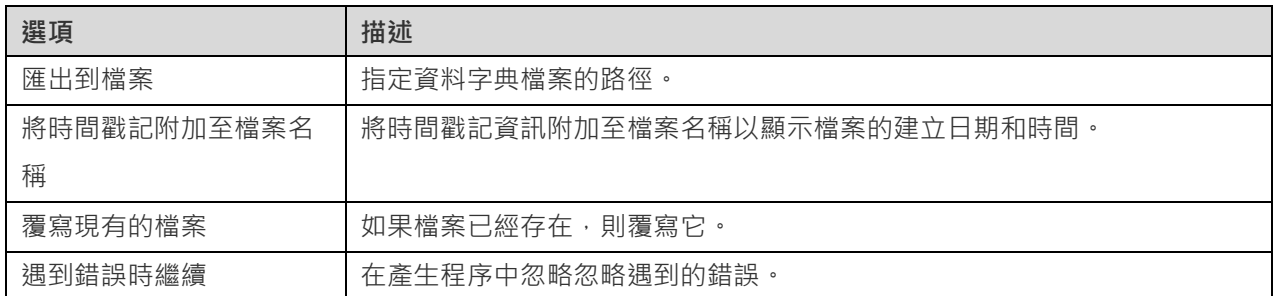

# **訊息記錄**

按一下 「**產生**」按鈕後,將出現訊息記錄索引標籤。它顯示成功或失敗訊息以及檔案路徑資訊。按一下「**開啟**」按鈕 來開啟資料字典檔案。

# 第八章 - 連線(僅適用於企業版)

# 管理連線

你可以管理儲存在本機的連線,或同步到 Navicat Cloud 或你的 On-Prem Server 上的連線。在選單列中,選擇「**工 具**」->「**管理連線**」。

#### **建立新連線**

- 1. 在管理連線視窗中,選取我的連線或一個專案。
- 2. 按一下「**新增**」並選取「**新增連線**」,然後選取伺服器類型。
- 3. 在新增連線視窗中,輸入伺服器登入資訊。

#### **管理現有連線**

#### **編輯連線**

- 1. 在管理雲端連線視窗中,按住 Control 鍵並按一下一個連線,然後選取「**編輯連線**」。
- 2. 變更連線設定。
- 3. 按一下「**好**」。

## **刪除連線**

- 1. 在管理雲端連線視窗中,按住 Control 鍵並按一下一個連線,然後選取「**刪除連線**」。
- 2. 在確認對話方塊中,按一下「**刪除**」。

# **匯入連線設定**

匯入 Navicat(例如:[Navicat Premium](https://www.navicat.com/cht/products/navicat-premium))連線設定

- 1. 在管理連線視窗中,按住 Control 鍵並按一下我的連線,然後選取「**從 Navicat 匯入連線**」。
- 2. 選取連線並按一下「**好**」。

**【注意】**只限於已安裝了 Navicat(例如:Navicat Premium)的機器上。如果連線已存在,新建立的連線將被命名為 「連線名稱 Copy #」。

# 資料庫連線

# 連線到資料庫伺服器

你可以建立一個連線來連線到你的伺服器:MySQL、MariaDB、PostgreSQL、Oracle、SQLite、SQL Server、MongoDB。

**【注意】**Navicat Data Modeler 能讓你連線到不同平台上的遠端伺服器,即 Windows、macOS、Linux 和 UNIX。

# RDBMS 一般設定

若要成功地建立一個新的連線到本機或遠端伺服器 - 不管通過 SSL、SSH 或 HTTP,都要在一般索引標籤中設定連線 內容。如果你的網際網路服務供應商(ISP)不提供直接存取其伺服器,安全通道協定(SSH)或 HTTP 是另一種解決 辦法。

**【注意】**下列的選項會根據連線的伺服器類型而有所不同。

# **加入到**

當你登入 [Navicat Cloud](#page-16-0) 或 [On-Prem Server](#page-17-0) 後,你可以選擇儲存連線在專案中。

#### **驗證**

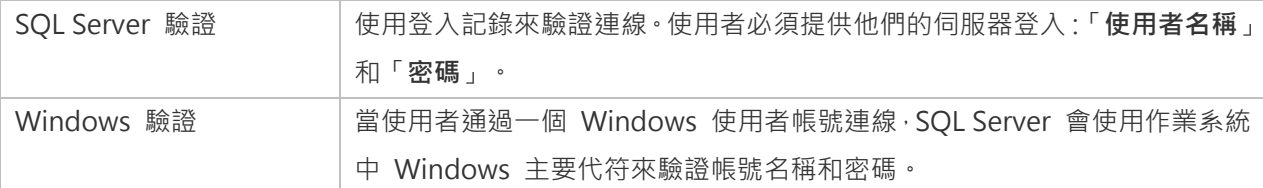

#### **連線名稱**

輸入一個恰當的名稱描述你的連線。

# **連線類型**

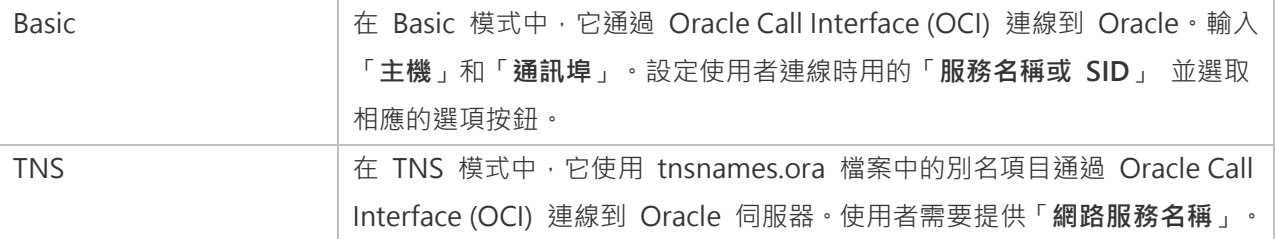

OCI 是一個應用程式介面,讓程式開發人員使用第三代語言原有程序或函式呼叫來存取 Oracle 資料庫及控制全部 SQL 陳述式執行的階段。OCI 是一個標準資料庫存取的函式庫和動態連結庫形式檢索函式。請參閱:環境

# **資料庫檔案**

指定初始資料庫檔案。如果啟用了 HTTP 通道,你需要輸入資料庫在你網路伺服器的絕對檔案路徑。

#### **主機**

資料庫所在的主機名或伺服器的 IP 位址。

## **初始資料庫**

設定使用者連線到伺服器時的初始資料庫。

#### **作業系統驗證**

使用作業系統使用者登入認證來驗證資料庫使用者。

## **密碼**

連線到資料庫伺服器的密碼。

#### **通訊埠**

連線到資料庫伺服器的 TCP/IP 通訊埠。

## **角色**

指示資料庫使用者用 Default、SYSOPER 或 SYSDBA 系統權限連線。

#### **類型**

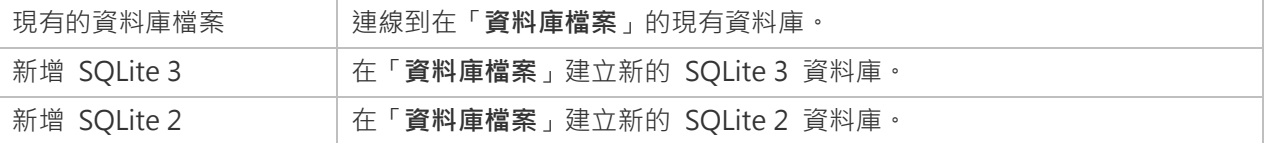

# **使用者名稱**

連線到資料庫伺服器的使用者名稱。

# MongoDB 一般設定

若要成功地建立一個新的連線到本機或遠端伺服器 - 不管通過 SSL 或 SSH · 都要在一般索引標籤中設定連線內容 · 如 果你的網際網路服務供應商(ISP)不提供直接存取其伺服器,安全通道協定(SSH)是另一種解決辦法。

#### **連線名稱**

輸入一個恰當的名稱描述你的連線。

# **加入到**

當你登入 [Navicat Cloud](#page-16-0) 或 [On-Prem Server](#page-17-0) 後,你可以選擇儲存連線在專案中。

#### **類型**

MongoDB 伺服器的類型:Standalone、Shard Cluster 或 Replica Set。

#### **SRV 記錄**

勾選這個選項以使用 SRV 記錄連接伺服器。

# **主機**

伺服器的主機名、IP 位址或 UNIX 網域通訊端。

### **通訊埠**

連線到資料庫伺服器的 TCP/IP 通訊埠。

# **成員**

在連線中加入或刪除複寫集的成員或分片叢集的執行個體。

#### **讀取偏好**

為此連線選擇複寫集讀取偏好。

### **複寫集**

複寫集的名稱。

### **驗證**

選擇 MongoDB 用於驗證連線的證機制。

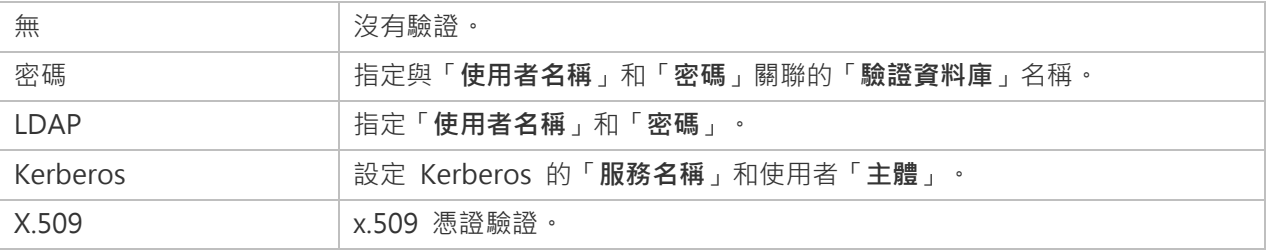

# 進階設定

**【注意】**下列的選項會根據連線的伺服器類型而有所不同。

### **密碼名稱**

連接到加密的 SQLite 資料庫時選擇加密演算法。

#### **用戶端字元集**

選擇 Navicat Data Modeler 使用的階段作業用戶端字元集。

### **用戶端驅動程式版本**

選擇用於連接伺服器的用戶端驅動程式。如果默認驅動程式不起作用,你可以將此設定變更為舊版。

## **相容性**

啟用相容性索引標籤以設定 MySQL 連線的相容性模式。

## **編碼**

選擇一個代碼頁來轉換資料以顯示於 Navicat Data Modeler 介面。

#### **加密**

連接到加密的 SQLite 資料庫時啟用這個選項並提供「**密碼**」。

### **初始查詢**

指定連接到伺服器時要執行的初始查詢命令。

#### **保持連線間隔 (秒)**

通過 ping 來保持連線。你可以在編輯方塊中設定 ping 與 ping 之間的間隔。

#### **限制連線階段作業**

指定伺服器允許的最大可同時連線的數目。

#### **可重試讀取**

如果要在連線字串中指定「retryReads=false」,可用停用此選項。

#### **可重試寫入**

如果要在連線字串中指定「retryWrites=false」,可用停用此選項。

#### **TDS 版本**

如果連線不相容,選擇你的伺服器支援的 TDS 通訊協定版本。

#### **使用壓縮**

使用壓縮通訊協定。使用它當用戶端和伺服器支援 zlib 壓縮,以及用戶端需要壓縮。

#### **使用通訊端檔案**

使用本機連線的通訊端檔案。

# 資料庫設定

### **MySQL、Oracle、PostgreSQL、SQL Server、MariaDB、MongoDB**

在「**資料庫**」索引標籤中,你可以設定在從資料庫匯入視窗顯示哪些資料庫。這設定不是強制的。若要設定自訂資料庫 設定,請勾選「**使用自訂資料庫清單**」。然後,從「**名稱**」欄勾選要顯示的資料庫。

#### **加入一個隱藏的資料庫到清單**

- 1. 按一下「**+**」按鈕。
- 2. 輸入資料庫名稱。
- 3. 在資料庫清單中勾選新加入的資料庫。

#### **從清單中移除一個資料庫**

- 1. 在資料庫清單中選取一個資料庫。
- 2. 按一下「**-**」按鈕。

**【注意】**資料庫只會從資料庫清單中移除,它仍然存在於伺服器中。

#### **SQLite**

在「**資料庫**」索引標籤中,你可以在連線附加一個 SQLite 資料庫檔案。按一下「**+**」按鈕並輸入資訊:

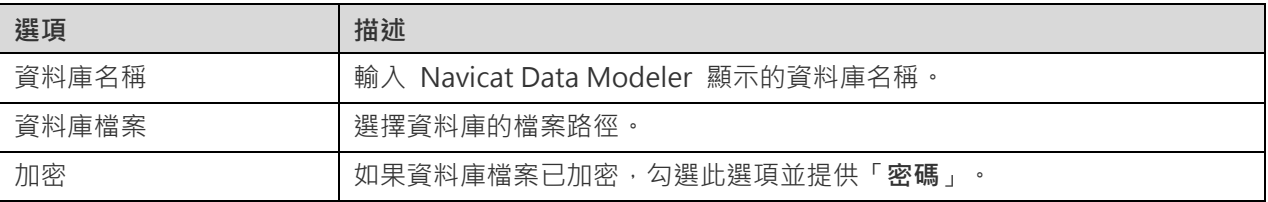

若要卸除一個資料庫,請從清單中選取並按一下「**-**」按鈕。

# SSL 設定

Secure Sockets Layer(SSL) 是一個通過網際網路傳輸私人文件的協定。為了安全連線, 首先你需要做的是安裝 OpenSSL 函式庫和下載資料庫來源。

**【注意】**僅適用於 MySQL、PostgreSQL、MariaDB 和 MongoDB。PostgreSQL 8.4 或以上版本支援。

#### **MySQL 和 MariaDB 連線**

若要提供驗證資料,啟用「**使用驗證**」並填寫所需的資訊:

#### **用戶端金鑰檔案**

用於建立一個安全連線的 PEM 格式的 SSL 金鑰檔案。

#### **用戶端憑證檔案**

用於建立一個安全連線的 PEM 格式的 SSL 憑證檔案。

#### **CA 憑證檔案**

包含一個信任的 SSL 憑證頒發機構清單的 PEM 格式檔案的路徑。

#### **指定密碼**

用於 SSL 加密的允許的密碼清單。

### **PostgreSQL 連線**

### 選擇「**SSL 模式**」:

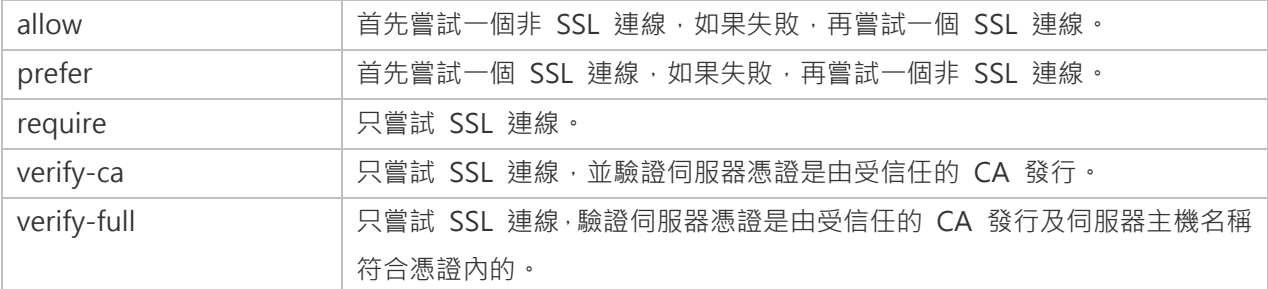

若要提供驗證資料,啟用「**使用驗證**」並填寫所需的資訊:

### **用戶端憑證檔案**

用戶端憑證的路徑。

#### **用戶端金鑰檔案**

用戶端私密金鑰的路徑。

# **根憑證檔案**

信任的憑證頒發機構路徑。

#### **憑證撤銷清單檔案**

憑證撤消清單(CRL)的檔案路徑。

### **MongoDB 連線**

若要提供驗證資料,啟用「使用驗證」並填寫所需的資訊:

### **用戶端金鑰**

用於建立一個安全連線的 PEM 格式的 SSL 金鑰檔案。

## **用戶端金鑰密碼**

金鑰檔案的密碼。

# **允許任何伺服器 SSL 憑證**

如果你的 MongoDB 伺服器允許任何伺服器 SSL 憑證,可勾選這個選項。

#### **CA 憑證**

包含一個信任的 SSL 憑證頒發機構清單的 PEM 格式檔案的路徑。

#### **憑證撤銷清單**

SSL 憑證撤銷清單(CRL)的檔案路徑。

#### **允許無效的主機名稱**

勾選這個選項以允許 SSL 憑證中的無效的主機名稱。

# SSH 設定

「**Secure SHell (SSH)**」是一個通過網路登入其他電腦的程式,在遠端伺服器執行命令,和從一台機器移動檔案到另一 台。在不安全的網路中,它提供兩台主機之間強大認證和安全加密的的通訊,被稱為「**SSH Port Forwarding (Tunneling)**」。通常情況下,它是使用為一個 Telnet 的加密版本。

在一個 Telnet 階段作業,所有的通訊,包括使用者名稱和密碼,會用純文字傳輸,讓任何人都能監聽你的階段作業及 竊取密碼或其他資訊。這種階段作業也容易受到階段作業劫持,一旦你驗證,惡意使用者就能接管這種階段作業。SSH 的 目的是防止這種漏洞,並允許你在不影響安全性的情況下存取遠端伺服器的 shell。

**【注意】**僅適用於 MySQL、Oracle、PostgreSQL、SQL Server、MariaDB 和 MongoDB。

請確保在 Linux 伺服器的參數 - 「AllowTcpForwarding」設定值為「yes」, 否則, 會停用 SSH port forwarding。要 尋找路徑:/etc/ssh/sshd\_config。在預設情況下, SSH port forwarding 應該已啟用。請仔細檢查該值的設定。

即使伺服器支援 SSH 通道·然而·如果 port forwarding 被停用·Navicat Data Modeler 就無法通過 SSH 通訊埠 22 連線。

#### **主機**

SSH 伺服器的主機。

**【注意】**在一般索引標籤的主機名是由你的資料庫託管公司提供,應設定和 SSH 伺服器相對。

### **通訊埠**

SSH 伺服器的通訊埠, 預設情況下它是 22。

### **使用者名稱**

SSH 伺服器機器的使用者。(它不是一個資料庫伺服器使用者。)

# **驗證方法**

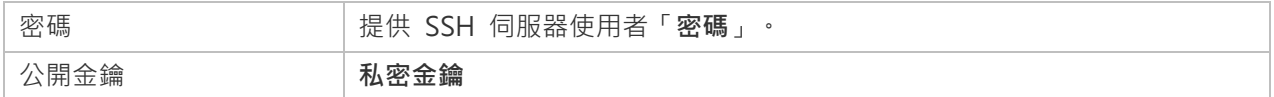

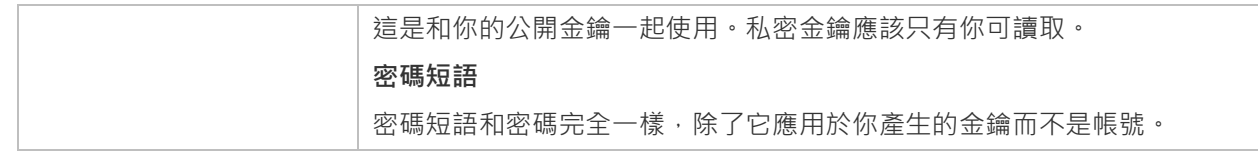

【注意】HTTP 通道和 SSH 通道不能同時運作。當你選用了 HTTP 通道, SSH 通道就會停用, 反之亦然。

# HTTP 設定

HTTP 通道是一種連線到伺服器的方法,使用與網路伺服器相同的通訊協定(http://)和相同的通訊埠(通訊埠 80)。 這是當你的網際網路服務供應商不允許直接連線,但允許建立 HTTP 連線時使用。

**【注意】**僅適用於 MySQL、PostgreSQL、SQLite 和 MariaDB。

#### **上傳通道指令碼**

若要使用此連線方法,首先需要做的就是上傳通道指令碼到你的伺服器位於的網路伺服器。

**【注意】**按一下「**匯出通道指令碼**」按鈕來提取指令碼檔案,「**ntunnel\_mysql.php**」(適用於 MySQL 和 MariaDB)、 「**ntunnel\_pgsql.php**」或「**ntunnel\_sqlite.php**」。

### **設定 HTTP 通道**

下列指示將引導你完成設定 HTTP 連線程序。

- 1. 選取 HTTP 索引標籤並啟用「**使用 HTTP 通道**」。
- 2. 輸入通道指令碼的網址,例如:http://www.navicat.com/ntunnel\_mysql.php。
- 3. 如果通道指令碼是在一個密碼保護的伺服器,你可以提供所需的詳細驗證資料。
- 4. 如果你的伺服器安裝了 Web 應用防火牆,你可以勾選「**用 base64 編碼傳出查詢**」選項。
- 5. 如果你要通過代理伺服器來存取網際網路,請按一下「**代理伺服器設定**」按鈕並提供所需的詳細資料。

【注意】HTTP 通道和 SSH 通道不能同時運作。當你選用了 HTTP 通道, SSH 通道就會停用, 反之亦然。

# 相容性設定

如果你的伺服器是 MySQL 的變體或安裝了代理中介軟體,則可以啟用相容性模式並為連線設定相應的設定。

**【注意】**僅適用於 MySQL。

**強制 lower\_case\_table\_names 為**

設定 lower case table name 系統變數的值。

### **強制 sql\_mode 為**

設定 sql mode 系統變數的值。

#### **強制 NDB 叢集為**

包含或排除對 NDBCLUSTER 儲存引擎的支援。

### **強制資料庫列出方法為**

使用 SHOW DATABASES 陳述式擷取列出資料庫的資訊, 或從 INFORMATION\_SCHEMA 資料庫中選取資訊。

#### **強制檢視列出方法為**

使用 SHOW FULL TABLES 陳述式擷取列出資料表的資訊, 或從 INFORMATION\_SCHEMA 資料庫中選取資訊。

# ODBC 連線

你可以建立一個 ODBC 連線來連接你的 ODBC 資料來源。下列的指示引導你通過建立一個新 ODBC 連線的程序。

# **設定一個 ODBC 資料來源連線**

- 1. 若要設定資料來源的連線,你要安裝相關的驅動程式。
- 2. 然後,使用 ODBC 管理員來設定 DSN (資料來源名稱)。

**【注意】**你可以向驅動程式提供者諮詢如何設定資料來源名稱。

# **在 Navicat Data Modeler 連線到 ODBC 資料來源**

#### **連線名稱**

一個最恰當地描述你的連線名稱。

# **資料來源**

資料來源名稱。

#### **使用者名稱**

連線到資料來源的使用者名稱。

### **密碼**

連線到資料來源的密碼。
# 第九章 - 逆向工程(僅適用於企業版)

## 關於逆向工程

逆向工程是從資料庫或結構描述建立資料模型的程序。Navicat Data Modeler 可讓你載入現有資料庫結構以建立新模型, 或將資料庫差異同步到現有模型。

### 將資料庫同步到模型

「**將資料庫同步到模型**,功能可讓你將資料庫或結構描述與現有模型進行比較,指出它們結構之間的差異,並提供將資 料庫或結構描述中的修改同步到模型中的功能。

Navicat Data Modeler 提供一個精靈,一步一步指導你完成任務:

- 1. 在工作區視窗中,選擇「**工具**」->「**逆向工程**」->「**將資料庫同步到模型**」。
- 2. 選取來源連線、資料庫、結構描述,然後選取目標模型、資料庫、結構描述。
- 3. 按一下「**選項**」並選取比較或進階選項。
- 4. 按一下「**比較**」以顯示來源物件和目標物件之間的差異。
- 5. 選擇要同步的物件。
- 6. 按一下「**下一步**」執行程序。

#### **選擇連線**

第一步是定義來源連線和目標模型。

#### **選擇比較選項**

然後,按一下「**選項**」按鈕選擇同步程序的比較或進階選項。

**【注意】**下列選項是根據你所選擇的圖表資料庫類型而有所不同。

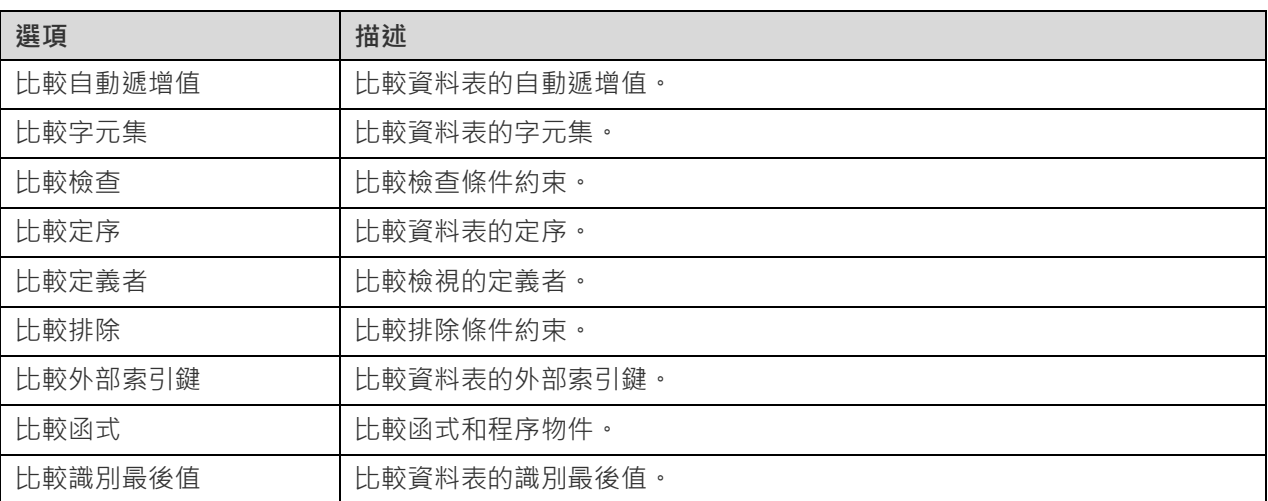

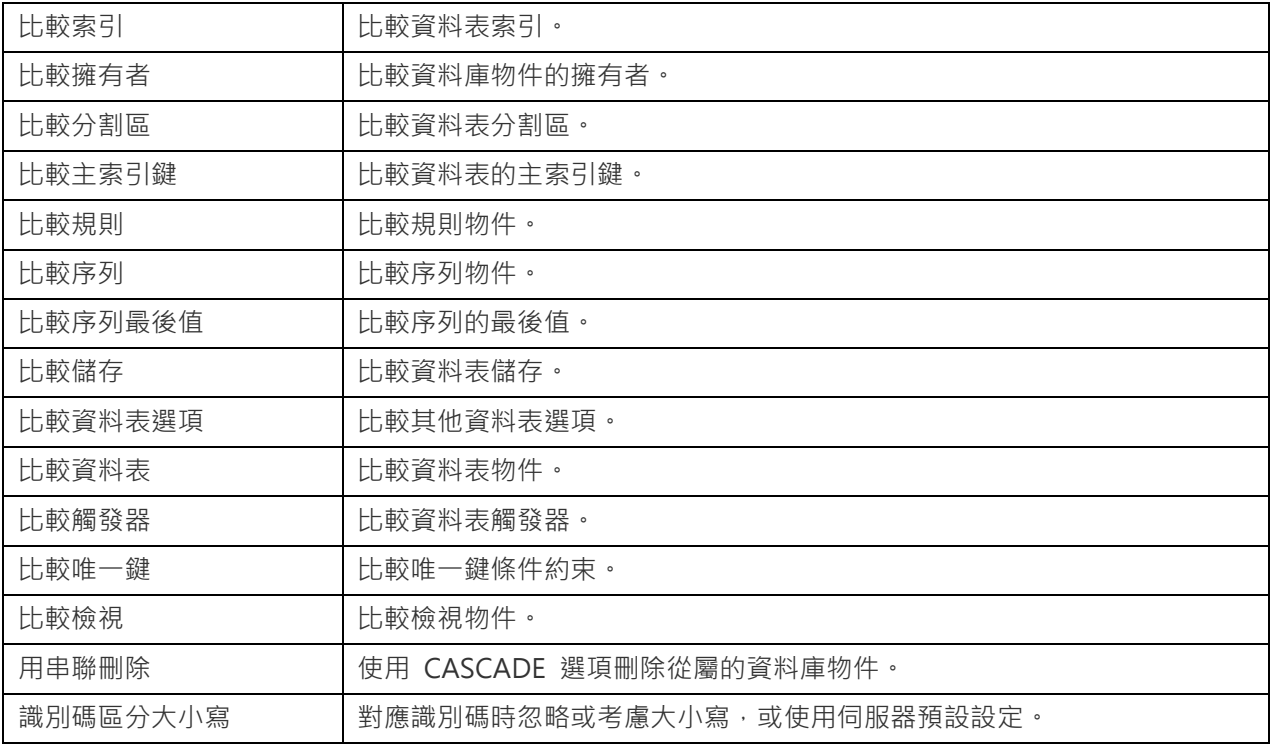

#### **開始比較**

按一下「**比較**」按鈕來比較來源資料庫和目標模型。

#### **檢視比較結果**

比較結構後,樹狀檢視顯示來源和目標資料庫或結構描述之間的不同之處。勾選你想套用於目標的物件。你可以展開物 件以檢視詳細的結構。

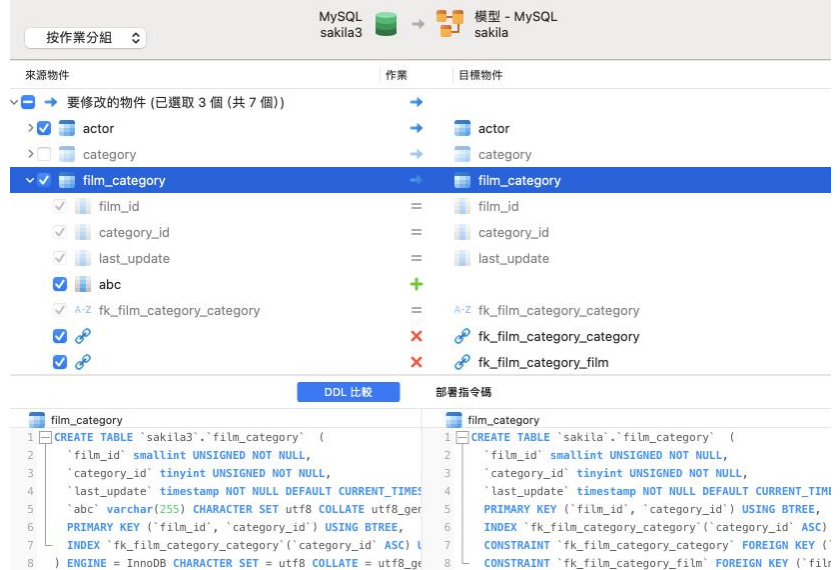

你可以選擇「**按物件類型分組**」或「**按作業分組**」來以物件類型或作業為樹狀檢視內的物件進行分組。

| 作業 | 描述                                |
|----|-----------------------------------|
|    | 物件存在於來源和目標資料庫或結構描述中,但具有不同的定義。目標物件 |
|    | 將根據來源物件進行修改。                      |
|    | 物件不存在於目標資料庫或結構描述中。將在目標建立它。        |

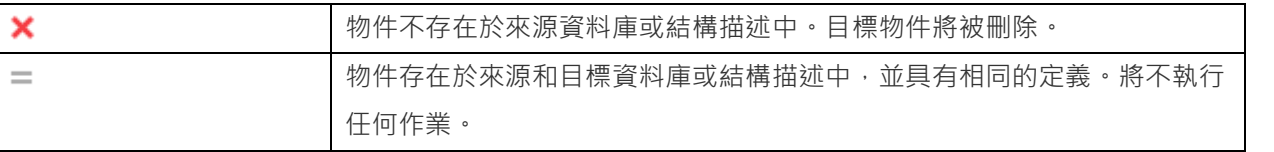

當你在樹狀檢視中選擇一個物件時,「**DDL 比較**」索引標籤會顯示來源和目標物件的 DDL 陳述式或指令碼,而「**部署 指令碼**」索引標籤則顯示將在目標模型中更新的物件的詳細陳述式或指令碼。

按一下「**下一步**」按鈕來執行程序。視窗會顯示執行進度、執行時間和成功或失敗訊息。

### 將資料庫逆向至模型

「**將資料庫逆向至模型**」功能可讓你從現有資料庫或結構描述建立資料庫模型。

Navicat Data Modeler 提供一個精靈,一步一步指導你完成任務:

- 1. 在工作區視窗中,選擇「**工具**」->「**逆向工程**」->「**將資料庫逆向至模型**」。
- 2. 選取來源連線、資料庫、結構描述,然後選取目標模型、資料庫、結構描述。如果你想建立新模型,請選擇「**新 增模型**」和模型類型。
- 3. 按一下「**新增**」。
- 4. 選擇要匯入的物件。
- 5. 如果你要將物件加入圖表中,請啟用「**匯入到圖表**」並選取圖表。如果要將物件匯入新圖表,請選擇「**新增圖表**」。

6. 按一下「**開始**」。

# 第十章 - 正向工程(僅適用於企業版)

## 關於正向工程

正向工程是從物理模型產生實體資料庫模式的程序。Navicat Data Modeler 可讓你將模型差異同步到現有資料庫,或將 模型匯出到 .sql 或 .script 檔案。

### 將模型同步到資料庫

「**將模型同步到資料庫**,功能可讓你將模型與現有資料庫或結構描述進行比較,指出它們結構之間的差異,並提供將模 型中的結構同步到目標連線的功能。

Navicat Data Modeler 提供一個精靈,一步一步指導你完成任務:

- 1. 在工作區視窗中,選擇「**工具**」->「**正向工程**」->「**將模型同步到資料庫**」。
- 2. 選取來源模型、資料庫、結構描述,然後選取目標連線、資料庫、結構描述。
- 3. 按一下「**選項**」並選取比較或進階選項。
- 4. 按一下「**比較**」以顯示來源物件和目標物件之間的差異。
- 5. 選擇要同步的物件。
- 6. 按一下「**下一步**」產生一組指令碼。
- 7. 按一下「**開始**」。

#### **選擇連線**

第一步是定義來源模型和目標連線。

#### **選擇比較選項**

然後,按一下「**選項**」按鈕選擇同步程序的比較或進階選項。

**【注意】**下列選項是根據你所選擇的圖表資料庫類型而有所不同。

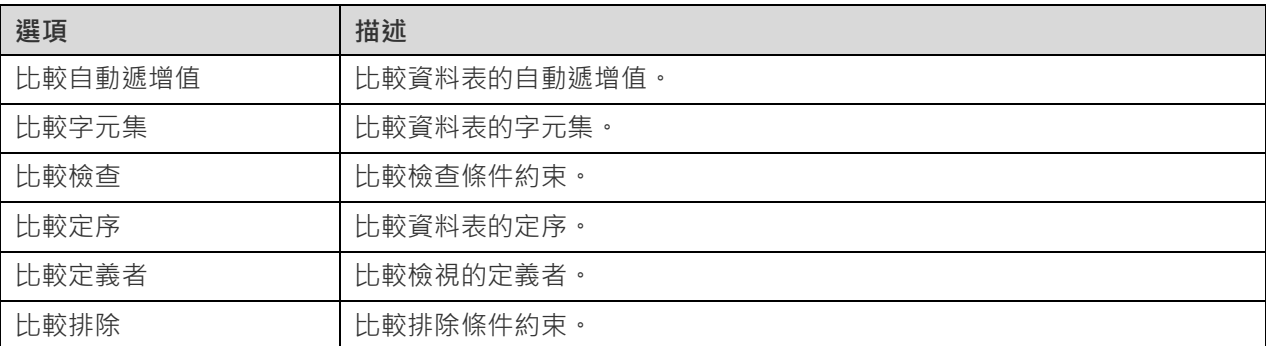

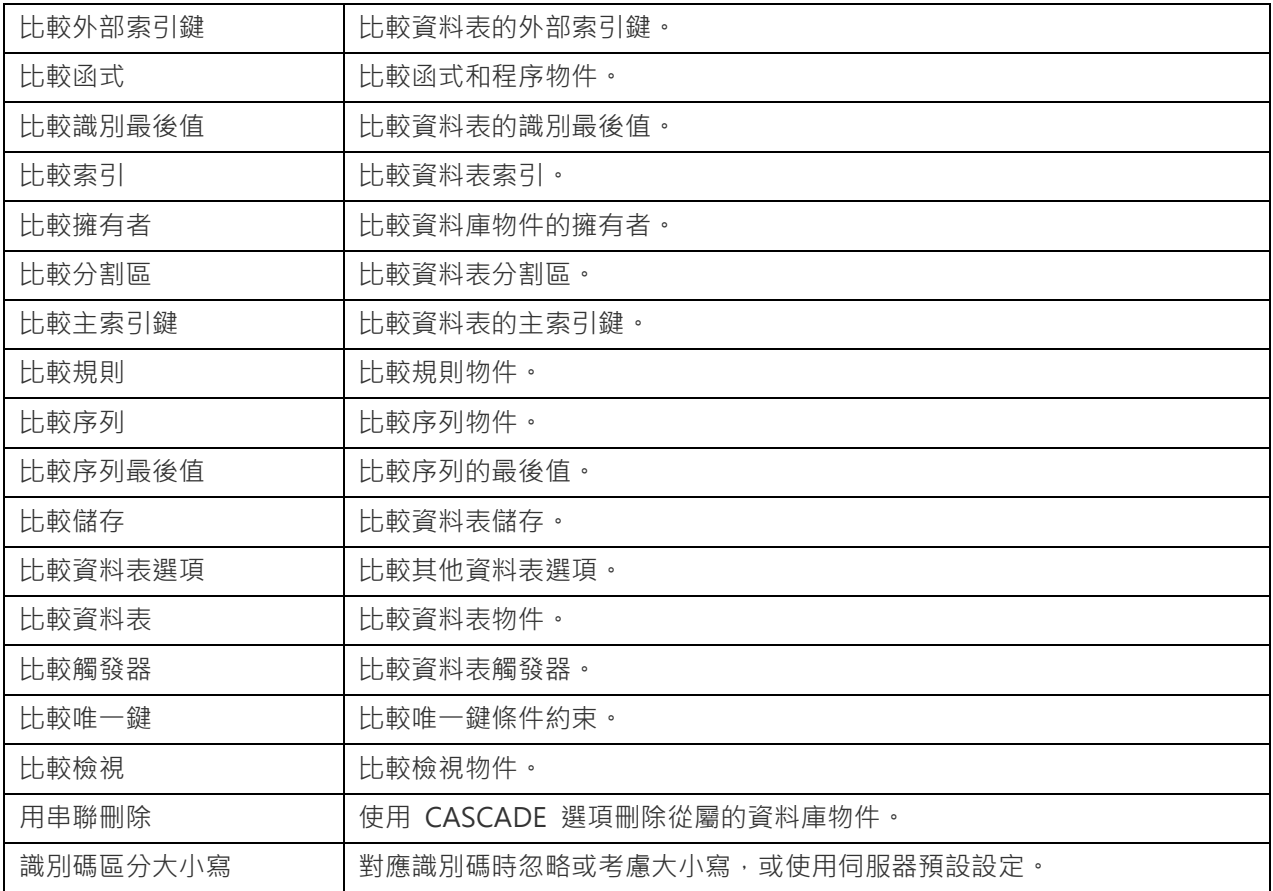

#### **開始比較**

按一下「**比較**」按鈕來比較來源模型和目標資料庫。

#### **檢視比較結果**

比較結構後,樹狀檢視顯示來源和目標資料庫或結構描述之間的不同之處。勾選你想套用於目標的物件。你可以展開物 件以檢視詳細的結構。

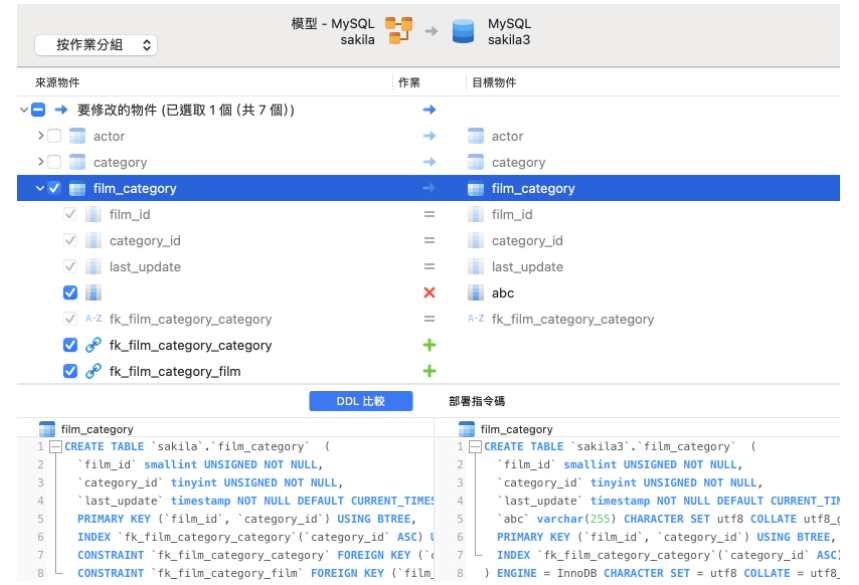

你可以選擇「**按物件類型分組**」或「**按作業分組**」來以物件類型或作業為樹狀檢視內的物件進行分組。

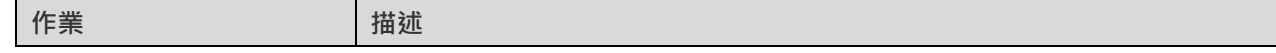

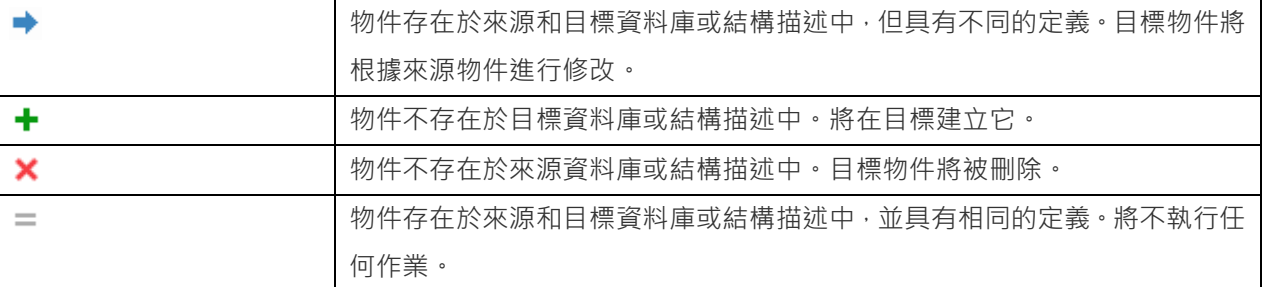

當你在樹狀檢視中選擇一個物件時,「**DDL 比較**」索引標籤會顯示來源和目標物件的 DDL 陳述式或指令碼,而「**部署 指令碼**」索引標籤則顯示將在目標資料庫中更新的物件的詳細陳述式或指令碼。

按一下「**下一步**」按鈕來顯示所有選取物件的指令碼。

#### **編輯並執行所選的指今碼**

你可以在「**部署腳本**」索引標籤中檢視將在目標資料庫中執行的所有指令碼。

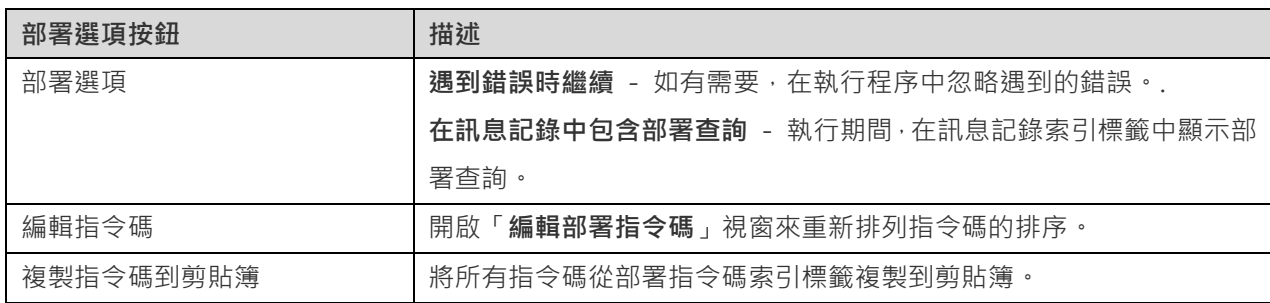

在「**編輯部署指令碼**」視窗中,使用箭頭按鈕移動指令碼。

然後,按一下「**開始**」按鈕來執行指令碼。視窗會顯示執行進度、執行時間和成功或失敗訊息。

## 將模型匯出到 SQL 或指令碼檔案

完成模型後,你可以將模型中的結構和關係儲存到 sql 或指令碼檔案中。

Navicat Data Modeler 提供一個精靈,一步一步指導你完成任務:

- 1. 在工作區視窗中,選擇「**工具**」->「**正向工程**」->「**將模型匯出到 SQL 或指令碼檔案**」。
- 2. 輸入檔案資訊並選取物件。
- 3. 按一下「**好**」。

#### **一般內容**

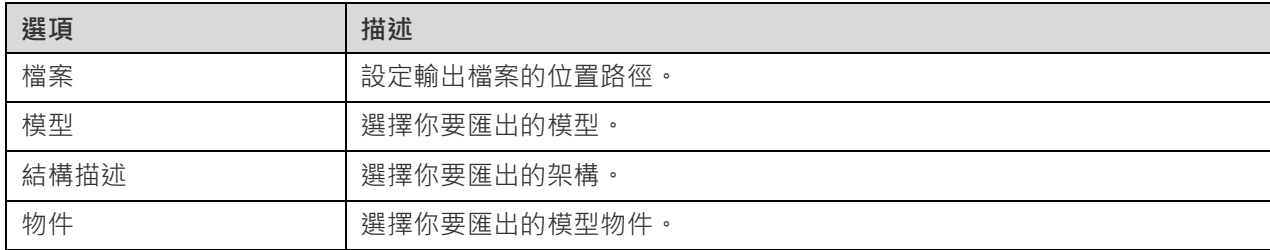

**【注意】**下列選項是根據你所選擇的圖表資料庫類型而有所不同。

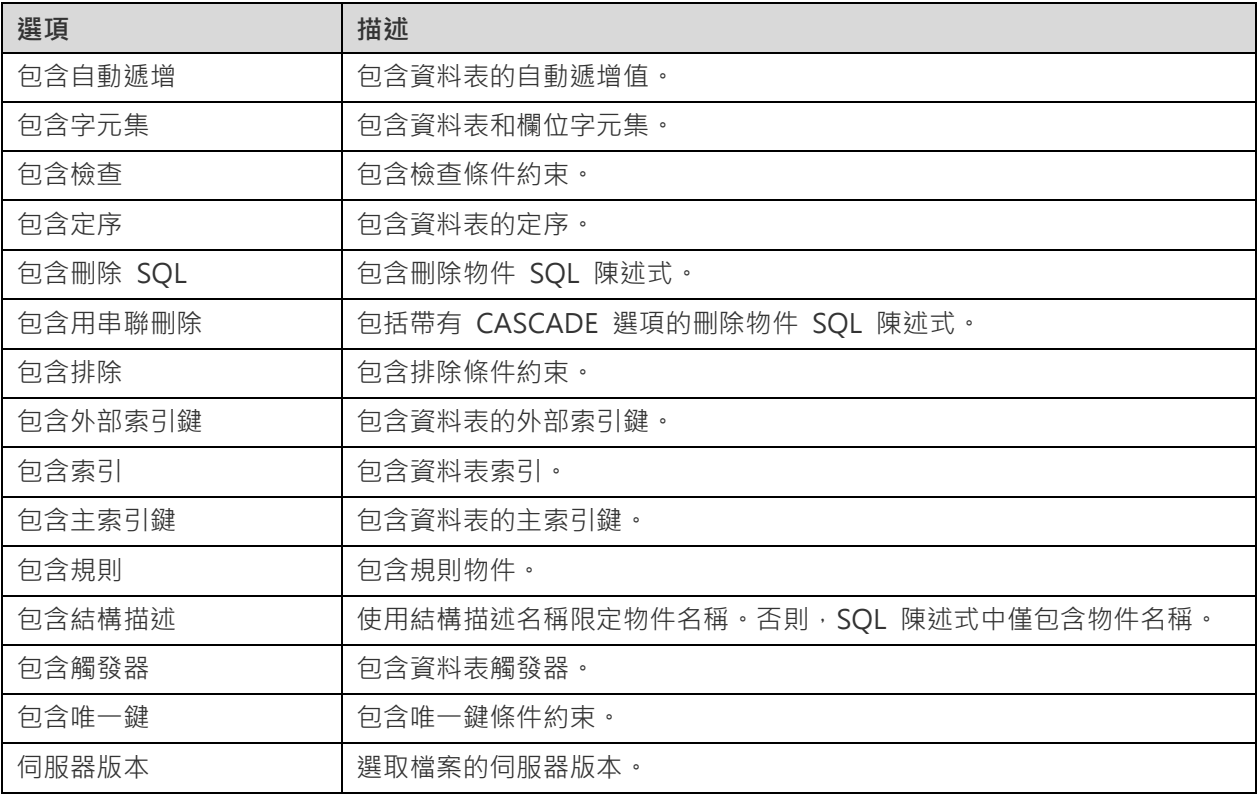

# 第十一章 - 其他進階工具

## 實用的功能

Navicat Data Modeler 提供數種在建立模型時能改善使用者體驗的工具。

- [比較模型工作區](#page-80-0)
- [模型轉換](#page-80-0)
- 虛擬群組
- [專注模式](#page-83-0)
- 透過 URI [分享](#page-83-1)
- 搜尋篩選

### <span id="page-80-0"></span>比較模型工作區(僅適用於企業版)

「**比較模型工作區**」是一個強大的工具,可讓你比較兩個模型工作區、檢視並解決它們之間的差異。

Navicat Data Modeler 提供一個精靈,一步一步指導你完成任務:

- 1. 在工作區視窗中,選擇「**工具**」->「**比較模型工作區**」。
- 2. 選取要與目前工作區同步的工作區。
- 3. 按一下「**比較**」以顯示來源物件和目標物件之間的差異。
- 4. 選擇要同步的物件。
- 5. 按一下「**套用變更**」以檢視變更數量。
- 6. 按一下「**套用**」。

#### **選擇來源工作區**

第一步是定義來源工作區。你可以選擇 Navicat Data Modeler 中的現有工作區或外部工作區檔案。

然後,按一下「**比較**」按鈕。

#### **檢視比較結果**

比較後,樹狀檢視顯示來源和目標工作區之間的不同之處。勾選你想套用於目標的物件。你可以展開物件以檢視詳細的 結構。

從下拉式清單中選擇一個選項以顯示物件。

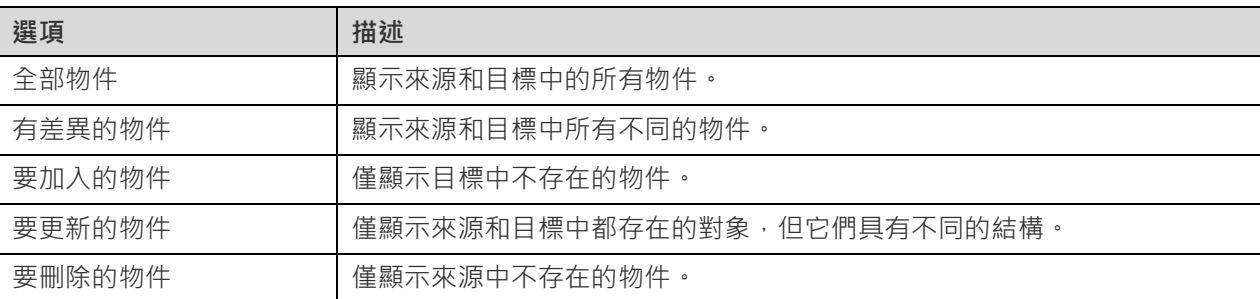

當你在樹狀檢視中選擇一個物件時,「**DDL 比較**」索引標籤會顯示來源和目標物件的 DDL 陳述式或指令碼,而「**參考 指令碼**」索引標籤則顯示將在目標資料庫中執行的物件的詳細陳述式或指令碼。

#### **套用變更**

按一下「**套用變更**」按鈕將變更套用到所選物件。

### 模型轉換

Navicat Data Modeler 可讓你將模型從一種資料庫類型轉換為另一種資料庫類型,也可以從一種模型類型轉換為另一種 模型類型,例如將 MariaDB 10.0 物理模型轉換為 PostgreSQL 9.0 物理模型,將 Oracle 10g 物理模型轉換為邏輯模 型,將概念模型轉換為 MySQL 5.0 物理模型。

#### **轉換一個模型**

- 1. 在工作區索引標籤中,按住 Control 鍵並按一下模型,然後選取「**模型轉換精靈**」。
- 2. 選擇目標工作區。
- 3. 輸入模型名稱。
- 4. 選擇模型類型。
- 5. 如有需要,請選擇目標資料庫和版本。
- 6. 如果你想轉換所有相關圖表,請啟用「**轉換相關圖表**」。
- 7. 按一下「**轉換**」。
- 8. 一個索引標籤會開啟讓你編輯模型。

#### **轉換行為**

- 所有資料類型都會自動轉換。
- 從一種資料庫類型轉換為另一種資料庫類型時,轉換過程不會變更檢視、函式和程序的語法。
- 當物理模型轉換為邏輯或概念模型時,所有檢視都會轉換為實體,並且所有函式和程序都會被移除。
- 如果目標資料庫版本為 MySQL 4.0 或以下,則所有檢視都會被移除。
- 如果來源資料庫類型是 MongoDB, 則所有檢視、函式和程序都會被移除。
- 如果目標資料庫類型是 MongoDB,則所有檢視、函式和程序都會被移除。
- 如果目標資料庫類型是 SQLite,則所有函式和程序都會被移除。

### 虛擬群組

「**虛擬群組**」旨在提供一個按類別邏輯將物件群組的平台,以便使所有物件得到有效保存。它可以應用於所有連線和模 型工作區。

#### **連線**

#### **建立一個新的群組**

- 1. 在選單列中,選擇「**工具**」->「**管理雲端連線**」。
- 2. 在管理雲端連線視窗中,按住 Control 鍵並按一下我的連線或一個專案,然後選取「**新增群組**」。
- 3. 輸入新群組的名稱。

#### **將一個連線移動到一個群組**

- 1. 在管理雲端連線視窗中,按住 Control 鍵並按一下一個連線,然後選取「**管理群組**」->「**移動到**」。
- 2. 選取一個現有的群組。

#### **將一個連線移動到頂層**

1. 在管理雲端連線視窗中,按住 Control 鍵並按一下一個連線,然後選取「**管理群組**」->「**從群組中排除**」。

**【提示】**你也可以使用拖放方法來移動物件。

#### **模型**

#### **建立一個新的群組**

- 1. 在主視窗中,選取 Navicat Cloud 或你的 On-Prem Server。
- 2. 開啟一個專案。
- 3. 按住 Control 鍵並按一下專案中的任何位置,然後選取「**新增群組**」。
- 4. 輸入新群組的名稱。

#### **將一個模型檔案移動到一個群組**

- 1. 在主視窗中,按住 Control 鍵並按一下一個模型,然後選取「**管理群組**」->「**移動到**」。
- 2. 選取一個現有的群組。

#### **將一個模型檔案移動到頂層**

1. 在主視窗中,按住 Control 鍵並按一下一個模型,然後選取「**管理群組**」->「**從群組中排除**」。

**【提示】**你也可以使用拖放方法來移動物件。

<span id="page-83-0"></span>專注模式(僅適用於企業版)

「**專注模式**」是一個幫助你減少干擾並設定界線的功能。它將屏幕上除你正在操作的表單之外的所有內容都隱藏起來, 並進入全螢幕模式。

當你想要專注於特定活動時,只需按一下 [] 圖示即可啟用它。

若要離開專注模式,只需按一下右上角的 <mark>i-</mark> 圖示即可。

## <span id="page-83-1"></span>透過 URI 分享

Navicat Data Modeler 可讓你透過工作區的 URL 與你的團隊成員共用工作區。Navicat 使用者可以使用產生的 URI 存取工作區。

#### **取得 URI**

你可以在資訊窗格的一般索引標籤中取得工作區的 URI。只需按一下「**分享**」並在彈出視窗中複製 URI。你可以啟用「**隱 藏主機資訊**」來刪除 URI 中的連線主機參數。

#### **透過 URI 開啟物件**

- 1. 在主視窗中,選擇「**檔案**」->「**使用 Navicat URI 開啟**」。
- 2. 貼上 URI。
- 3. 按一下「**好**」。
- 4. 如果需要,請按一下「**其他選項**」變更連線對應。

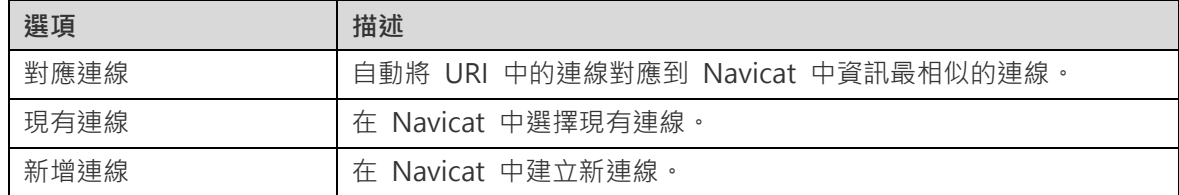

5. 開啟物件。

# 搜尋篩選

Navicat Data Modeler 提供篩選功能,讓你在主視窗、畫布和樹狀結構搜尋物件。

簡單地在「**搜尋**」文字方塊裡直接輸入搜尋字串。

你只需刪除搜尋字串就可移除篩選。

# 第十二章 - 配置

## 設定

Navicat Data Modeler 提供一些選項讓你自訂使用者介面和效能。

若要開啟設定視窗,從選單列選擇「**Navicat Data Modeler**」->「**設定**」。

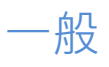

#### **主視窗**

#### **使用安全確認對話方塊**

如果你想在主視窗中刪除物件時 Navicat Data Modeler 將提示雙重確認對話方塊以進行安全刪除,可勾選這個選項。

#### **使用情形資料**

#### **分享使用情形資料**

如果你想讓裝置傳送有關你如何使用 Navicat Data Modeler 的資訊來幫助我們進行改進,可勾選這個選項。你可以按 一下「**使用情形資料**」按鈕來檢視正在分享的資訊。

#### **更新**

#### **自動檢查更新**

如果你想允許 Navicat Data Modeler 在啟動時檢查是否有新的版本,可勾選這個選項。

#### **包括匿名的系統設定檔**

如果你想在 Navicat Data Modeler 檢查更新時,傳送你的系統資訊 (如你的 macOS 版本)給我們用於改進 Navicat Data Modeler,可勾選這個選項。

### 索引標籤

#### **開啟索引標籤**

#### **開啟新索引標籤於**

設定新的彈出視窗如何開啟:

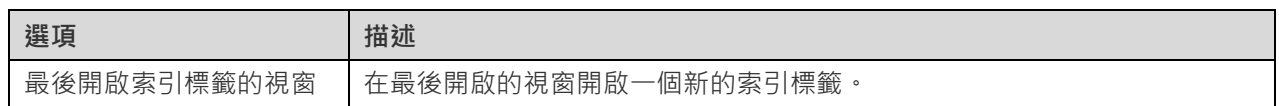

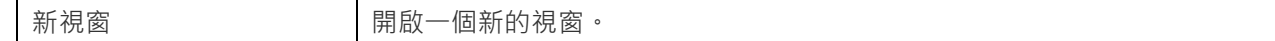

#### **允許重複開啟相同的物件**

如果你想允許一個物件可開啟多個執行個體,可勾選這個選項。

#### **索引標籤列樣式**

#### **永遠顯示索引標籤列**

開啟視窗時顯示標籤列。

### 編輯器

**如果 SQL** 大於此值時,停用語法突顯和自動完成程式碼: ■ MB

你可以設定最大的檔案大小(例如:10)來語法突顯和自動完成程式碼功能,以提高性能。

#### **顯示**

#### **顯示列號**

在編輯器旁邊顯示列號方便參考。

#### **使用程式碼摺疊**

程式碼摺疊讓程式碼在編輯器摺疊成一個區塊並只顯示第一行。

#### **使用括號突顯**

當你的游摽移動到其中一個括號時,突顯該對括號以方便參考。

#### **使用語法突顯**

語法突顯幫助檢視程式碼。根據程式碼所屬的類別,程式碼會在編輯器中以不同的色彩和字型突顯。

#### **文字版面**

#### **定位點寬度: 個空格**

輸入一個定位點佔用的字元數目,例如:5。

#### **按 Tab 時插入空格**

按 Tab 鍵時插入空白字元。

#### **使用自動換行**

在編輯器中啟用自動換行模式。

#### **字型**

定義編輯器使用的字型和字型大小。

#### **使用預設字型**

若要使用預設的字型設定,可勾選這個選項。

#### **語法色彩**

在編輯器內以色彩語法突顯設定查詢的格式,為你的查詢提高可讀性。設定字型色彩來分別不同的文字:一般、關鍵字、 字串、數字、註解和背景。只需按一下色彩方塊並從色彩對話視窗中選擇你想要的色彩。

### 自動完成程式碼

#### **使用自動完成程式碼**

當你輸入, (dot) 符號或一個字元時,編輯器會提供一個彈出式清單顯示一些建議字讓你可以完成程式碼。

#### **自動更新自動完成程式碼的資訊**

如果勾選了這個選項,, Navicat Data Modeler 將會自動從你的模型取得自動完成程式碼的最新資料庫資訊。。

#### **自動選取第一個建議項目**

當彈出建議清單時,自動選取第一項。因此,按 ENTER 鍵或 TAB 鍵將插入已選取的項目。否則,你需要使用箭頭鍵 選取建議項目。

#### **清除自動完成程式碼的資訊**

刪除儲存在裝置上的自動完成程式碼功能的資訊。

### 自動復原

#### **自動儲存已修改的模型**

透過定義間隔(例如:每 3 分鐘),在模型工作區中修改後自動儲存。

### 環境

**【提示】**需要重新啟動 Navicat Data Modeler 才生效。

#### **執行檔**

**SQLite3 動態函式庫路徑**

指定 SQLite3 動態函式庫的路徑。

#### **OCI 環境**

#### **OCI 函式庫 (libclntsh.dylib)**

包含 instant client 和 SQL\*Plus 的 Oracle 函式庫路徑的位置(例如 ORACLE\_HOME/lib)。必需的。

#### **使用捆綁的 OCI 函式庫**

**「OCI 函式庫」已包含在 Navicat Data Modeler。若要使用捆綁的函式庫,例如 /Applications/Navicat Data** Modeler.app/Contents/OCI,可勾選這個選項。

Oracle Instant Client 是最簡單的方法來部署一個以 OCI、OCCI、JDBC-OCI 或 ODBC 驅動器建立的 Oracle 用戶端 應用程式。它以一套細小的檔案,提供必需的 Oracle 用戶端函式庫。你也可以透過下面的連結下載 Oracle Instant Client -

#### [Oracle Instant Client](https://www.oracle.com/database/technologies/instant-client/downloads.html)

下載適合你的平台和 CPU 的 Instant Client 套件。所有安裝需要 Basic 或 Basic Lite 套件。解壓縮套件並設定路徑 指向它。

#### **ORACLE\_HOME**

完整用戶端的 ORACLE HOME 的位置。Instant client 應留空白。

#### **TNS\_ADMIN**

tnsnames.ora 檔案的位置(例如 ORACLE\_HOME/network/admin)。這是選擇性的。當使用 TNS 連線時需要。

### <span id="page-88-0"></span>進階

#### **記錄路徑**

#### **記錄路徑**

指定儲存記錄檔的路徑。

#### **啟用診斷記錄**

產生記錄檔, 以幫助追蹤 Navicat Data Modeler 的任何問題。

**【提示】**需要重新啟動 Navicat Data Modeler 才生效。

#### **連線能力**

**驗證針對 CA 的伺服器憑證**

啟用此選項以驗證伺服器憑證是否符合受信任 CA 的清單。

#### **連線診斷**

按一下「**測試連線能力**」以測試 Web 服務與電腦之間的網路連線。

# 第十三章 - 提示和技巧

## 模型提示和技巧

Navicat Data Modeler 提供了一些有用的提示,可以更有效地處理圖表。

#### **在圖表畫布中定位物件**

按兩下左邊窗格中的物件將跳至畫布上對應的物件。

#### **從模型中刪除物件**

在畫布中選取一個物件,然後按 SHIFT+DELETE。

#### **開啟物件設計器**

按兩下左邊窗格或畫布中的物件。

#### **取得物件陳述式(僅適用於企業版)**

選取並複製畫布上的物件,然後將其貼到其他文字編輯器。

#### **不使用物件設計器加入或編輯欄位**

選取一個物件並按一下畫布上的物件名稱,然後按向下鍵來加入或編輯欄位。Navicat Data Modeler 將根據你輸入的欄 位名稱預計欄位類型。

#### **INTEGER/int/int4/NUMBER**

- "id"、"no" 字尾(如果它是第一欄,將設定為主索引鍵)
- "num" 字尾
- 包含 "qty"、"number"
- "age"、"count"

#### **DECIMAL(10,2)/decimal(10,2)/NUMBER/REAL/money**

• "price"、"cost"、"salary" 字尾

#### **FLOAT/double/float8/NUMBER/REAL/float**

• 包含 "size"、"height"、"width"、"length"、"weight"、"speed"、"distance"

#### **DATE/datetime/date/TEXT/datetime2**

• 包含 "date"、"time"

#### **VARCHAR(255)/varchar(255)/VARCHAR2(255)/TEXT**

• 其他欄位名稱

在欄位名稱前輸入 \* 以識別為主索引鍵。例如 \*itemNo:int。

在欄位名稱和欄位類型之間輸入 : 以自訂欄位類型,例如 itemName:varchar(255).。

#### **重新排序欄位**

在畫布上選擇一個物件,然後按住 SHIFT 鍵。使用 ← 將欄位拖曳到所需位置。

#### **刪除欄位**

在書布上選擇一個物件,然後按住 SHIFT 鍵。使用 ← 將所需欄位拖曳出物件。

#### **將頂點加到線條、箭頭或曲線**

在畫布上選取線條、箭頭或曲線。按住 SHIFT 鍵並按一下它以加入頂點。

#### **刪除線條、箭頭或曲線上的頂點**

在畫布上選取線條、箭頭或曲線。按住 SHIFT 鍵並按一下頂點。

#### **檢視物件的模型和資料庫**

按住 SPACE 鍵。

#### **切換到掌形模式**

按住 SPACE 鍵,然後移動圖表。

# 第十四章 - 快速鍵

## 模型快速鍵

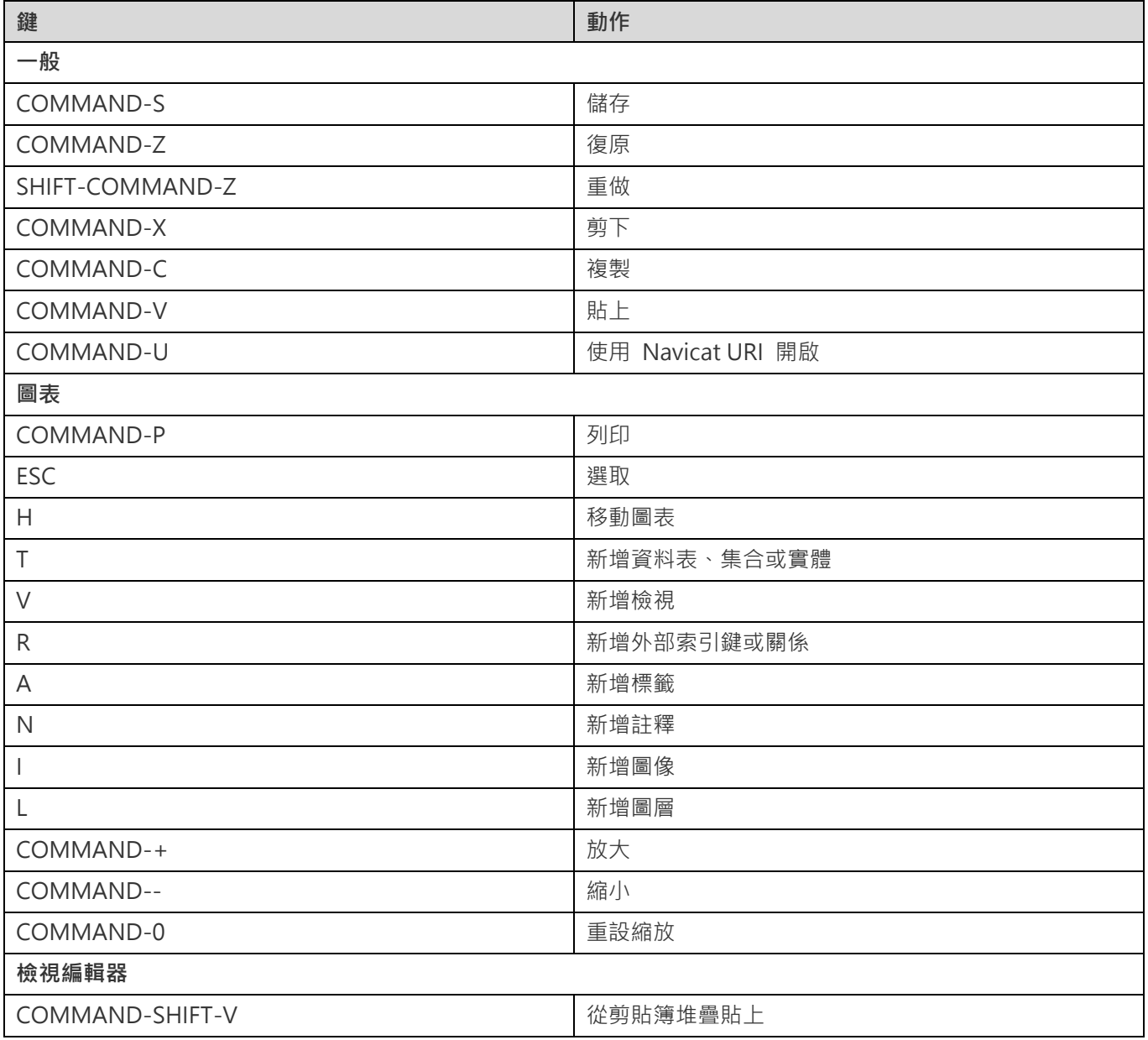

# 第十五章 - 追蹤記錄

## 記錄檔

Navicat Data Modeler 提供數個記錄檔記錄在 Navicat Data Modeler 已執行的操作,它們位於預設資料夾,例如: ~/Library/Application Support/PremiumSoft CyberTech/Navicat CC/Navicat Data Modeler/Logs。你可以在<u>設定</u> 中變更記錄檔的位置。

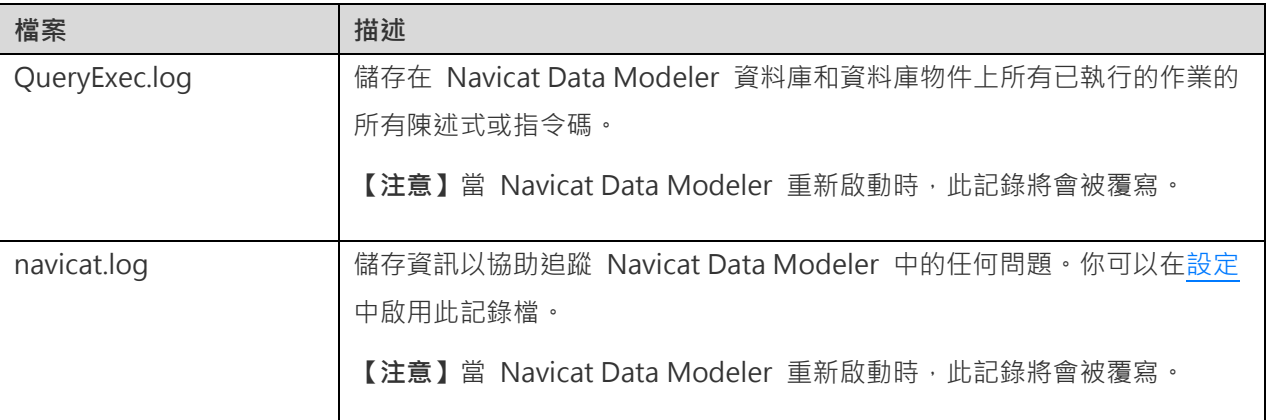